# **Bezprzewodowe sieci lokalne**

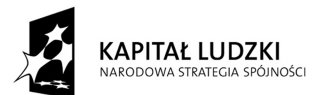

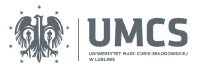

**UNIA EUROPEJSKA**<br>EUROPEJSKI<br>FUNDUSZ SPOŁECZNY

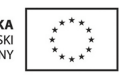

Projekt "Programowa i strukturalna reforma systemu kształcenia na Wydziale Mat-Fiz-Inf". Projekt współfinansowany ze środków Unii Europejskiej w ramach Europejskiego Funduszu Społecznego.

Człowiek-najlepsza inwestycja

Uniwersytet Marii Curie-Skłodowskiej Wydział Matematyki, Fizyki i Informatyki Instytut Informatyki

# **Bezprzewodowe sieci lokalne**

Karol Kuczyński Waldemar Suszyński

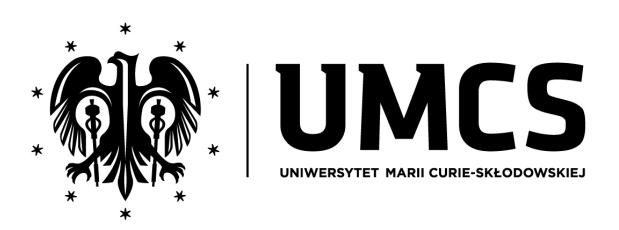

LUBLIN 2012

### **Instytut Informatyki UMCS Lublin 2012**

Karol Kuczyński Waldemar Suszyński BEZPRZEWODOWE SIECI LOKALNE

**Recenzent**: Andrzej Bobyk

Opracowanie techniczne: Marcin Denkowski Projekt okładki: Agnieszka Kuśmierska

### Praca współfinansowana ze środków Unii Europejskiej w ramach Europejskiego Funduszu Społecznego

Publikacja bezpłatna dostępna on-line na stronach Instytutu Informatyki UMCS: informatyka.umcs.lublin.pl.

### **Wydawca**

Uniwersytet Marii Curie-Skłodowskiej w Lublinie Instytut Informatyki pl. Marii Curie-Skłodowskiej 1, 20-031 Lublin Redaktor serii: prof. dr hab. Paweł Mikołajczak www: informatyka.umcs.lublin.pl email: dyrii@hektor.umcs.lublin.pl

### **Druk**

FIGARO Group Sp. z o.o. z siedzibą w Rykach ul. Warszawska 10 08-500 Ryki www: www.figaro.pl

ISBN: 978-83-62773-37-4

## SPIS TREŚCI

### P[rzedmowa](#page-13-0) **vii**

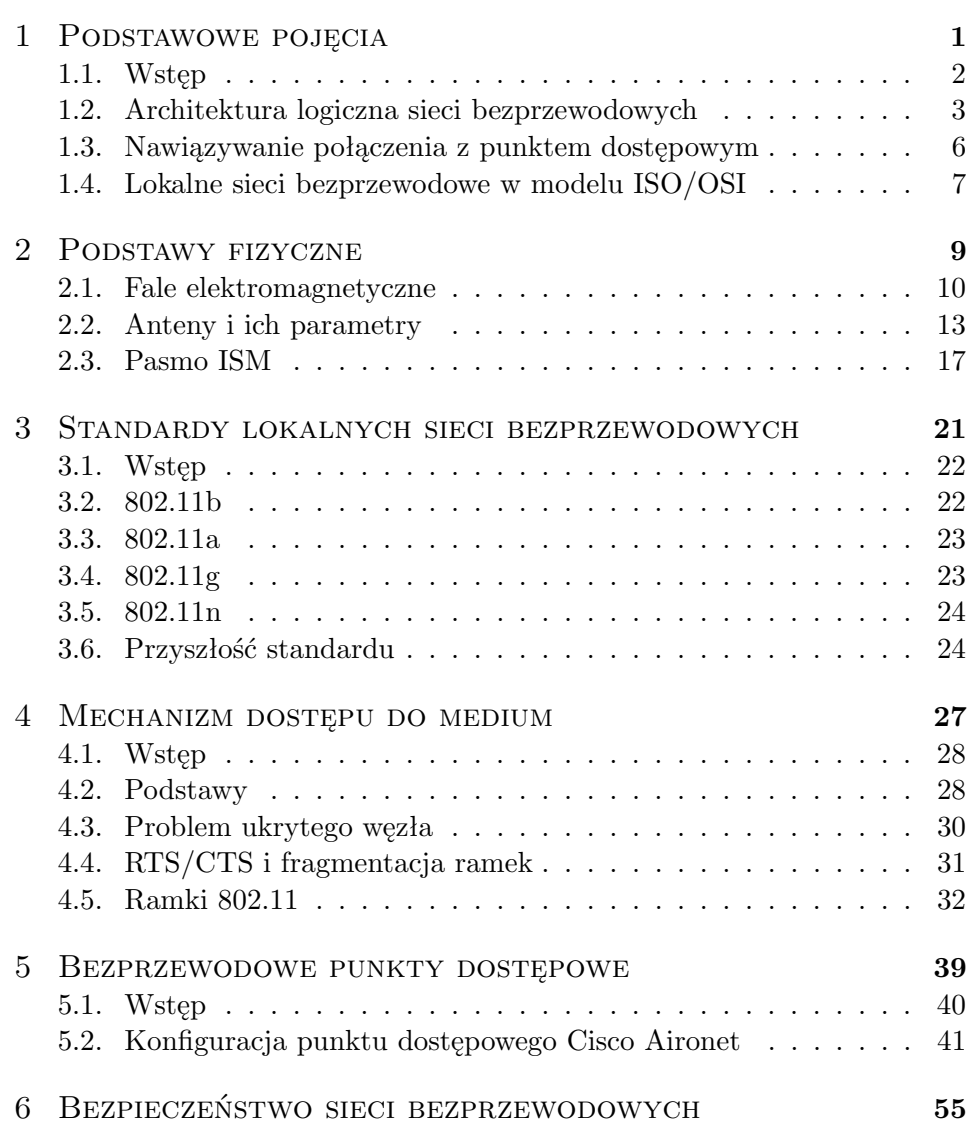

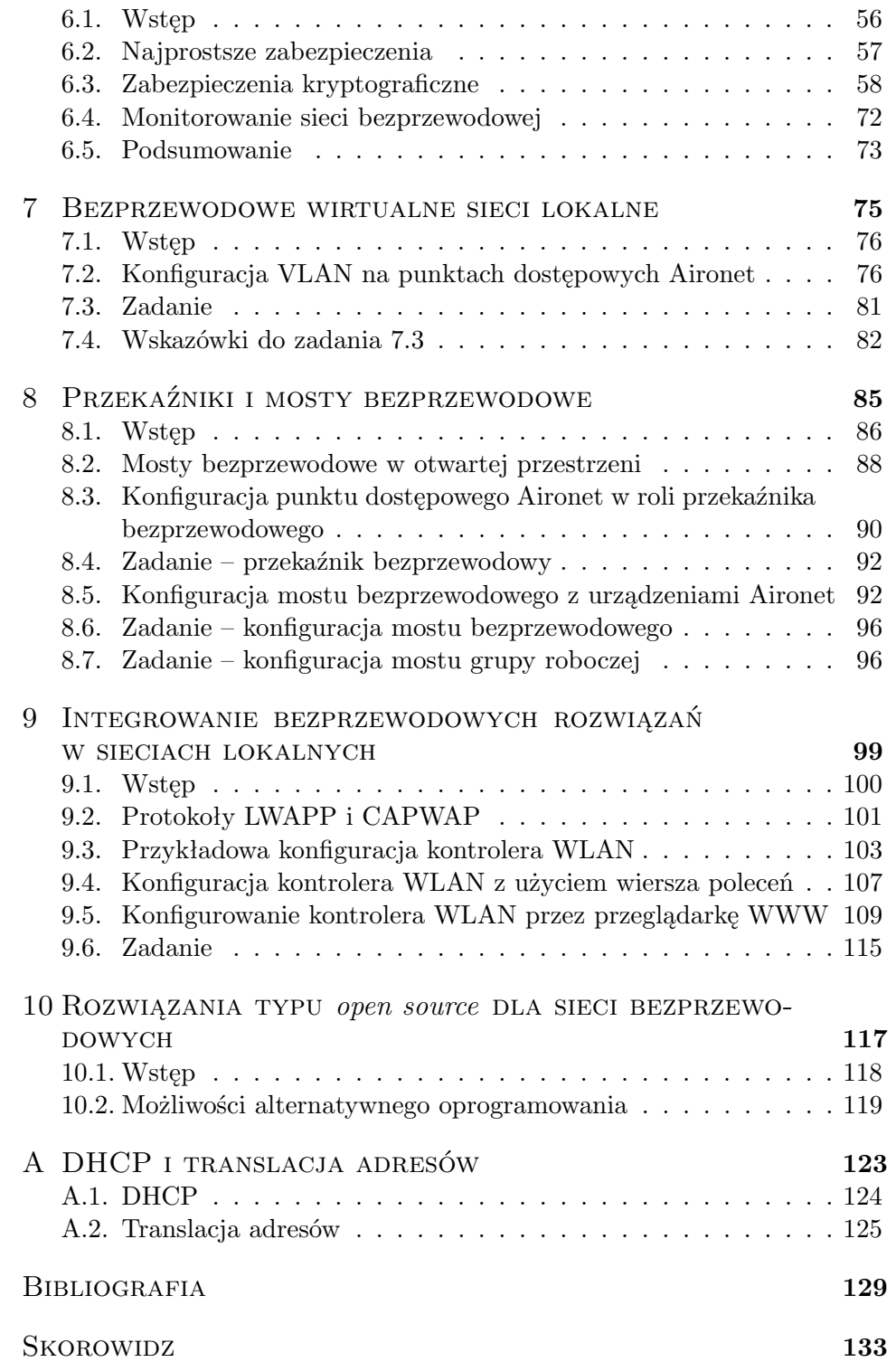

### <span id="page-6-0"></span>PRZEDMOWA

Od wielu lat lokalne sieci komputerowe (ang. *Local Area Networks*, LAN) zdominowane są przez kolejne generacje technologii Ethernet. Niegdyś konkurencyjne rozwiązania, jak Token Ring (protokół IEEE 802.5 [1]), FDDI (ANSI X3T9.5 [2]) i ARCNET (ATA 878.1-1999 [3]) mają już jedynie znaczenie historyczne.

Od początku XXI wieku bardzo dynamicznie wzrasta popularność lokalnych sieci bezprzewodowych, działających zgodnie ze standardami IEEE 802.11, popularnie określanych mianem sieci Wi-Fi. Oczekuje się, że będą one funkcjonalnym odpowiednikiem tradycyjnych sieci lokalnych, przy czym okablowanie łączące poszczególne urządzenia (a przynajmniej znaczna jego część) jest wyeliminowane dzięki transmisji bezprzewodowej, za pośrednictwem fal radiowych.

Dostępne obecnie technologie lokalnych sieci bezprzewodowych pod wieloma względami ustępują sieciom przewodowym. Są znacznie wolniejsze, mniej stabilne i niezawodne. Ciągle aktualną kwestią jest zapewnienie odpowiedniego poziomu bezpieczeństwa. Problemy te zostaną dokładniej przedstawione w kolejnych rozdziałach tego podręcznika. Jednak nawet bardzo pobieżna analiza rynku urządzeń sieciowych dowodzi, że już na obecnym etapie rozwoju sieci bezprzewodowych, ich niezaprzeczalne zalety są w stanie zrekompensować z nawiązką pewne niedogodności. Odnosi się to do niewielkich sieci domowych, małych biur, jak również największych sieci korporacyjnych.

Początkowe rozdziały podręcznika zawierają teoretyczne wprowadzenie do technologii lokalnych sieci bezprzewodowych. Przedstawione są fizyczne podstawy transmisji radiowej, standardy, mechanizmy dostępu do medium, problemy bezpieczeństwa w kolejnych generacjach protokołów rodziny 802.11. Omówiony jest sposób konfigurowania bezprzewodowych punktów dostępowych, w podstawowym i nieco bardziej zaawansowanym zakresie. Kolejne zagadnienia to repeatery i mosty bezprzewodowe oraz bezprzewodowe wirtualne sieci LAN (VLAN). Zaproponowano szereg ćwiczeń praktycznych, możliwych do wykonania w laboratorium sieciowym, wyposażonym w urządzenia jednego z wiodących producentów (bezprzewodowe punkty dostępowe Aironet oraz przełączniki Catalyst, produkowane przez Cisco Systems). Nieco uwagi poświęcono także alternatywnym rozwiązaniom typu *open source*.

Zakładamy, że czytelnikowi znane są już podstawowe zagadnienia związane z routingiem [4, 5] i przełączaniem w sieciach lokalnych, wirtualnymi sieciami LAN (VLAN) [6, 7], jak również sposób konfiguracji urządzeń Cisco z systemem IOS.

[Z](#page-136-1) [ocz](#page-136-2)[ywi](#page-136-3)[styc](#page-136-4)[h w](#page-136-5)[zgl](#page-136-6)[ędów](#page-136-7), wiele zagadnień musiało zostać pominiętych lub przedstawionych pobieżnie. Jednak zawarty tu zasób wiedzy powinien wystarczyć do samodzielnej budowy prostych sieci bezprzewodowych, jak również stanowić podstawę do studiowania bardziej zaawansowanych aspektów technologii. Więcej informacji można znaleźć w cytowanej dokumentacji technicznej i opisach standardów, jak również w literaturze uzupełniającej [8, 9, 10, 11, 12, 13, 14, 15].

## <span id="page-8-0"></span>ROZDZIAŁ 1

# PODSTAWOWE POJĘCIA

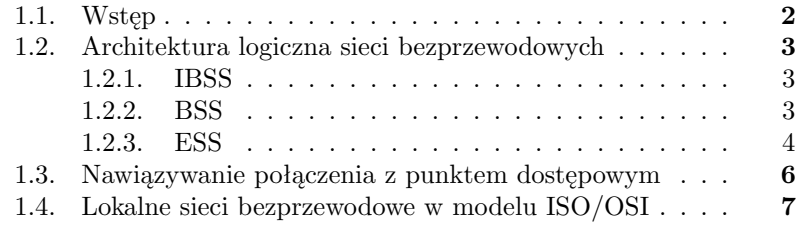

### **1.1. Wstęp**

Bezprzewodowe sieci lokalne są alternatywą dla konwencjonalnych rozwiązań sieci LAN (czyli obecnie przede wszystkim dla technologii Ethernet), pozbawioną ograniczeń wynikając[ych](#page-136-8) z konieczności prowadzenia okablowania. Istnieją również rozwiązania bezprzewodowe dla innych rodzajów sieci, np.:

- Bluetooth i IrDA są przykładami sieci osobistych (ang. *Personal Area Network*, PAN), o zasięgu do kilku metrów.
- Bezprzewodową technologią dla sieci metropolitalnych (MAN) jest Wi-MAX (standard IEEE 802.16 [17]). Zapewnia on szybki dostęp do sieci i zasięg rzędu kilkudziesięciu kilometrów. Może być również alternatywą dla sieci komórkowych. Wiele wskazywało, że WiMAX stanie się powszechnym sposobem dostępu do Internetu dla użytkowników indywidualnych. Obecnie jednak wzrasta tu zainteresowanie technologią LTE (*Long Term Evolution*), wywodzącą się wprost z GSM/GPRS/UMTS, oferującą lepsze parametry.
- Do bezprzewodowych technologii sieci rozległych (WAN) można zaliczyć telefonię komórkową GSM, GPRS, UMTS, różnego rodzaju łącza satelitarne.

<span id="page-9-0"></span>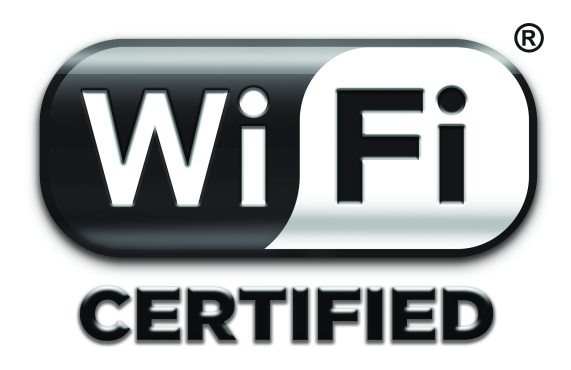

Rysunek 1.1. Logo Wi-Fi CERTIFIED<sup>TM</sup>- zastrzeżony znak towarowy Wi-Fi Alliance R

Przedmiotem tego podręcznika są tylko bezprzewodowe sieci lokalne. Powszechnie są one określane mianem Wi-Fi (*Wireless Fidelity*). W rzeczywistości, dobrze znane logo Wi-Fi (rys. 1.1) jest znakiem towarowym

<span id="page-10-1"></span><span id="page-10-0"></span>Wi-Fi Alliance<sup>1</sup> (dawniej WECA, *Wireless Ethernet Compatibility Alliance*) – stowarzyszenia zrzeszającego firmy produkujące urządzenia sieciowe. Jego celem jest promowanie standardu IEEE 802.11 [16], dbanie o zgodność urządzeń ze standardem oraz ich certyfikacja. Zatem obecność logo Wi-Fi na obudowie urządzenia świadczy o tym, że zostało ono przetestowane pod kątem zgodności z 802.11. Oczywiście brak takiego symbolu nie musi oznaczać braku zgodności ze standardem.

### **1.2. Architektura logiczna sieci bezprzewodowych**

### **1.2.1. IBSS**

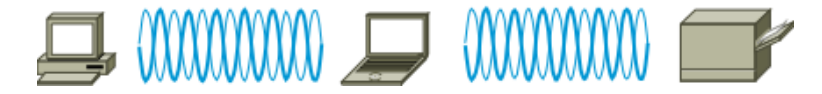

Rysunek 1.2. Bezprzewodowa sieć *ad-hoc* (IBSS)

Najprostsza sieć bezprzewodowa może być zbudowana z kilku równorzędnych hostów, wyposażonych w bezprzewodowe karty sieciowe (rys. 1.2), bez żadnych dodatkowych urządzeń kierujących ruchem (tzw. sieć *ad-hoc*). Poszczególne hosty komunikują się ze sobą bezpośrednio. To rozwiązanie jest określane mianem sieci niezależnej (ang. *Independent Basic Service Set*, IBSS). Miewa zastosowanie w przypadku potrzeby wymiany danych między nie więcej niż kilkoma urządzeniami. Poszczególne urządzenia muszą mieć skonfigurowany ten sam identyfikator sieci – SSID (ang. *Service Set IDentifier* ), złożony maksymalnie z 32 znaków. Jest on przesyłany w postaci jawnego tekstu.

#### **1.2.2. BSS**

Podstawowym typem sieci bezprzewodowej jest BSS (ang. *Basic Service Set*, podstawowy zestaw usług), określany też mianem trybu infrastrukturalnego (ang. *infrastructure mode*). Poszczególne urządzenia w sieci nie kom[unikują się ze sobą bez](http://www.wi-fi.org/)pośrednio (jak w przypadku IBSS), lecz poprzez specjalne urządzenie – punkt dostępowy (ang. *access point*) – rys. 1.3. Może on zapewniać również połączenie z siecią przewodową.

Wszystkie urządzenia w sieci BSS (hosty i punkt dostępowy) muszą mieć skonfigurowany ten sam SSID. Ponadto, sieć posiada również unikalny identyfikator BSSID (ang. *Basic Service Set Identifier* ). Najczęściej jest on

 $^1$  http://www.wi-fi.org/

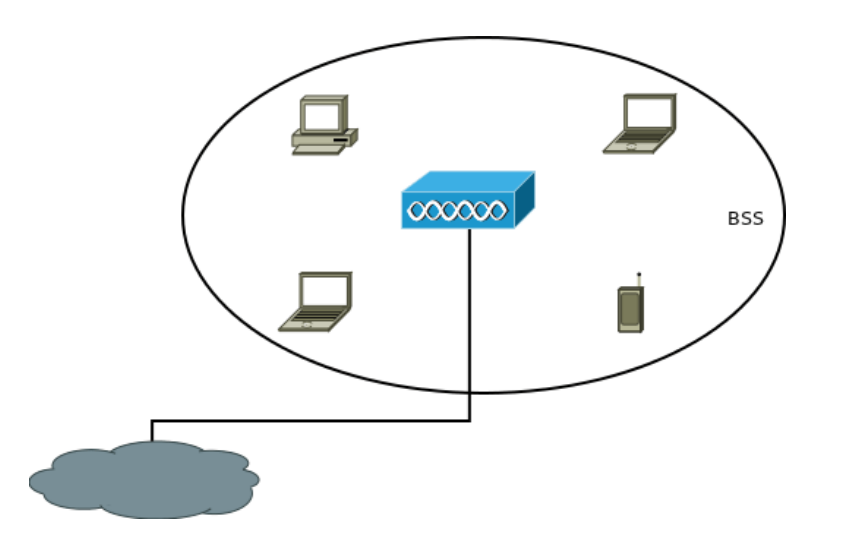

Rysunek 1.3. Sieć typu BSS

identyczny z 48-bitowym adresem MAC interfejsu radiowego punktu dostępowego (w przypadku IBSS jest losowy).

### **1.2.3. ESS**

Przy rozbudowie sieci bezprzewodowej może okazać się, że jeden punkt dostępowy nie jest w stanie zapewnić dostępu do sieci w całym obszarze, w któ[rym](#page-12-0) jest to wymagane, lub z powodu dużej liczby hostów przepustowość sieci jest niewystarczająca. Instaluje się wówczas kolejne punkty dostępowe – rys. 1.4. Są one połączone ze sobą oraz z pozostałą częścią sieci poprzez tzw. system dystrybucyjny, najczęściej przewodowy, w technologii Ethernet. Jeżeli problemem nie jest zasięg sieci, lecz przepustowość, kilka punktów dostępowych może zostać zainstalowanych w tym samym miejscu – rys. 1.5. W ten sposób uzyskuje się skalowalność sieci bezprzewodowej.

Wszystkie punkty dostępowe mają ten sam SSID (który bywa określany mianem ESSID), natomiast różne BSSID. Jeżeli sieć ma być dostępna w całym obszarze, zasięgi poszczególnych punktów dostępowych muszą częściowo pokrywać się. Aby nie zakłócały się wzajemnie, trzeba użyć różnych (odpowiednio odległych) kanałów radiowych. Host znajdujący się w zasięgu więcej niż jednego punktu dostępowego, zwykle łączy się wtedy z tym, którego sygnał jest najsilniejszy (mechanizm wyboru punktu dostępowego nie jest sprecyzowany w standardzie i zależy od producenta sprzętu).

Komputer użytkownika, który przemieszcza się z obszaru BSS1 do BSS2, w pewnym momencie straci połączenie z AP1 i nawiąże z AP2. Pod pojęciem roamingu rozumiemy tu takie przeprowadzenie tej operacji, by było to

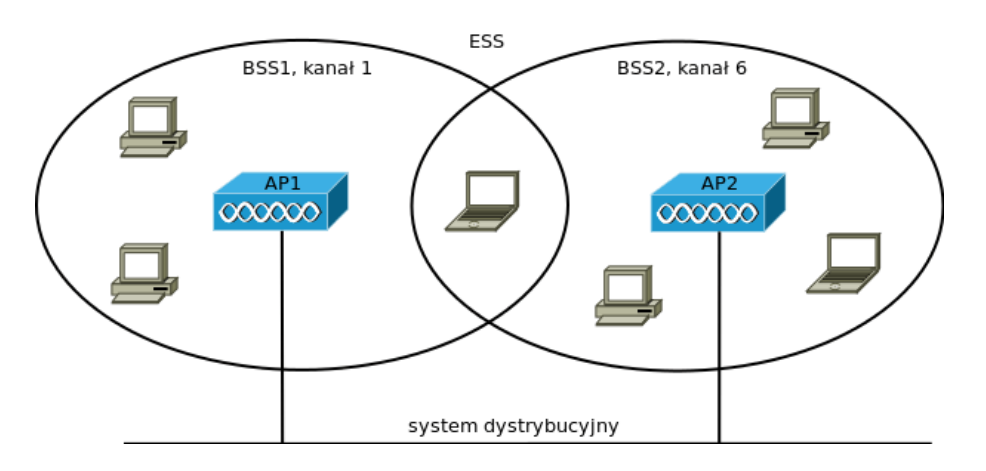

Rysunek 1.4. Sieć typu ESS

<span id="page-12-0"></span>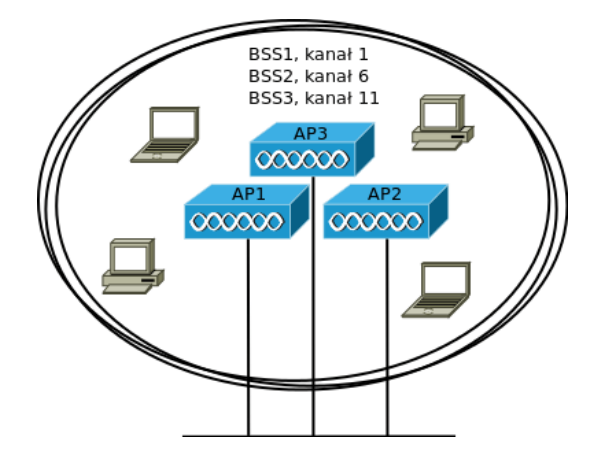

Rysunek 1.5. Kilka BSS w tym samym obszarze

niezauważalne dla użytkownika (ang. *seamless roaming*). Nie powinna więc trwać dłużej niż kilka dziesiątych sekundy, a ko[mpu](#page-136-9)ter powinien zachować ustawienia IP. Dzięki temu, nie zostaną przerwane nawiązane połączenia sieciowe i zachowana będzie np. ciągłość rozmowy prowadzonej przy użyciu VoIP. Implementacja roamingu wymaga odpowiedniego mechanizmu do komunikacji między punktami dostępowymi. Można wykorzystać protokół IAPP (ang. *Inter Acces Point Protocol*). W 2003 roku IEEE przedstawiło propozycję opisującego go standardu – 802.11f [18], jednak w 2006 roku została ona odrzucona. W związku z tym, nadal poszczególni producenci mogą stosować własne rozwiązania.

### **1.3. Nawiązywanie połączenia z punktem dostępowym**

Połączenie z siecią Ethernet dokonuje się poprzez elektryczne połączenie karty sieciowej z portem przełącznika. Analogiczna operacja w sieci bezprzewodowej, czyli połączenie hosta z punktem dostępowym, jest znacznie bardziej skomplikowana. Musi zostać przeprowadzona zdalnie, przy pomocy odpowiednich ramek zarządzających. Można tu wyróżnić 3 stany – rys. 1.6.

- 1. Początkowo (stan 1) host nie jest uwierzytelniony ani w jakikolwiek sposób powiązany z punktem dostępowym (lub innym hostem w przypadku IBSS). Następuje proces uwierzytelniania, przy czym standard 802.11 dopuszcza dwa warianty. System otwarty zezwala na dostęp każdemu urządzeniu, które zgłosi takie żądanie, bez żadnej weryfikacji. Drugim wariantem jest uwierzytelnianie ze współdzielonym kluczem – następuje sprawdzenie, czy oba urządzenia dysponują identycznym kluczem.
- 2. W razie pomyślnego uwierzytelnienia, host będąc w stanie 2., może wysłać prośbę o dokonanie asocjacji. W odpowiedzi otrzymuje między innymi swój logiczny numer portu (ang. *Association ID*)), który możemy potraktować jako odpowiednik numeru portu przełącznika Ethernet.
- 3. W trzecim stanie host może już wysyłać i odbierać dane. Host może być jednocześnie uwierzytelniony na kilku punktach dostępowych, natomiast asocjacja może nastąpić tylko z jednym.

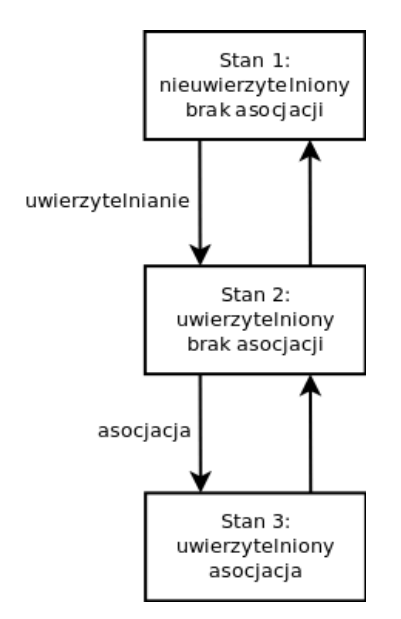

<span id="page-13-0"></span>Rysunek 1.6. Nawiązywanie połączenia z siecią bezprzewodową

<span id="page-14-0"></span>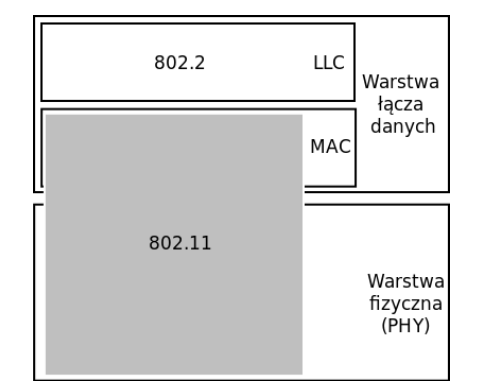

### **1.4. Lokalne sieci bezprzewodowe w modelu ISO/OSI**

Rysunek 1.7. [Pro](#page-14-0)tokoły lokalnych sieci bezpr[zew](#page-14-1)odowych w modelu ISO- /OSI

Zagadnienia lokalnych sieci bezprzewodowych, tak samo jak w przypadku jakichkolwiek sieci lokalnych, dotyczą dwóch najniższych warstw modelu ISO/OSI (rys. 1.7). Obecnie powszechnie przyjęte są tu standardy IEEE (*Institute of Electrical and Electronics Engineers*) 2 . W przypadku wszystkich tych technologii (w tym między innymi bezprzewodowych sieci lokalnych i tzw. Ethernetu), działanie podwarstwy LLC określa standard 802.2 [19]. Standard sieci bezprzewodowych 802.11 odnosi się do podwarstwy MAC oraz warstwy fizycznej (PHY). Poszczególne, współcześnie wykorzystywane warianty lokalnych sieci bezprzewodowych 802.11 wykorzystuję identyczną implementację podwarstwy MAC, natomiast różnią się warstwą fizyczną.

<span id="page-14-1"></span> $^2$  http://www.ieee.org/

## <span id="page-16-0"></span>ROZDZIAŁ 2

## PODSTAWY FIZYCZNE

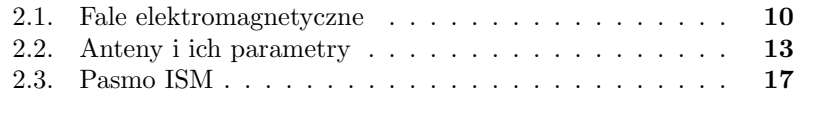

#### <span id="page-17-0"></span>**2.1. Fale elektromagnetyczne**

W bezprzewodowych sieciach lokalnych transmisja odbywa się za pośrednict[wem](#page-17-1) fal elektromagnetycznych. Bieżący rozdział zawiera informacje o podstawach fizycznych transmisji radiowej. Przedstawione są jedynie te zagadnienia, które są najistotniejsze z praktycznego punktu widzenia, przy projektowaniu, budowie i zarządzaniu sieciami bezprzewodowymi. W związku z tym, wiele problemów zostało pominiętych, przedstawionych skrótowo lub w uproszczeniu.

Rys. 2.1 przedstawia wykres fali sinusoidalnej, opisanej wzorem:

$$
y(t) = A\sin(\omega t + \phi) \tag{2.1}
$$

*A* oznacza amplitudę fali, *T* – okres,  $\omega$  – częstość kołową (zdefiniowaną dalej),  $t - \csc a$ , a  $\phi$  – przesunięcie fazowe.

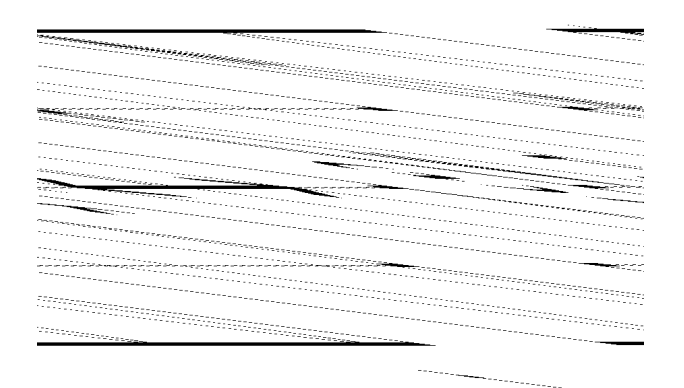

<span id="page-17-1"></span>Rysunek 2.1. Wykres fali sinusoidalnej

Częstotliwość fali określa liczbę cykli w jednostce czasu:

$$
f = 1/T \tag{2.2}
$$

Jednostką częstotliwości jest 1 herc (Hz). W zakresie częstotliwości wykorzystywanych w przypadku sieci bezprzewodowych, zwykle stosuje się jednostki pochodne: megaherc

$$
1MHz = 106Hz
$$
 (2.3)

i gigaherc:

$$
1GHz = 10^9 Hz \tag{2.4}
$$

Bywa wykorzystywana także częstość kołowa:

$$
\omega = 2\pi/T \tag{2.5}
$$

W przypadku fali elektromagnetycznej, mamy do czynienia z rozchodzącymi się oscylacjami pola elektrycznego i magnetycznego, które są do siebie prostopadłe. Jeżeli drgania wektora pola elektrycznego odbywają się w jednej płaszczyźnie, w kierunku prostopadłym do kierunku rozchodzenia się fali, mówimy o polaryzacji liniowej. W lokalnych sieciach bezprzewodowych zwykle stosuje się polaryzację liniową w kierunku pionowym (V), znacznie rzadziej poziomym (H).

Fala elektromagnetyczna w próżni rozchodzi się z tzw. prędkością światła:

$$
c = 299792458m/s \approx 3 \cdot 10^8 m/s \tag{2.6}
$$

natomiast w powietrzu nieco wolniej (co akurat w przypadku transmisji w lokalnych sieciach bezprzewodowych jest pomijalne).

Długość fali jest to najmniejsza odległość między dwoma punktami o tej samej fazie drgań (tzn. identycznej wartości i kierunku wychylenia). Długość fali  $\lambda$ , prędkość i częstotliwość są związane zależnością:

$$
c = \lambda f \tag{2.7}
$$

Aby falę elektromagnetyczną wykorzystać do transmisji informacji, należy dokonać jej modulacji. W radiofonii stosuje się najczęściej modulację amplitudy (np. fale długie, krótkie i średnie) lub częstotliwości (UKF). Można też dokonywać zmiany fazy sygnału (modulacja fazy).

Techniki modulacji stosowane we współczesnej komunikacji cyfrowej są natomiast znacznie bardziej skomplikowane. Do transmisji nie jest wykorzystywana jedna fala nośna o określonej częstotliwości, lecz cały zakres częstotliwości. Im większa szerokość dostępnego pasma analogowego (tzn. zakres dostępnych częstotliwości, wyrażony w hercach), tym większa szerokość pasma cyfrowego, tzn. ilość danych, które można przesłać w jednostce czasu (wyrażona w bitach na sekundę).

Jednym z podstawowych parametrów emitowanego sygnału jest moc, zdefiniowana jako pochodna energii po czasie:

$$
P = dE/dt \tag{2.8}
$$

wyrażona w watach (W). W przypadku prądu elektrycznego, moc wyraża się wzorem:

$$
P = UI \tag{2.9}
$$

gdzie *U* jest napięciem a *I* natężeniem. Moc sygnału emitowanego przez urządzenia w lokalnych sieciach bezprzewodowych zwykle nie przekracza 100 miliwatów (1 $mW = 10^{-3}W$ ).

Wraz z oddalaniem się od źródła sygnału, maleje odbierana moc. Z kolei w przypadku zastosowania wzmacniacza lub anteny, może nastąpić wzmocnienie sygnału. Ze względu na szeroki zakres zmian, który nas interesuje,

wygodnie jest użyć skali logarytmicznej. Stosunek dwóch mocy (lub innych wartości) wyraża się w decybelach  $(1dB = 0, 1B)$ :

<span id="page-19-1"></span>
$$
P_{dB} = 10\log_{10} \frac{P}{P_0},\tag{2.10}
$$

gdzie  $P$  jest wartością mierzoną, natomiast  $P_0$  – poziomem odniesienia.

Załóżmy, że zostały zmierzone następujące moce sygnału:

$$
P_0 = 1mW, P_1 = 10mW, P_2 = 100mW, P_3 = 1000mW \tag{2.11}
$$

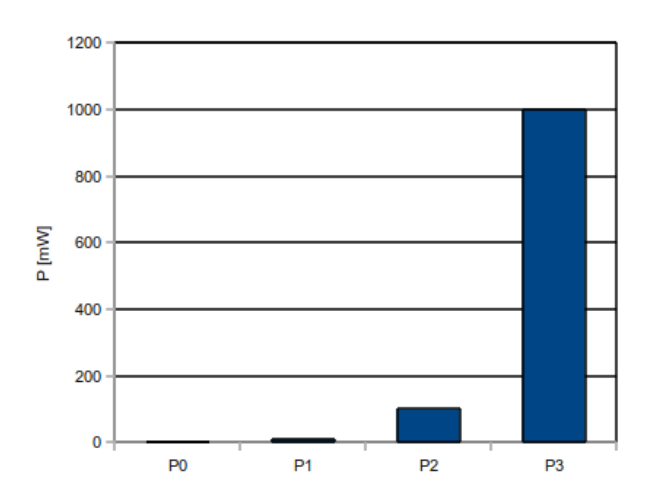

Rysunek 2.2. Przykładowe wartości mocy wyrażone w skali liniowej (w miliwatach)

Jeżeli te wartości przedstawimy na wykresie, to różnica [międ](#page-20-0)zy 1mW a  $10mW$  będzie prawie niewidoczna (rys. 2.2). Po przeliczeniu na  $dB$ , względem  $P_0$ , otrzymamy:

$$
P_{db0} = 0dB, P_{db1} = 10dB, P_{db2} = 20dB, P_{db3} = 30dB \tag{2.12}
$$

<span id="page-19-0"></span>co można już w sposób czytelny przedstawić na wykresie (rys. 2.3). Wzrost lub spadek o 3dB odpowiada dwukrotnemu wzrostowi lub spadkowi mocy, odpowiednio, natomiast o 10dB – dziesięciokrotnemu.

Bywa stosowana także jednostka miary mocy względem 1mW, czyli dBm. We wzorze 2.10  $P_0 = 0,001W$ . Wówczas, przykładowo 0,001mW to  $-30dBm$ .

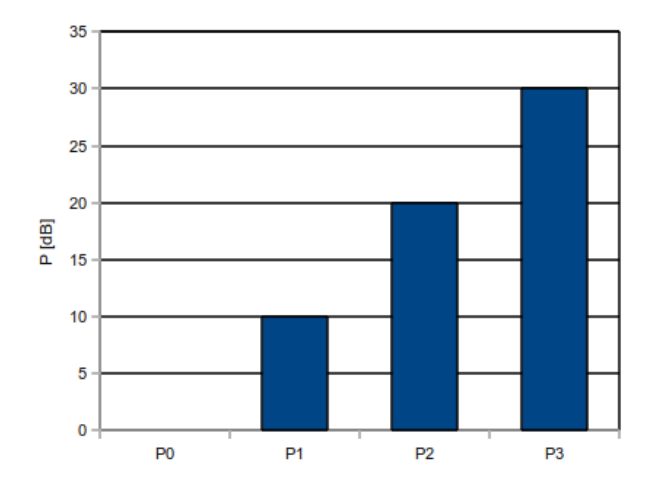

<span id="page-20-0"></span>Rysunek 2.3. Przykładowe wartości mocy wyrażone w skali logarytmicznej (w decybelach)

### **2.2. Anteny i ich parametry**

Niezbędnym elementem każdego systemu komunikacji radiowej jest antena, zamieniająca sygnał elektryczny na falę elektromagnetyczną (podczas nadawania) i odwrotnie (podczas odbioru). Antenę charakteryzuje wiele parametrów. Z punktu widzenia projektanta sieci bezprzewodowych, najważniejsza jest charakterystyka kierunkowa anteny, zysk energetyczny, polaryzacja oraz zakres przenoszonych częstotliwości (w przypadku sieci 802.11 – pasmo 2, 4GHz lub 5GHz). Parametry te odnoszą się w takim samym stopniu do emisji, jak też odbierania sygnału. Powinny znaleźć się w dokumentacji technicznej udostępnionej przez producenta.

Pod względem charakterystyki promieniowania, można anteny podzielić na dookólne, emitujące promieniowanie we wszystkich kierunkach, i kierunkowe, które większość promieniowania emitują w niewielki kąt bryłowy. Są też anteny o charakterystyce pośredniej, które trudno jednoznacznie zakwalifikować jednej z tych dwóch grup. Anten dookólnych używa się w celu zapewnienia dostępu do sieci bezprzewodowej w niewielkim obszarze wokół anteny. Anteny emitujące bardzo wąską wiązkę promieniowania znajdują zastosowanie przy budowie tzw. połączeń mostowych (ang. *wireless bridge*), między miejscami oddalonymi o siebie o kilka lub więcej kilometrów.

Antena emituje energię, która jest do niej dostarczana. Zatem zysk energetyczny należy rozumieć inaczej niż dla wzmacniacza. Przy danej mocy sygnału dostarczanego do anteny, najniższym zyskiem charakteryzowałaby się antena izotropowa, emitująca promieniowanie z takim samym natężeniem

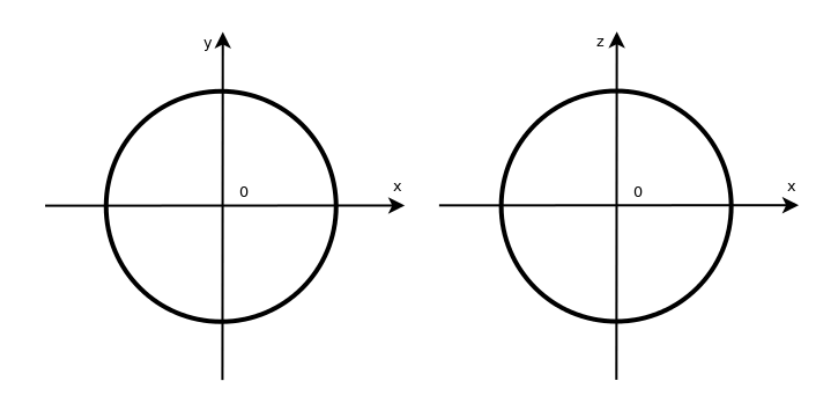

Rysunek 2.4. Charakterystyka kierunkowa anteny izotropowej

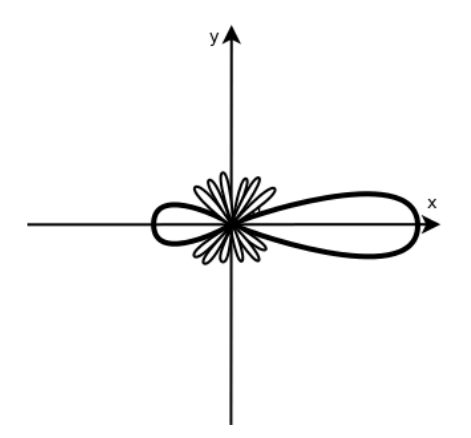

Rysunek 2.5. Przykładowa charakterystyka anteny kierunkowej

w każdym kierunku (w rzeczywistości taka antena nie istnieje) – rys. 2.4. Wzmocnienie uzyskuje się poprzez większą emisję promieniowania w określonym kierunku, kosztem mniejszej emisji w pozostałych kierunkach. Największym zyskiem energetycznym charakteryzują się zatem anteny o silnie kierunkowej charakterystyce (rys. 2.5). Uzyskuje się przy ich pomocy duży zasięg, jednak tylko w jednym kierunku. Nie nadają się więc, w przeciwieństwie do anten dookólnych, do zapewnienia dostępu do sieci bezprzewodowej grupie użytkowników w typowych warunkach biurowych lub domowych.

Zysk energetyczny anteny (ang. *gain*, G) można wyrazić w decybelach, w porównaniu z teoretyczną anteną izotropową, dla kierunku w którym antena emituje promieniowanie o największym natężeniu (lub, co jest równoważne, wykazuje najwyższą czułość przy odbieraniu) – oznaczenie  $dBi$ . Antena izotropowa charakteryzuje się zatem zyskiem energetycznym 0dBi.

Najprostszą do zbudowania, najtańszą i jednocześnie najczęściej wyko-

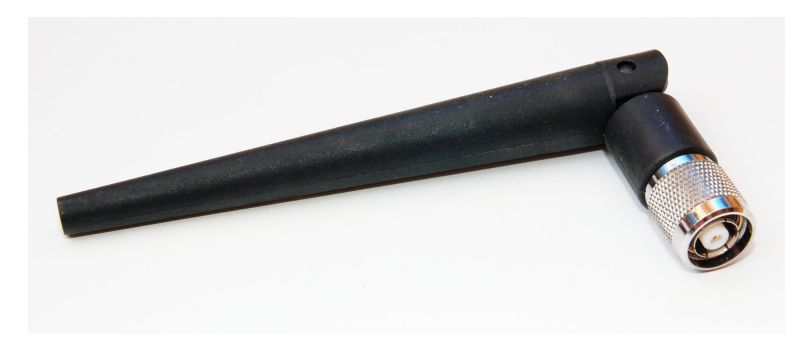

Rysunek 2.6. Standardowa antena dipolowa

<span id="page-22-0"></span>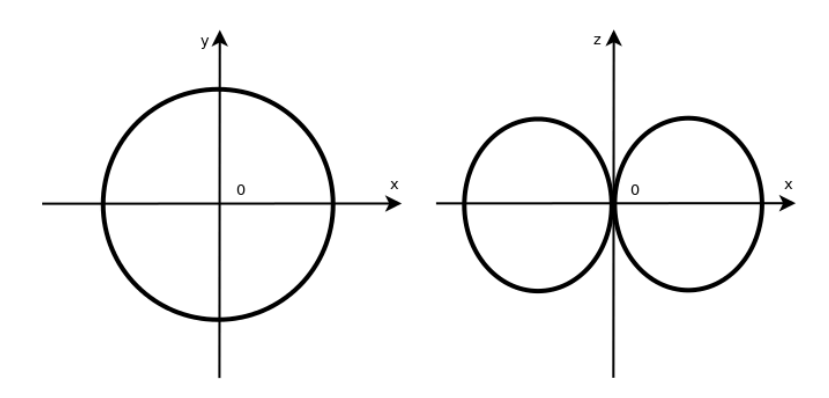

[R](#page-22-0)ysunek 2.7. Charakterystyka kierunkowa anteny dipolowej

rzystywaną jest antena dipolowa. Jest to antena dookólna, charakteryzująca się najniższym spośród istniejących anten zyskiem energetycznym, wynoszącym 2, 15dBi. Charakterystykę kierunkową anteny dipolowej przedstawia rys. 2.7. W przypadku idealnego dipola, promieniowanie nie jest w ogóle emitowane w kierunku pionowym, dzięki czemu, w porównaniu z anteną izotropową, uzyskuje się większy zysk energetyczny w płaszczyźnie poziomej.

Zysk energetyczny można również podawać względem anteny dipolowej – w jednostkach dBd. Możemy zapisać, że zysk energetyczny anteny dipolowej wynosi:

$$
0dBd = 2,15dBi \tag{2.13}
$$

Zatem do przeliczania między  $dBi$  i  $dBd$  możemy użyć formuły:

$$
G[dBi] = G[dBd] + 2,15
$$
\n(2.14)

Komunikujące się ze sobą urządzenia mogą wykorzystywać anteny o różnych charakterystykach kątowych i wzmocnieniu. Istotne jest natomiast zachowanie tej samej polaryzacji. W przypadku wielu typów anten możliwe są różne sposoby montażu, skutkujące różną polaryzacją, na co należy zwrócić uwagę przy pracach instalacyjnych.

Ważnym parametrem charakteryzującym transmisję radiową jest równoważna (lub według niektórych źródeł efektywna lub ekwiwalentna) moc promieniowana izotropowa (ang. *Effective Isotropical Radiated Power*, EIRP). Interpretujemy ją jako moc, którą musiałaby wypromieniować antena izotropowa, by w odbiorniku uzyskać taki sygnał, jaki generuje badana antena, w kierunku jej maksymalnego promieniowania.

Dopuszczalna prawnie w większości krajów europejskich (zgodnie ze standardem ETSI) maksymalna wartość EIRP w paśmie 2,4GHz wynosi 20dBm, natomiast w Stanach Zjednoczonych (standard FCC)  $36dBm$ , a w Chinach  $10dBm$ . EIRP dla danego nadajnika i anteny można wyznaczyć korzystając z formuły:

$$
EIRP[dBm] = P[dBm] - T_k[dB] + G_i[dBi],
$$
\n(2.15)

gdzie P oznacza moc nadajnika,  $T_k$  – tłumienie kabla, natomiast  $G_i$  – zysk anteny w stosunku do izotropowej. Zakładając więc, że dysponowalibyśmy (nieistniejącą w rzeczywistości) anteną izotropową i bezstratnym połączeniem anteny z nadajnikiem, z powyższego wzoru wynika, że moglibyśmy w Europie użyć maksymalnej mocy 100mW, natomiast w Stanach Zjednoczonych aż 4W. O ile w warunkach domowych lub biurowych moc tego rzędu jest w zupełności wystarczająca, możliwość użycia większych mocy ułatwia budowanie mostów bezprzewodowych, jednocześnie utrudniając znalezienie niezakłócanego kanału w większych aglomeracjach.

Załóżmy teraz, że dysponujemy anteną o dość silnie kierunkowej charakterystyce, np. anteną Yagi, o zysku 13,  $5dBi$ , dołączoną do nadajnika o mocy  $15mW$ , przy użyciu 10 metrów kabla o tłumienności 5,  $5dB/m$ . W związku z tym,

$$
P[dBm] = 10\log_{10} \frac{15mW}{1mW} = 11,76dBm \tag{2.16}
$$

$$
T_k = 5,5dB\tag{2.17}
$$

$$
G_i = 13,5dBi
$$
\n
$$
(2.18)
$$

Podstawiając do wzoru 2.15 otrzymamy  $EIRP = 19,76dBm$ . Pomimo bardzo małej mocy nadajnika (mniejszej od mocy małej, typowej diody świecącej (LED)), wynik jest tylko nieco niższy od dopuszczalnego w Europie maksimum.

Anteny są bardzo zróżnicowane pod względem budowy. Najpopularniejsze w sieciach bezprzewodowych typy anten to:

- wspomniana powyżej antena dipolowa (rys. 2.6) i różne jej modyfikacje,
- antena panelowa płaska antena o zysku energetycznym od kilku do kilkunastu dBi, często hermetycznie zamknięta, zbudowana z dipola lub kilku połączonych dipoli oraz ekranu skupiającego promieniowanie; może być montowana do płaskich powierzchni, np. do ściany,
- antena Yagi powszechnie stosowana do odbioru analogowej telewizji naziemnej; anteny przeznaczone dla sieci bezprzewodowych są znacznie mniejsze (ze względu na mniejszą długość fali) i często obudowane; antena charakteryzuje się zyskiem około 10-14dBi,
- antena reflektorowa, wyposażona w reflektor, najczęściej o kształcie parabolicznym; charakteryzuje się dużym zyskiem energetycznym (nawet powyżej 20dBi); tego typu anteny są powszechnie stosowane do odbioru telewizji satelitarnej,
- różnego rodzaju amatorskie konstrukcje, których opisy można łatwo znaleźć w Internecie.

<span id="page-24-0"></span>Urządzenia bezprzewodowe (w szczególności punkty dostępowe i hosty) mogą posiadać anteny wbudowane (co jest powszechne w przypadku laptopów, tabletów, smartfonów, a coraz częściej także punktów dostępowych przeznaczonych do użytku wewnątrz pomieszczeń) lub możliwość dołączenia anten zewnętrznych. Standard 802.11n (przedstawiony w kolejnym rozdziale) przewiduje możliwość jednoczesnego wykorzystywania wielu anten. W przypadku starszych urządzeń (802.11a, b, g), jeżeli występuje więcej niż jedna antena, o wyborze jednej z nich decyduje administrator, lub automatycznie wybierana jest antena zapewniająca najlepszą transmisję. Należy też unikać uruchamiania interfejsu radiowego bez dołączonej anteny.

### **2.3. Pasmo ISM**

W większości przypadków emisja sygnału na falach radiowych wymaga posiadania odpowiednich licencji i pozwoleń. Jednak kilka zakresów częstotliwości pozostawiono do swobodnego wykorzystywania, pod warunkiem nieprzekraczania określonej mocy. Dostępność poszczególnych częstotliwości i szczegółowe warunki ich wykorzystywania zależą od przepisów w poszczególnych krajach.

Lokalne sieci bezprzewodowe wykorzystują część pasma ISM (ang. *industrial, scientific and medical*, pasmo przemysłowe, naukowe i medyczne), w zakresie 2, 4GHz oraz 5GHz. W większości krajów świata dostępna jest przynajmniej część tego pasma. Ze względu na swobodę korzystania z niego, urządzenia powinny być możliwie odporne na zakłócenia pochodzące od innych urządzeń pracujących w tym samym paśmie. Oprócz lokalnych sieci bezprzewodowych, pasmo  $2, 4GHz$  jest wykorzystywane przez technologię

<span id="page-25-0"></span>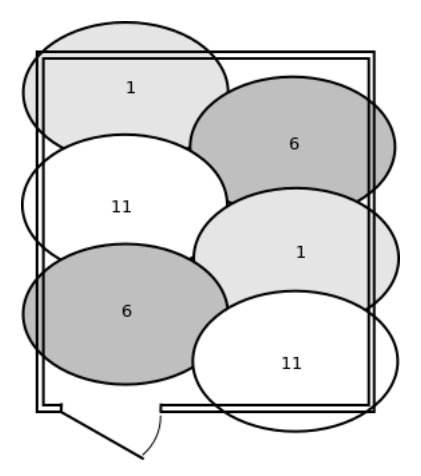

Rysunek 2.8. Przykładowy sposób użycia niezakłócających się kanałów w paśmie 2, 4GHz, w sytuacji gdy do zapewnienia dostępu do sieci konieczne jest użycie wielu punktów dostępowych (ESS)

| Numer kanału   | Centralna częstotliwość [MHz] |
|----------------|-------------------------------|
| 1              | 2412                          |
| $\overline{2}$ | 2417                          |
| 3              | 2422                          |
| 4              | 2427                          |
| 5              | 2432                          |
| 6              | 2437                          |
| 7              | 2442                          |
| 8              | 2447                          |
| 9              | 2452                          |
| 10             | 2457                          |
| 11             | 2462                          |
| 12             | 2467                          |
| 13             | 2472                          |
| 14             | 2484                          |

Tabela 2.1. Kanały w paśmie 2,4GHz [16]

Bluetooth, telefony bezprzewodowe, myszy i klawiatury bezprzewodowe, piloty zdalnego sterowania, zabawki. Silne zakłócenia generują także kuchenki mikrofalowe.

Pasmo 2,4GHz zostało podzielone na 14 kanałów, co 5MHz (oprócz ostatniego). Są one przedstawione w tabeli 2.1. W większości krajów (w tym w Polsce) dostępne są kanały 1-13, w Stanach Zjednoczonych 1-11, a w Japonii 1-14, [przy](#page-25-0) czym w przypadku 14. kanału narzucone są pewne dodatkowe warunki.

Podczas transmisji zgodnej z 802.11, wykorzystywane są kanały o szerokości około 20MHz. Aby uniknąć wzajemnego zakłócania się przez sąsiednie sieci, należy korzystać z kanałów odpowiednio oddalonych od siebie. Całkowita separacja transmisji możliwa jest w przypadku kanałów nr 1, 6 i 11 (rys. 2.8). Nieco gorszym, ale również dopuszczalnym rozwiązaniem jest skorzystanie z kanałów nr 1, 5, 9, 13.

W paśmie 5GHz występuje znacznie większa liczba kanałów, przy czym dostępność i zasady korzystania z nich są bardziej zróżnicowane w poszczególnych krajach, niż w paśmie 2, 4GHz. W przypadku niektórych kanałów, może być obowiązkowa implementacja dodatkowych mechanizmów dynamicznego wyboru częstotliwości (ang. *dynamic frequency selection*, DFS) i sterowania mocą sygnału (ang. *transmit power control*, TPC), by uniknąć zakłócania systemów wojskowych i meteorologicznych.

## <span id="page-28-0"></span>ROZDZIAŁ 3

### Sta[ndardy](#page-29-0) lokalnych sieci **BEZPRZEWODOWYCH**

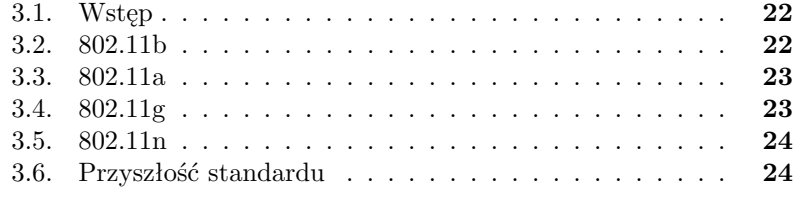

### <span id="page-29-0"></span>**3.1. Wstęp**

Pierwszym standardem lokalnych sieci bezprzewodowych był 802.11-1997. Wcześniej funkcjonowały własne rozwiązania poszczególnych producentów. Standard określił transmisję z szybkością 1-2 Mbit/s, przy wykorzystaniu fal radiowych z zakresu  $2,4GHz$  lub podczerwieni. Transmisja w podczerwieni szybko okazała się niepraktyczna, chociaż wprowadzenie pokrewnej technologii IrDA<sup>1</sup> można uznać za sukces.

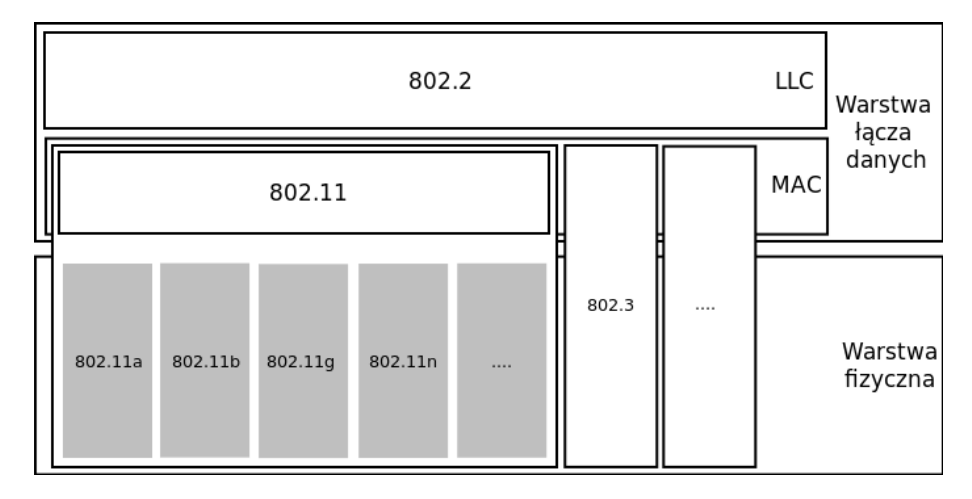

<span id="page-29-2"></span>Rysunek 3.[1. 8](#page-29-2)02.11 w modelu ISO/OSI

<span id="page-29-1"></span>Pierwsza wersja standardu 802.11 nie rozpowszechniła się, między innymi ze względu na szybkie opracowanie kolejnych:  $802.11a, b, q, n$ . Wprowadzane zmiany dotyczyły implementacji warstwy fizycznej (PHY), podczas gdy format r[am](#page-136-10)ki i podstawy mechanizmu dostępu do medium (CSMA/CA) pozostały niezmienione (rys. 3.1).

### **3.2. 802.11b**

802.11b [20] powstał jako bezpośrednie rozwinięcie początkowej wersji standardu 802.11. W warstwie fizycznej wykorzystuje się tu modulację CCK (ang. *[Complementary Cod](http://www.irda.org/)e Keying*), która z kolei jest rozszerzeniem stosowanej początkowo techniki DSSS (ang. *Direct–Sequence Spread Spectrum*, bezpośrednie modulowanie nośnej sekwencją kodową)

Jest to pierwszy wariant standardu, który ze względu na zadowalającą szybkość transmisji i coraz niższe ceny urządzeń uzyskał powszechną akcep-

 $^1$  http://www.irda.org/

tację na całym świecie. Pierwsze urządzenia pojawiły się na rynku w 1999 roku, a wiele sieci w standardzie 802.11b funkcjonuje nadal.

Wykorzystywane jest pasmo 2, 4GHz. Dzięki większej długości fali niż w 802.11a  $(5GHz)$ , uzyskuje się nieco większy zasięg transmisji. Jednocześnie jednak w paśmie 2, 4GHz działa wiele popularnych urządzeń, które mogą zakłócać transmisję (co zostało już omówione w Rozdziale 2). Pasmo  $5GHz$  jest obecnie wykorzystywane w mniejszym stopniu.

<span id="page-30-0"></span>Maksymalna szybkość transmisji to 11 Mbit/s, chociaż ze względu na narzut związany z działaniem protokołu osiąga się przepustowości rzędu 50% teoretycznej wartości. Problem ten dotyczy także pozostałych standardów. Gdy wraz ze wzrostem odległości między komunikującymi się urządzeniami maleje moc odbier[aneg](#page-137-0)o sygnału, automatycznie zmniejszana jest także szybkość transmisji, w celu zapewnienia odpowiedniej niezawodności.

#### **3.3. 802.11a**

<span id="page-30-1"></span>Standard 802.11a [21] został ratyfikowany w 1999 roku, podobnie jak 802.11b. Ze względu na początkowe problemy z produkcją urządzeń działających w paśmie 5GHz, które jest tu wykorzystywane, pierwsze produkty pojawiły się na rynku w momencie gdy standard 802.11b miał już ugruntowaną pozycję. Pomimo znacznie większej szybkości transmisji (maksymalnie 54 Mbit/s, realne są przepustowości rzędu 20 Mbit/s), standard 802.11a nie upowszechnił się, poza dużymi sieciami korporacyjnymi. Stosowana jest modulacja OFDM (ang. *Orthogonal Frequency-Di[visio](#page-137-1)n Multiplexing*, ortogonalne zwielokrotnianie w dziedzinie częstotliwości).

### **3.4. 802.11g**

Opublikowanie w 2003 roku standardu 802.11g [22] było kolejnym powodem rynkowej porażki 802.11a. W rzeczywistości, 802.11g upowszechnił się jeszcze przed oficjalna ratyfikacją. Podobnie jak 802.11a, oferuje on szybkość 54 Mbit/s (realna przepustowość to około 20 Mbit/s) i działa w paśmie 2,4GHz (z modulacją OFDM). Istotną zaletą jest zachowanie zgodności wstecz z 802.11b, jednak w razie użycia starszych i nowszych urządzeń (tzn. standardu b i g) następuje znaczące spowolnienie działania całej sieci.

Oprócz wspomnianych już potencjalnych źródeł problemów z transmisją w paśmie 2,4GHz, kolejnym problemem, wynikającym z rosnącej popularności sieci bezprzewodowych, jest wzajemne zakłócanie się blisko położonych sieci, korzystających z tych samych lub sąsiednich kanałów radiowych. Problem ten dotyczy przede wszystkim dużych aglomeracji miejskich.

### **3.5. 802.11n**

Prace nad standardem 802.11n [23] rozpoczęto w 2002 roku, a data zatwierdzenia standardu była wielokrotnie przekładana, aż do 2009 roku. Już wcześniej wiele firm rozpoczęło produkcję urządzeń zgodnych z propozycjami standardu, a Wi-Fi Alliance zajmowało się ich certyfikacją.

W 802.11n zastosowano technikę MIMO (ang. *Multiple Input Multiple Output*), w której jednocześnie wykorzystuje się wiele anten nadawczoodbiorczych, by zwiększyć skuteczność transmisji. Odbierany może być sygnał docierający różnymi drogami, również w wyniku odbić. Możliwe jest uzyskanie szybkości transmisji na poziomie od 54 do 600 Mbit/s. Najwyższe szybkości uzyskuje się w razie skonfigurowania kanałów radiowych o podwójnej szerokości (40 MHz zamiast 20 MHz, jak we wcześniejszych implementacjach warstwy fizycznej 802.11). Jest to dozwolone zarówno w paśmie  $5GHz$ , jak też 2,4*GHz*. W tym drugim przypadku istnieje jednak większe ryzyko wystąpienia zakłóceń między urządzeniami działającymi w tym samym paśmie, ponieważ dysponujemy tylko dwoma niekolidującymi kanałami (3 i 11).

<span id="page-31-0"></span>Zasadniczo, standard 802.11n jest zgodny wstecz ze wszystkimi poprzednimi, tzn. 802.11a, b oraz g. Jednak umieszczenie starszych i nowszych urządzeń w tej samej sieci jest zawsze problematyczne i niekorzystnie wpływa na jej ogólną wydajność. W przypadku gdy w sieci muszą pracować karty sieciowe 802.11b/g, dobrym rozwiązaniem jest zastosowanie zaawansowanego punktu dostępowego z podwójnym modułem radiowym 2, 4/5GHz. Wówczas urządzenia 802.11b/g mogą być obsługiwane w paśmie 2,4 $GHz$ , a urządzenia 802.11n –  $5GHz$ . Zakładamy tu, że posiadane urządzenia 802.11n mają możliwość pracy w paśmie  $5GHz$ , co nie musi mieć miejsca, ponieważ nie jest wymagane przez standard.

### **3.6. Przyszłość standardu**

Prace grupy IEEE 802.11 nadal trwają. Najnowszy w chwili pisania tego podręcznika, zatwierdzony standard ma oznaczenie 802.11-2012 [16]. Włączono do niego szereg modyfikacji mechanizmów warstwy fizycznej i podwarstwy MAC, wprowadzanych w ciągu ostatnich lat. Obecnie powstaje standard IEEE 802.11ac, którego celem jest dalszy wzrost szybkości transmisji w lokalnych sieciach bezprzewodowych, do poziomu co najmniej 1 Gb/s, czyli zbliżonego do technologii Gigabit Ethernet. Będzie to możliwe w paśmie 5GHz, przy wykorzystaniu technologii MIMO, szerszych kanałów i większej liczby strumieni.

Dysponowanie większą niż obecnie przepustowością sieci może umożliwić transmisję obrazu w jakości HD, synchronizację i tworzenie kopii zapasowych dużych plików, produkcję monitorów bezprzewodowych, zwiększenie skali wykorzystania Wi-Fi w automatyce przemysłowej.

## <span id="page-34-0"></span>ROZDZIAŁ 4

## Mec[hanizm](#page-35-1) [dostępu](#page-37-0) do medium

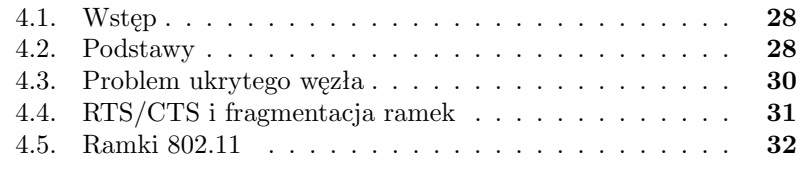

### <span id="page-35-0"></span>**4.1. Wstęp**

W [po](#page-137-2)czątkowym etapie rozwoju lokalnych sieci bezprzewodowych, popularne było określanie ich mianem bezprzewodowego Ethernetu. Organizacja Wi-Fi Alliance, przyznająca urządzeniom certyfikaty zgodności z protokołami 802.11, jeszcze do 2002 roku nosiła nazwę Wireless Ethernet Compatibility Alliance (WECA). Rzeczywiście, w 802.11 [25] jest wiele podobieństw do metody dostępu do medium znanej z Ethernetu – CSMA/CD (IEEE 802.3 [24]). Jednak są również istotne różnice, które skłoniły do zaprzestania używania określenia "bezprzewodowy Ethernet".

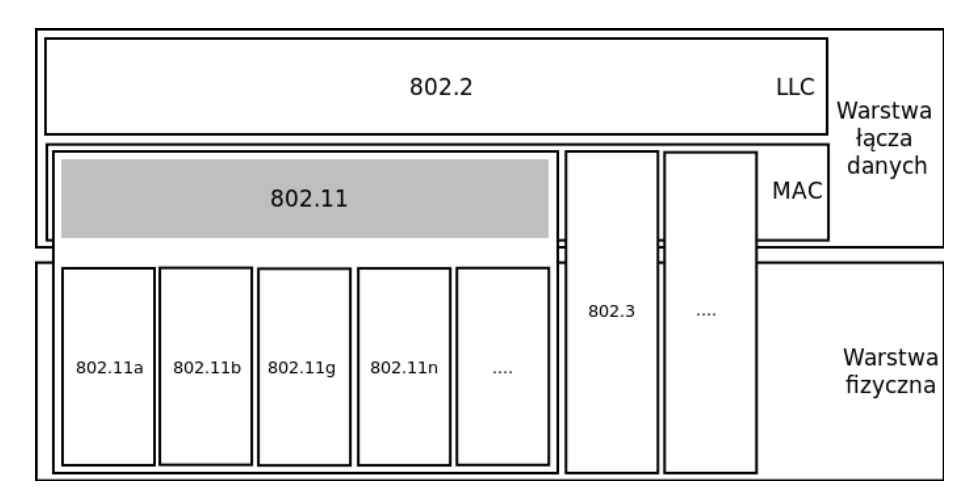

Rysunek 4.1. 802.11 w modelu ISO/OSI

<span id="page-35-1"></span>Przedstawione w bieżącym rozdziale zagadnienia są związane z warstwą łącza danych modelu ISO/OSI, a dokładniej z podwarstwą MAC (szary prostokąt na rys. 4.1). Jest ona identyczna dla wszystkich obecnie wykorzystywanych wariantów lokalnych sieci bezprzewodowych, tzn. 802.11a, b, g oraz n (i najprawdopodobniej również przyszłych). Górna część warstwy łącza danych, czyli podwarstwa LLC, opisana standardem 802.2, jest wspólna dla 8[02.1](#page-36-0)1, a także 802.3 (popularnie nazywanego Ethernetem) i innych technologii sieci LAN.

### **4.2. Podstawy**

Rys. 4.2 przedstawia klasyczną sieć Ethernet, w której wszystkie hosty dołączone są do wspólnego medium – miedzianego kabla koncentrycznego. W danej chwili transmisję poprzez współdzielone medium może prowadzić tylko jedno urządzenie, a przesyłane dane docierają do wszystkich pozo-
stałych. Urządzenia, które nie są adresatami wiadomości, powinny te dane zignorować, natomiast nie wolno im trwającej transmisji zakłócać. Jeżeli medium jest wolne, każde urządzenie może rozpocząć swoją transmisję w dowolnym momencie.

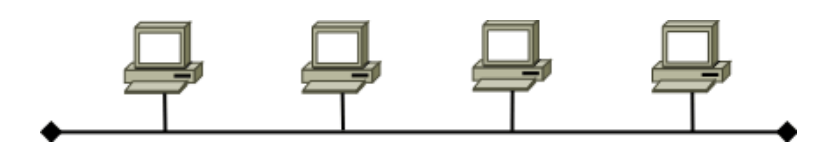

Rysunek 4.2. Klasyczny Ethernet CSMA/CD

W ten sposób może dojść do kolizji, tzn. sytuacji w której dwa urządzenia (lub więcej) stwierdzą, że medium jest dostępne i jed[noc](#page-137-0)ześnie rozpoczną transmisję. Kolizja jest łatwa do wykrycia poprzez pomiar napięcia w kablu. Jeżeli stosowane jest nowsze medium – skrętka UTP, urządzenie dowiaduje się o kolizji rejestrując pojawienie się sygnału na parze przewodów służących do odbierania danych, podczas gdy prowadzi swoją transmisję poprzez drugą parę przewodów.

Kolizje są zjawiskiem normalnym. Standard 802.3 [24] określa protokół wielodostępu z badaniem stanu kanału i wykrywaniem kolizji (ang. *Carrier Sense Multiple Access with Collision Detection*, CSMA/CD). Zgodnie z nim, urządzenia, które spowodowały kolizję przerywają transmisję i emitują tzw. sygnał zagłuszania (ang. *jam signal*), by poinformować wszystkie węzły, że transmisja zakończyła się niepowodzeniem. Próbę transmisji mogą ponowić po upłynięciu czasu zależnego od wartości wygenerowanej liczby pseudolosowej, na równych prawach z pozostałymi urządzeniami konkurującymi o dostęp do wspólnego medium. Mechanizm ten zmniejsza prawdopodobieństwo powtórnego wywołania kolizji przez te same urządzenia.

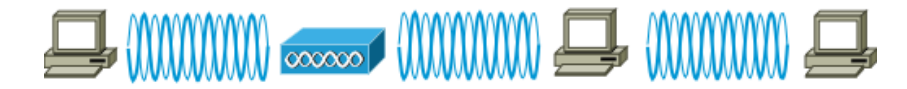

Rysunek 4.3. Sieć bezprzewodowa

W sieci z rys. 4.3, miedziany kabel został zastąpiony przez transmisję z wykorzystaniem fal radiowych. Wszystkie urządzenia wykorzystują ten sam kanał radiowy. Podobnie jak poprzednio, mamy do czynienia ze współdzielonym medium, poprzez które w danej chwili transmisję może prowadzić tylko jedno urządzenie, a dane docierają do wszystkich pozostałych. W związku z tym, podobnie jak w 802.3, zasadne wydaje się zaimplementowanie mechanizmu wielodostępu z badaniem stanu kanału (ang. *Carrier Sense Multiple Access*, CSMA).

Problemem jest natomiast wykrywanie kolizji. Trudne jest zbudowanie urządzenia radiowego, które jest w stanie nadawać i jednocześnie nasłuchiwać na tym samym kanale, w celu wykrycia ewentualnej kolizji. Współczesne urządzenia sieciowe, zgodne z 802.11, takiej funkcji nie posiadają. Ponieważ nie ma możliwości bezpośredniego wykrycia kolizji, dostarczenie każdej ramki z danymi musi zostać potwierdzone informacją zwrotną – ramką ACK (*Acknowledgement*). Nieotrzymanie komunikatu ACK w ciągu określonego czasu skutkuje koniecznością retransmisji ramki, mimo że nie wiadomo, czy faktycznie poprzednio wysłana ramka nie dotarła do celu, czy też zakłócona została transmisja ramki ACK. Przedstawiony tu sposób działania jest głównym powodem tego, że przepustowość, jaką oferują sieci bezprzewodowe jest o około 50% niższa od teoretycznej szerokości pasma.

Kolizje w sieci bezprzewodowej skutkują znacznie większą degradacją ruchu sieciowego niż w technologii Ethernet. Dlatego zaimplementowano dodatkowe mechanizmy, które mają na cel[u zm](#page-137-1)niejszenie częstości ich występowania. Pełna nazwa mechanizmu dostępu do medium zdefiniowana w 802.11 to wielodostęp z badaniem stanu kanału i unikaniem kolizji (ang. *Carrier Sense Multiple Access with Collision Avoidance*, CSMA/CA).

Jednym z ważniejszych elementów protokołu dostępu do medium, związanych z unikaniem kolizji, jest rozproszona funkcja koordynacji (ang. *Distributed Coordination Function*, DCF) [25]. Jeżeli urządzenie chcące wysłać ramkę stwierdza, że medium jest dostępne, może natychmiast rozpocząć transmisję. W przeciwnym razie, należy poczekać do zakończenia trwającej transmisji, a następnie jeszcze przez dodatkowy czas zależny od wygenerowanej liczby pseudolosowej. Czas ten zmniejsza ryzyko wystąpienia kolizji w sytuacji gdy [na d](#page-38-0)ostępność medium może jednocześnie oczekiwać wiele hostów.

#### **4.3. Problem ukrytego węzła**

W sieci z rys. 4.4 komputery nr 1-4 znajdują się w zasięgu bezprzewodowego punktu dostępowego, jak również siebie nawzajem. Komputer nr 5 jest w zasięgu punktu dostępowego, jednak nie docierają do niego ramki wysyłane przez komputery 1-4. W tej sytuacji, transmisja ramek od komputerów 1-4 do punktu dostępowego może być często zakłócana przez komputer nr 5. Przedstawiona sytuacja jest określana mianem problemu ukrytego węzła (ang. *hidden node problem*).

Zjawisko to jest bardzo niekorzystne i znacząco obniża wydajność sieci. Może również nie być łatwe do wykrycia. Pośrednio o możliwości wystę-

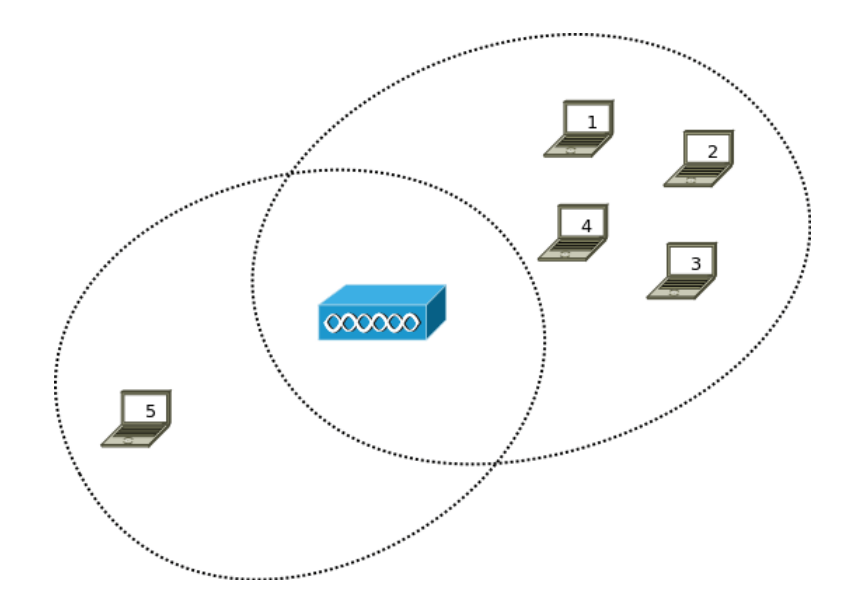

<span id="page-38-0"></span>Rysunek 4.4. Problem ukrytego węzła w sieci

powania ukrytego węzła może świadczyć informacja o dużej liczbie błędów transmisji, zarejestrowana w logach punktu dostępowego. Należy podjąć próbę wyeliminowania problemu poprzez przemieszczenie problematycznego węzła, usunięcie przeszkód dla fal radiowych, zmianę orientacji lub rodzaju anteny. Jeżeli nie jest to możliwe, należy skorzystać z dodatkowych mechanizmów: RTS/CTS oraz fragmentacji ramek.

## **4.4. RTS/CTS i fragmentacja ramek**

Sprawdzanie stanu medium transmisyjnego (*Carrier Sense*) może odbywać się przy wykorzystaniu metod czysto fizycznych (nasłuch na danym kanale radiowym). Nie są one jednak wystarczające np. w sytuacji gdy w sieci występuje ukryty węzeł (rys. 4.4), do którego nie dociera sygnał radiowy z innych rejonów sieci. Należy wówczas skorzystać z tzw. wirtualnych metod sprawdzania stanu kanału. Jedną z nich jest użycie procedury RTS/CTS (*Request to Send / Clear to Send*).

Host, mając dane do wysłania, najpierw wysyła ramkę RTS – prośbę o zarezerwowanie medium na czas potrzebny na przesłanie ramki z danymi i potwierdzenia jej dostarczenia. Urządzenie, które ją odbierze (zwykle punkt dostępowy) staje się wtedy odpowiedzialne za proces rezerwacji medium. Ramka CTS, wysyłana w odpowiedzi na RTS, oznacza zgodę na rozpoczęcie żądanej uprzednio transmisji. Pozostałe urządzenia, dysponując informacją o czasie, na jaki zostało zarezerwowane medium, nie będą tej transmisji zakłócać. Same ramki RTS/CTS również mogą ulegać kolizjom, ale ze względu na ich niewielki rozmiar nie powinno to stanowić istotnego problemu.

Użycie mechanizmu RTS/CTS skutkuje generowaniem dodatkowego ruchu w sieci, więc nie zawsze jest opłacalne, zwłaszcza w przypadku ramek z danymi o małym rozmiarze. Na poszczególnych węzłach sieci można skonfigurować wartość progową (*dot11RTSThreshold*), określającą rozmiar ramki, powyżej którego będzie stosowany RTS/CTS.

W przypadku transmisji ramek o dużej długości, ryzyko ich utraty, np. z powodu kolizji, jest znacznie większe niż dla małych ramek. Jeżeli w sieci często występują błędy, włączenie mechanizmu fragmentacji ramek może poprawić jej działanie. Ramki o długości większej od zdefiniowanego progu (*dot11FragmentationThreshold*) są zastępowane kilkoma mniejszymi. Urządzenie odbierające takie ramki jest odpowiedzialne za defragmentację. Fragmentacja wiąże się z dodatkowym narzutem, więc jej uruchomienie w poprawnie działającej sieci może dać efekt odwrotny od zamierzonego.

Mechanizmy RTS/CTS i fragmentacji często stosowane są łącznie, w celu zredukowania negatywnego wpływu ukrytych węzłów na działanie sieci. Dobór optymalnych [par](#page-137-1)ametrów wymaga jednak doświadczenia. Lepszym rozwiązaniem jest zawsze zlokalizowanie i usunięcie źródła problemu.

## **4.5. Ramki 802.11**

Standard 802.11 [25] przewiduje użycie trzech typów ramek: zarządzających (*management*), kontrolnych (*control*) i do transmisji danych (*data*). W obrębie każdego typu wyróżnia się szereg podtypów. W ramce można wyodrębnić nagłówek MAC, ciało ramki (o zmiennej długości) i sekwencję kontrolną (32-bitową CRC) – rys. 4.5.

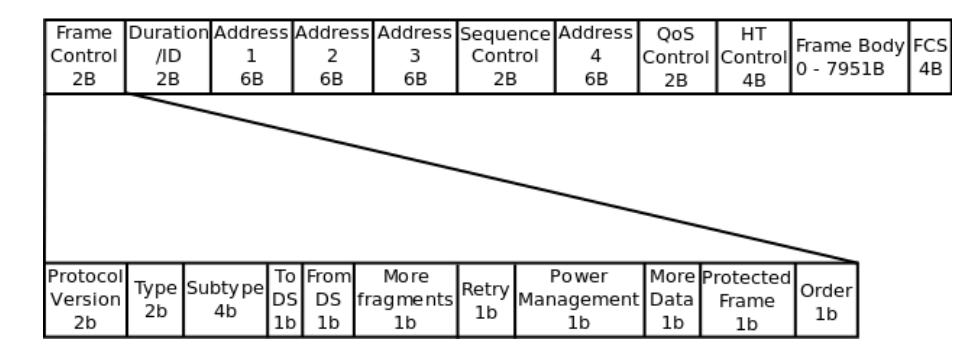

<span id="page-39-0"></span>Rysunek 4.5. Format ramki 802.11 [25]

Ramka 802.11 zdecydowanie różni się od ramki Ethernet (zarówno Ethernet II, jak i IEEE 802.3). Identyczne są 48-bitowe adresy MAC, jednak występują aż cztery pola adresowe. Poniżej przedstawiono informacje o przeznaczeniu poszczególnych pól:

- *Protocol Version* służy do oznaczenia wersji standardu. Obecnie jest to "0". Kolejne wartości będą użyte w razie wprowadzenia do standardu istotnych zmian, uniemożliwiających zachowanie zgodności ze starszymi wersjami.
- *Type, Subtype* identyfikuje typ ramki (kontrolna, zarządzająca, przesyłająca dane) i podtyp.
- *To DS, From DS* określają sposób postępowania z ramką. Znaczenie poszczególnych kombinacji przedstawia poniższa tabela.

| To DS | From DS | Znaczenie                                       |
|-------|---------|-------------------------------------------------|
|       |         | ramka przekazywana bezpośrednio między ho-      |
|       |         | stami w sieci IBSS, ramki kontrolne i zarządza- |
|       |         | jace                                            |
|       |         | ramka przekazywana przez hosta w sieci bez-     |
|       |         | przewodowej do punktu dostępowego, przezna-     |
|       |         | czona do przesłania do systemu dystrybucyjne-   |
|       |         | go lub innego hosta połączonego z tym samym     |
|       |         | punktem dostępowym                              |
| ∩     |         | ramka przekazywana przez punkt dostępowy do     |
|       |         | hosta w sięci bezprzewodowej, pochodząca z sys- |
|       |         | temu dystrybucyjnego lub od innego hosta z te-  |
|       |         | go samego BSS                                   |
|       |         | wykorzystywane w przypadku bezprzewodowe-       |
|       |         | go systemu dystrybucyjnego, np. w sieci z mo-   |
|       |         | stami bezprzewodowymi                           |

Tabela 4.1. Znaczenie poszczególnych wartości pól To DS i From DS

- *More Fragments* wartość "1" oznacza, że ramka powstała w wyniku fragmentacji większej ramki.
- *Retry* otrzymuje wartość "1" w przypadku powtórnej transmisji ramki. Ułatwia urządzeniu odbierającemu eliminowanie duplikatów ramek.
- *Power Management* informuje o stanie oszczędzania energii ("1") lub stanie aktywnym ("0") danego urządzenia.
- *More Data* informuje hosta w stanie oszczędzania energii o tym, że punkt dostępowy nadal posiada w buforze przeznaczone dla niego dane.
- *Protected Frame* informuje o zaszyfrowaniu danych przesyłanych w ramce.
- *Order* wartość "1" wymusza przetwarzanie ramek w ustalonej kolejności (obecnie zazwyczaj "0").
- *Duration/ID* w zależności od typu ramki, zawiera identyfikator stacji nadawczej, wyrażony w milisekundach czas potrzebny na transmisję lub ustaloną wartość.
- Cztery pola adresowe (*Address*) są wykorzystywane w różny sposób, w zależności od sytuacji. Dalej przedstawionych jest kilka przykładów.
- *Sequence Control* ma zastosowanie przy fragmentacji ramek.
- *QoS Control* zawiera różne parametry związane z jakością usług.
- *HT [Con](#page-42-0)trol* jest wykorzystywane przez niektóre ramki kontrolne i zarządzające.
- *Frame Body* "ładunek", w zależności od typu ramki. W przypadku ramki transmitującej dane, jest to pakiet IP, opakowany w ramkę LLC (802.2).
- *FCS* sekwencja kontrolna.

Rys. 4.6 przedstawia sieć, na przykładzie której zostanie przedstawiony sposób wykorzystania pól adresowych w ramce 802.11. 1111–6666 są uproszczonymi adresami MAC hostów, natomiast aaaa i bbbb – adresami MAC interfejsów radiowych punktów dostępowych (tzw. *Basic Service Set Identifier*, BSSID)[.](#page-39-0)

Przewodowa sieć Ethernet, z przełącznikiem S1, stanowi tu system dystrybucyjny (*Distribution System*, DS), łączący poszczególne punkty dostępowe i przewodową sieć lokalną. Jest to najczęstsze rozwiązanie, chociaż standard 802.11 nie określa sposobu realizacji systemu dystrybucyjnego. Może on być również bezprzewodowy.

W ramce 802.11 (rys. 4.5) adres 1 jest adresem odbiorcy (*receiver address*), tzn. urządzenia, które otrzymuje ramkę, ale niekoniecznie jest jej miejscem docelowym. Adres 2 to adres transmitera (*transmitter address*), czyli urządzenia wysyłającego ramkę, ale niekoniecznie będącego jej początkowym źródłem. Adres 3 to adres źródłowy (SA) lub docelowy (DA), w sieci bez[przew](#page-42-0)odowej lub Ethernet, lub BSSID, w zależności od sytuacji. Adres 4 ma zastosowanie w przypadku bezprzewodowego systemu dystrybucyjnego i nie będzie wykorzystywany w prezentowanych tu przykładach.

Załóżmy, że host 1111 wysyła ramkę przeznaczoną dla hosta 2222. Transmisja zostanie zrealizowana w następujący sposób:

- Ramka I (rys. 4.6) jest przesyłana przez hosta 1111 do punktu dostępowego AP1.
- Punkt dostępowy przesyła ramkę II do hosta docelowego (2222).

Należy tu zwrócić uwagę, że w przeciwieństwie do przełącznika Ethernet, realizującego przełączanie przezroczyste (ang. *transparent switching*), punkt dostępowy modyfikuje zawartość nagłówka ramek, które przekazu-

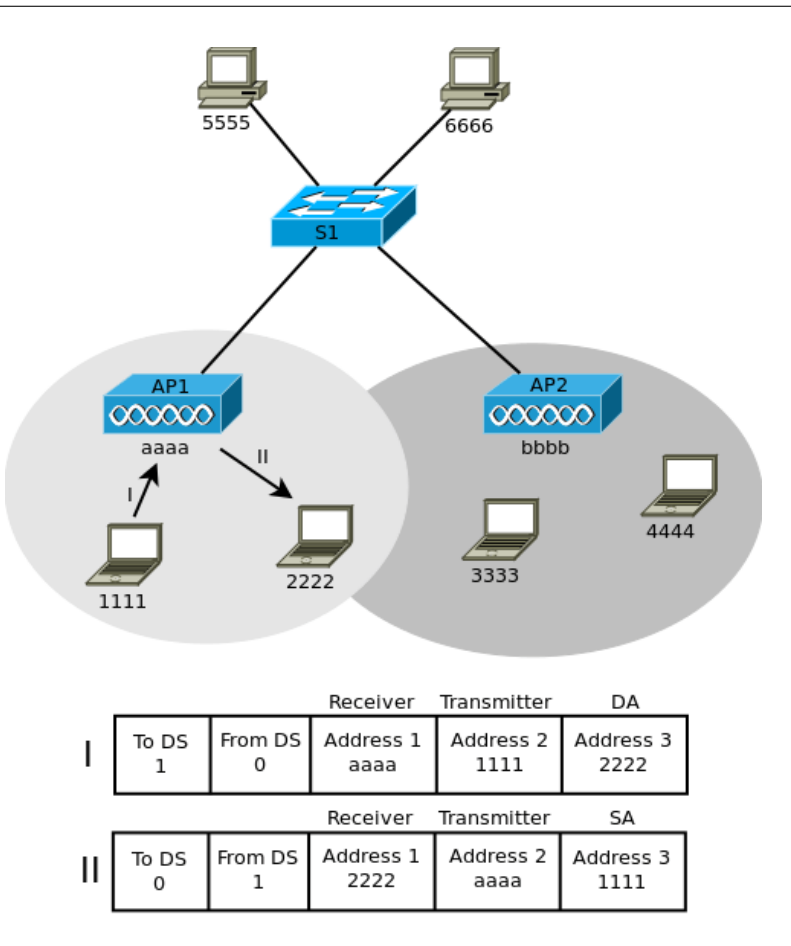

<span id="page-42-0"></span>Rysunek 4.6. Przekazywanie ramek w sieci z punktem dostępowym

je (rys. 4.6). Ponadto, istotną rolę pełni adres MAC interfejsu radiowego punktu dostępowego (BSSID). W przypadku przełącznika Ethernet, jest on potrzebny jedynie w razie zdalnego zarządzania urządzeniem. Nie ma natomiast żadnego znaczenia w kontekście roli, jaką urządzenie pełni w sieci.

Kolejny przykład (rys. 4.7) ilustruje komunikację między siecią bezprzewodowa a przewodową (Ethernet):

- Ramka I wysyłana przez hosta 1111, przeznaczona dla hosta 5555, ma identyczny układ, jak w poprzednim przykładzie (lecz z innym adresem docelowym).
- Punkt dostępowy musi dokonać translacji ramki 802.11 na ramkę Ethernet (ramka II). Następnie przekazuje ją do systemu dystrybucyjnego w celu dostarczenia do adresata.
- W przypadku przesyłania ramki z sieci Ethernet do sieci bezprzewo-

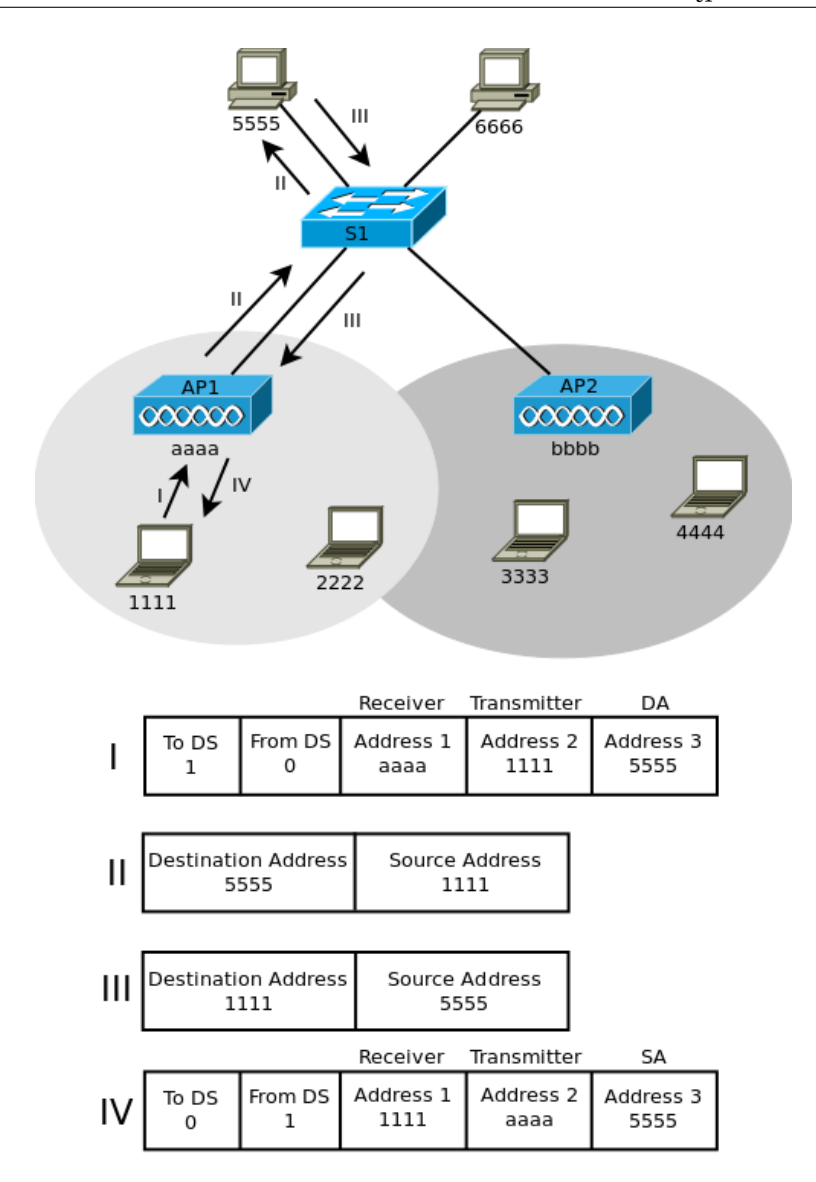

Rysunek 4.7. Przekazywanie ramek między siecią bezprzewodową i Ethernet

dowej, punkt dostępowy dokonuje translacji ramki Ethernet (ramka III) na ramkę 802.11 (ramka IV).

Punkt dostępowy zna adresy MAC urządzeń, z którymi jest połączony bezprzewodowo, już od etapu asocjacji, i przechowuje je w odpowiedniej tablicy. Jeżeli otrzymuje ramkę przeznaczoną dla nieznanego urządzenia, wówczas dokonuje odpowiedniej translacji i przekazuje ją do sieci Ethernet. Przełącznik Ethernet traktuje adresy MAC urządzeń z sieci bezprze-

wodowej identycznie jak adresy urządzeń z sieci Ethernet, umieszczając je w swojej tablicy adresów MAC.

Dla hosta wysyłającego ramkę nie ma znaczenia to, czy jej adresat znajduje się w sieci przewodowej czy bezprzewodowej. Podobnie, host odbierający ramkę nie otrzymuje informacji o tym, czy host źródłowy jest w sieci przewodowej czy bezprzewodowej.

# ROZDZIAŁ 5

## BEZPRZEWODOWE PUNKTY DOSTĘPOWE

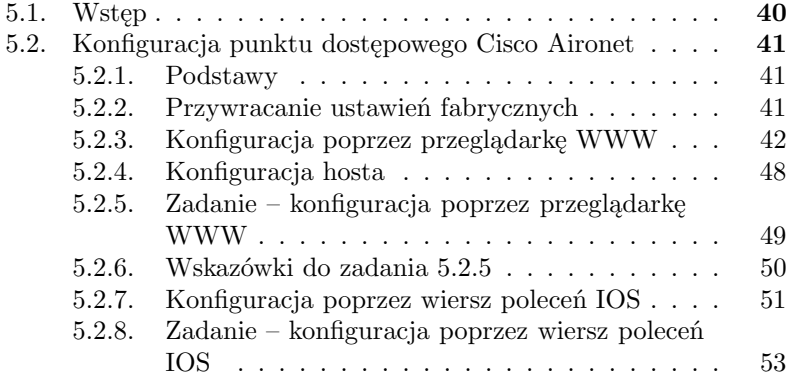

## **5.1. Wstęp**

Bezprzewodowe punkty dostępowe (ang. *access points*) są zasadniczym elementem sieci bezprzewodowej. Są to urządzenia pracujące w drugiej warstwie modelu ISO/OSI. W sieciach domowych częściej korzysta się z routerów bezprzewodowych. Jedno, niewielkie urządzenie pełni wówczas rolę routera z translacją adresów, serwera DHCP, firewalla, kilkuportowego przełącznika Ethernet i bezprzewodowego punktu dostępowego (rys. 5.1). Routery bezprzewodowe są łatwe do skonfigurowania, dzięki przyjaznemu interfejsowi dostępnemu przez przeglądarkę WWW, jednak liczba opcji konfiguracyjnych jest zwykle mocno ograniczona.

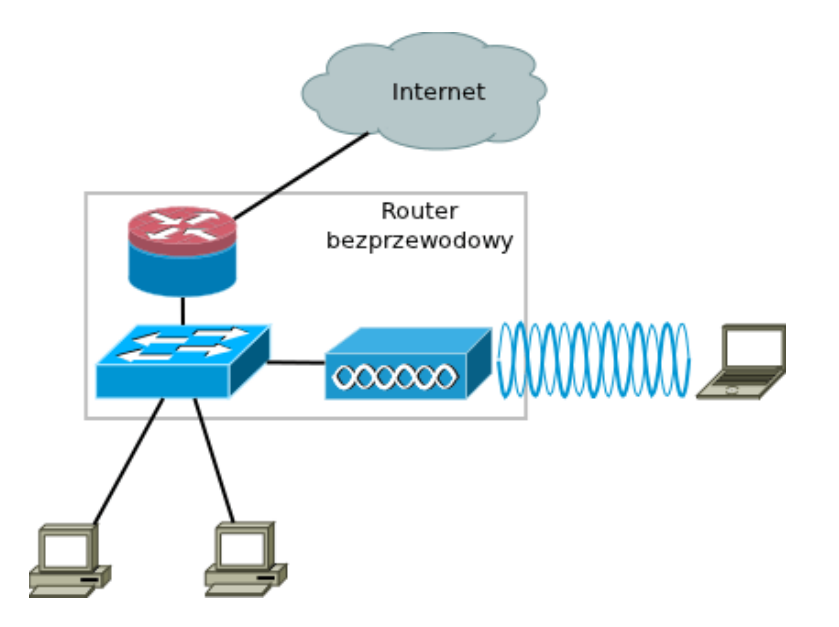

Rysunek 5.1. Schemat logiczny routera bezprzewodowego

<span id="page-47-0"></span>Oprócz autonomicznych punktów dostępowych, których konfiguracji poświęcona jest większość bieżącego rozdziału, występują również karty rozszerzeń, które można instalować w urządzeniach o budowie modułowej. Kolejną grupę stanowią tzw. lekkie punkty dostępowe (ang. *lightweight a[cc](#page-106-0)ess point*). Do pracy wymagają one połączenia z kontrolerem sieci bezprzewodowej, który jednocześnie może zarządzać wieloma punktami dostępowymi, a wszelkie operacje konfiguracyjne są wykonywane za jego pośrednictwem. To rozwiązanie jest stosowane w dużych sieciach korporacyjnych. Zarządzanie siecią zawierającą wiele autonomicznych punktów dostępowych byłoby znacznie trudniejsze. Więcej na ten temat można znaleźć w Rozdziale 9.

### <span id="page-48-0"></span>**5.2. Konfiguracja punktu dostępowego Cisco Aironet**

#### **5.2.1. Podstawy**

Początkową konfigurację punktu dostępowego Cisco Aironet można przeprowadzić używając wiersza poleceń IOS, poprzez połączenie konsolowe, lub korzystając z interfejsu graficznego dostępnego dla przeglądarki WWW, poprzez połączenie Ethernet (rys. 5.2). Zakładamy tu, że konfigurowanym urządzeniem jest punkt dostępowy Cisco Aironet serii 1200 (oznaczenie modelu: AIR-AP1231G-E-K9), z zainstalowanym systemem operacyjnym IOS w wersji 12.3(8). W przypadku innych wersji, mogą wystąpić różnice dotyczące pewnych szczegółów. Przykładowo, w starszych urządzeniach Aironet, interfejs radiowy był domyślnie włączony, z działającym SSID *tsunami*, z otwartym uwierzytelnianiem. Natychmiast po włączeniu nowego urządzenia, było ono gotowe do pracy. Była więc możliwość zdalnego zalogowania się z prawami administratora, przy użyciu standardowego hasła i loginu. Jeżeli ustawienia te nie zostały zmienione, np. wskutek nieświadomości administratora, sieć była narażona na przeprowadzenie bardzo prostego ataku oraz nieuprawnione korzystanie z jej zasobów. Współczesne urządzenia nie posiadają domyślnej konfiguracji SSID, a interfejs radiowy jest wyłączony.

<span id="page-48-1"></span>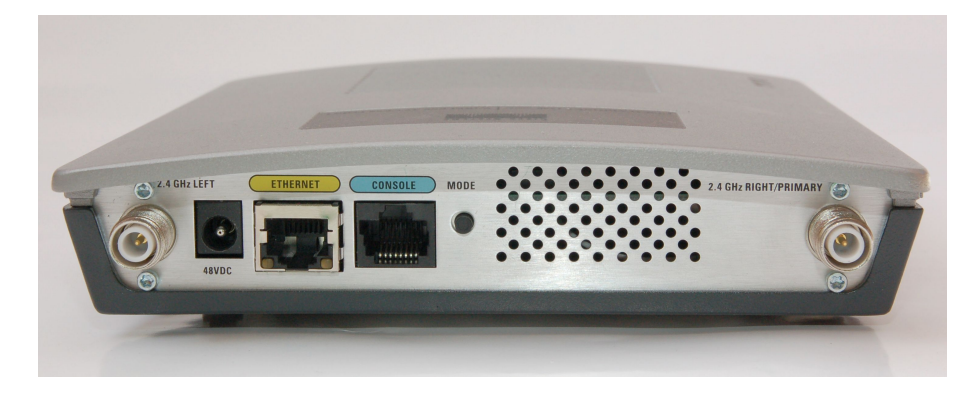

Rysunek 5.2. Bezprzewodowy punkt dostępowy z widocznym[i gn](#page-48-1)iazdami przyłączeniowymi

#### **5.2.2. Przywracanie ustawień fabrycznych**

Jeżeli urządzenie jest wyposażone w przycisk *Mode* (rys. 5.2), w celu przywrócenia ustawień fabrycznych należy odłączyć zasilanie (o ile jest włączone), wcisnąć i przytrzymać przycisk, włączyć zasilanie, a następnie zwolnić przycisk, gdy dioda statusu zmieni kolor na bursztynowy (po około 2 sekundach). W przypadku urządzeń pozbawionych przycisków, opisy odpowiednich procedur można znaleźć w dokumentacji [26]. Jeżeli natomiast dysponujemy już dostępem do trybu uprzywilejowanego IOS, można użyć typowych dla urządzeń Cisco poleceń:

```
erase startup-config
r el o a d
```
Standardowe parametry portu konsolowego są takie same jak w innych urządzaniach Cisco, tzn.:

— 9600 b/s,

- 8 bitów danych,
- brak parzystości,
- $-1$  bit stopu,
- brak kontroli przepływu.

Domyślnym hasłem dostępu do trybu uprzywilejowanego jest *Cisco*. W razie zdalnego logowania do urządzenia, należy użyć nazwy użytkownika *Cisco* i hasła *Cisco*. Hasła te należy niezwłocznie zmienić, ponieważ ich pozostawienie stanowi poważną lukę w systemie bezpieczeństwa.

Jeżeli punkt dostępowy jest dołączony do lokalnej sieci Ethernet, będzie próbował uzyskać adres IP od serwera DHCP. Jeżeli się to powiedzie, będzie można połączyć się z punktem dostępowym poprzez telnet (wiersz poleceń IOS) lub HTTP (interfejs graficzny). Niektóre wersje urządzeń mają z kolei skonfigurowany statycznie domyślny adres IP: 10.0.0.1.

<span id="page-49-0"></span>Jeżeli zamierzamy konfigurować punkt dostępowy poprzez przeglądarkę WWW, ale nie możemy nawiązać z nim połączenia sieciowego (bo np. nie dysponujemy serwerem DHCP), podstawowe ustawienia protokołu IP należy wprowadzić przy użyciu połączenia konsolowego i wiersza poleceń. Następnie połączenie przeglądarką WWW powinno już być możliwe.

### **5.2.3. Konfiguracja poprzez przeglądarkę WWW**

Jeżeli punkt dostępowy ma prawidłowy adres IP i można się z nim zdalnie połączyć przeglądarką WWW, po podaniu domyślnej nazwy użytkownika i hasła (*Cisco*), powinna ukazać się strona zbliżona do przedstawionej na rys. 5.3. Radio0-802.11G jest interfejsem bezprzewodowym, który obecnie jest wyłączony.

Poniżej informacji o interfejsach, w logu zdarzeń systemowych (*Event Log*) widnieje informacja o uzyskaniu adresu IP od serwera DHCP:

Interface BVI1 assigned DHCP address 192.168.75.112, mask 2 5 5 . 2 5 5 . 2 5 5 . 0 , hostname ap

| Edycja Widok Historia Zakładki Narzędzia Pomoc<br><b>Cisco IOS Series AP - Home</b> |                                                                                                    |                                          |                                                                                         |                         |  |  |  |
|-------------------------------------------------------------------------------------|----------------------------------------------------------------------------------------------------|------------------------------------------|-----------------------------------------------------------------------------------------|-------------------------|--|--|--|
|                                                                                     | 192, 168, 75, 112                                                                                                    |                                          | ☆▼ C St Coogle                                                                          | Q<br>ABP T              |  |  |  |
| ahaha<br><b>CISCO</b>                                                               | a a complete the contract of the contract of the contract of the contract of the contract of the contract of the<br>∖⊓∈<br>Cisco Aironet 1200 Series Access Point |                                          |                                                                                         |                         |  |  |  |
| <b>HOME</b><br><b>EXPRESS SET-UP</b>                                                | <b>Hostname</b> ap                                                                                                    |                                          |                                                                                         | ap uptime is 1 minute   |  |  |  |
| <b>EXPRESS SECURITY</b><br><b>NETWORK MAP</b>                                       | <b>Home: Summary Status</b>                                                                                                    |                                          |                                                                                         |                         |  |  |  |
| <b>ASSOCIATION</b><br><b>NETWORK</b><br><b>INTERFACES</b>                           | <b>Association</b><br>Clients: 0                                                                                                    |                                          | Repeaters: 0                                                                            |                         |  |  |  |
| <b>SECURITY</b><br><b>SERVICES</b><br><b>WIRELESS SERVICES</b>                      | <b>Network Identity</b><br><b>IP Address</b>                                                                                                    |                                          | 192.168.75.112                                                                          |                         |  |  |  |
| <b>SYSTEM SOFTWARE</b>                                                              | <b>MAC Address</b>                                                                                                    |                                          | 0021.55ff.399a                                                                          |                         |  |  |  |
| <b>EVENT LOG</b>                                                                    | <b>Network Interfaces</b>                                                                                                    |                                          |                                                                                         |                         |  |  |  |
|                                                                                     | Interface                                                                                                    | <b>MAC Address</b>                       | <b>Transmission Rate</b>                                                                |                         |  |  |  |
|                                                                                     | <b>1</b> FastEthernet                                                                                                    | 0021.55ff.399a                           | 100Mb/s                                                                                 |                         |  |  |  |
|                                                                                     | Radio0-802.11G                                                                                                    | 0021 d833 1170                           | 54.0Mb/s                                                                                |                         |  |  |  |
|                                                                                     | <b>Event Log</b>                                                                                                    |                                          |                                                                                         |                         |  |  |  |
|                                                                                     | Time                                                                                                    | <b>Severity</b>                          | <b>Description</b>                                                                      |                         |  |  |  |
|                                                                                     | Mar 1 00:00:39.182                                                                                                    | <b><math>\triangle</math>Information</b> | Interface BVI1 assigned DHCP address 192.168.75.112, mask<br>255,255,255.0, hostname ap |                         |  |  |  |
|                                                                                     | Mar 1.00:00:31.049                                                                                                    | <b>Motification</b>                      | Line protocol on Interface BVI1, changed state to up                                    |                         |  |  |  |
|                                                                                     | Mar 1 00:00:30.125                                                                                                    | Notification                             | SNMP agent on host ap is undergoing a cold start                                        |                         |  |  |  |
|                                                                                     | Mar 1 00:00:30.125                                                                                                    | <b>Notification</b>                      | System restarted --                                                                     |                         |  |  |  |
|                                                                                     | Mar 1 00:00:30.065                                                                                                    | <b>Warning</b>                           | Unexpected end of configuration file.                                                   |                         |  |  |  |
|                                                                                     | Mar 1 00:00:27.458                                                                                                    | <b>Wotification</b>                      | Line protocol on Interface Dot11Radio0, changed state to down                           | $\overline{\mathbf{v}}$ |  |  |  |

Rysunek 5.3. Główny ekran interfejsu graficznego punktu dostępowego

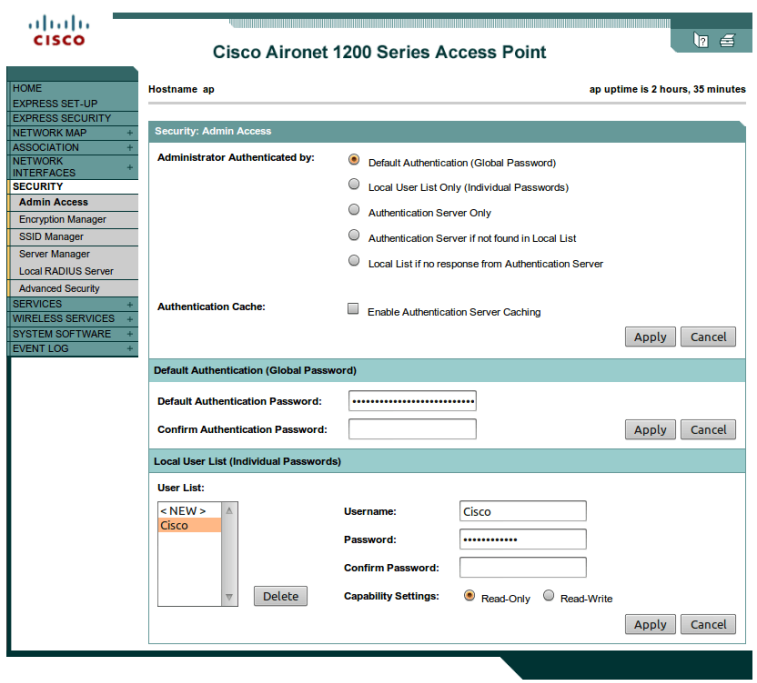

<span id="page-50-0"></span>Rysunek 5.4. Ekran konfiguracji zabezpieczeń dostępu do urządzenia

Adres IP nie jest przypisywany bezpośrednio interfejso[wi F](#page-50-0)astEthernet ani bezprzewodowemu, lecz wirtualnemu interfejsowi BVI1 (*Bridge Virtual Interface*). Można połączyć się z nim poprzez dowolny spośród interfejsów fizycznych.

Ze względów bezpieczeństwa, konfigurowanie punktu dostępowego powinno się rozpocząć od zmiany domyślnych haseł. Można to zrobić korzystając z ekranu *Admin Access* w sekcji *Security* – rys. 5.4. Należy zmienić hasło trybu uprzywilejowanego (*Default Authentication Password*), w sekcji *Local User List* stworzyć własne konto administratora i usunąć użytkownika *Cisco*. Po wprowadzeniu jakichkolwiek modyfikacji, konieczne jest ich zatwierdzenie poprzez kliknięcie przycisku *Apply*.

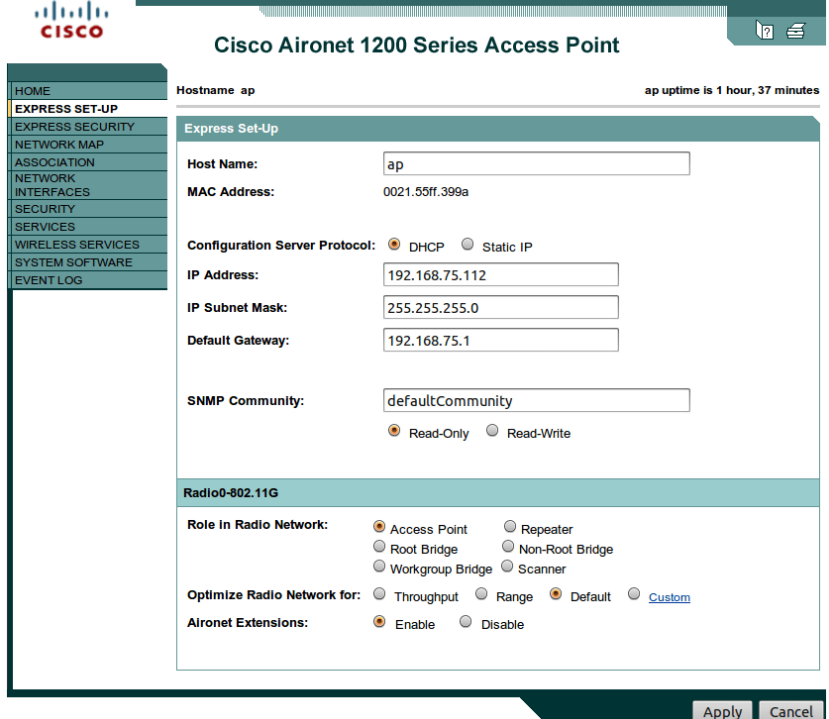

Rysunek 5.5. Podstawowe ustawienia – *Express Setup*

Rys. 5.5 przedstawia ekran podstawowej konfiguracji (*Express Setup*), umożliwiający między innymi:

- nadanie nazwy urządzeniu (odpowiednik polecenia hostname),
- skonfigurowanie adresu IP (statycznie lub poprzez pobranie z serwera DHCP),
- określenie roli urządzenia w sieci bezprzewodowej (domyślnie *Access Point* – punkt dostępowy).

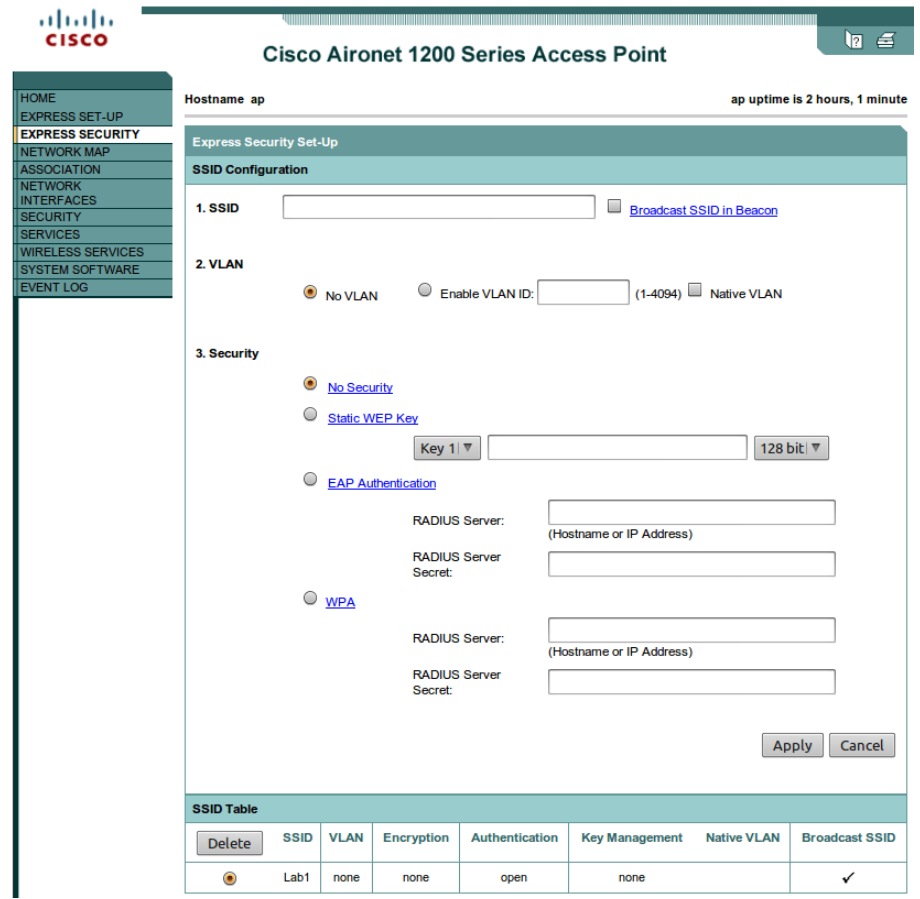

Rysunek 5.6. Ustawienia [SSI](#page-62-0)D – ekran *Express Security*

Ekran *Express Security* (rys. 5.6) umożliwia stworzenie nowego lub usunięcie istniejącego identyfikatora SSID. W tym celu w polu *1. SSID* należy wprowadzić dowolnie wybraną nazwę SSID, zaznaczyć pole *Broadcast SSID in Beacon* w celu włączenia rozgłaszania informacji o SSID (zagadnienie jest dokładniej wyjaśnione w Rozdziale 6., dotyczącym bezpieczeństwa), a następnie kliknąć *Apply*. Po chwili informacja o stworzonym SSID (w przykładzie z rysunku – *Lab1* ) powinna pojawić się w tabelce na dole ekranu.

Prezentowany tu punkt dostępowy, w przeciwieństwie do prostych urządzeń amatorskich, może jednocześnie obsługiwać wiele SSID, z różnymi ustawieniami, widzianych przez użytkowników jako odrębne sieci bezprzewodowe. Jednak tylko w przypadku jednej z nich, opcja *Broadcast SSID in Beacon* może być włączona.

Ostatnią spośród podstawowych czynności konfiguracyjnych jest włączenie interfejsu bezprzewodowego. Na głównej stronie urządzenia należy

| ahaha                                              |                                                          |                                                 |                                              |                                  |  |  |  |  |
|----------------------------------------------------|----------------------------------------------------------|-------------------------------------------------|----------------------------------------------|----------------------------------|--|--|--|--|
| cisco                                              | $n \in$<br><b>Cisco Aironet 1200 Series Access Point</b> |                                                 |                                              |                                  |  |  |  |  |
|                                                    | <b>RADIO0-802.11G</b><br>l<br>目<br><b>STATUS</b>         | <b>DETAILED STATUS</b><br>Ξ                     | <b>CARRIER BUSY TEST</b><br><b>SETTINGS</b>  |                                  |  |  |  |  |
| <b>HOME</b><br><b>EXPRESS SET-UP</b>               | Hostname ap                                              |                                                 |                                              | ap uptime is 2 hours, 23 minutes |  |  |  |  |
| <b>EXPRESS SECURITY</b>                            |                                                          |                                                 |                                              |                                  |  |  |  |  |
| <b>NETWORK MAP</b>                                 |                                                          |                                                 |                                              |                                  |  |  |  |  |
| <b>ASSOCIATION</b><br><b>NETWORK</b>               | Network Interfaces: Radio0-802.11G Status                |                                                 |                                              |                                  |  |  |  |  |
| <b>INTERFACES</b>                                  | <b>Configuration</b>                                     |                                                 |                                              |                                  |  |  |  |  |
| <b>IP Address</b>                                  | <b>Software Status</b>                                   | Disabled v                                      | <b>Hardware Status</b>                       | Down                             |  |  |  |  |
| <b>FastEthernet</b><br>Radio0-802.11G              | <b>Operational Rates</b>                                 | 1.0.2.0.5.5.6.0.9.0.<br>11.0, 12.0, 18.0, 24.0, | <b>Basic Rate</b>                            | 1.0, 2.0, 5.5, 11.0<br>Mb/sec    |  |  |  |  |
| Radio1-not installed                               |                                                          | 36.0 . 48.0 . 54.0 Mb/sec                       |                                              |                                  |  |  |  |  |
| <b>SECURITY</b>                                    | <b>Aironet Extensions</b>                                |                                                 | <b>Enabled   Carrier Set</b>                 | <b>FMFA</b>                      |  |  |  |  |
| <b>SERVICES</b>                                    | <b>Current Radio Channel</b>                             |                                                 | 0 MHz Channel 0   Transmitter Power CCK/OFDM | 50 mW / 30 mW                    |  |  |  |  |
| <b>WIRELESS SERVICES</b><br><b>SYSTEM SOFTWARE</b> | Role in Network                                          | <b>Access Point</b>                             |                                              |                                  |  |  |  |  |
| <b>EVENT LOG</b>                                   | <b>Interface Statistics</b>                              |                                                 |                                              |                                  |  |  |  |  |
|                                                    | <b>Interface Resets</b>                                  | $\mathbf 0$                                     |                                              |                                  |  |  |  |  |
|                                                    | <b>Receive / Transmit Statistics</b>                     |                                                 |                                              |                                  |  |  |  |  |
|                                                    | <b>Receive</b>                                           |                                                 | <b>Transmit</b>                              |                                  |  |  |  |  |
|                                                    | 5 Min Input Rate (bits/sec)                              | 0 5 Min Output Rate (bits/sec)                  | 0                                            |                                  |  |  |  |  |
|                                                    | 5 Min Input Rate (packets/sec)                           |                                                 | 0 5 Min Output Rate (packets/sec)            | $\mathbf{0}$                     |  |  |  |  |
|                                                    | <b>Time Since Last Input</b>                             | never                                           | <b>Time Since Last Output</b>                | never                            |  |  |  |  |
|                                                    | <b>Total Packets Input</b>                               |                                                 | 0 Total Packets Output                       | $\Omega$                         |  |  |  |  |
|                                                    | <b>Total Bytes Input</b>                                 |                                                 | 0 Total Bytes Output                         | n                                |  |  |  |  |
|                                                    | <b>Error Statistics</b>                                  |                                                 |                                              |                                  |  |  |  |  |
|                                                    | <b>Receive</b>                                           |                                                 | <b>Transmit</b>                              |                                  |  |  |  |  |
|                                                    | <b>Total Input Errors</b>                                |                                                 | 0 Total Output Errors                        | $\mathbf{0}$                     |  |  |  |  |
|                                                    | <b>Throttles</b>                                         |                                                 | 0 Last Output Hang                           | never                            |  |  |  |  |
|                                                    |                                                          |                                                 |                                              | Clear  <br>Refresh               |  |  |  |  |

Rysunek 5.7. Ekran interfejsów sieciowych

wybrać sekcję *Network Interfaces*, a następnie interfejs, który ma zostać uruchomiony (np. *Radio0-802.11G*) – rys. 5.7. W zakładce *Settings* (rys. 5.8) można skonfigurować szereg parametrów interfejsu. Aby włączyć go, pozostawiając domyślne wartości, [wys](#page-54-0)tarczy zaznaczyć opcję *Enable* i kliknąć *Apply*. Istotną kwestią jest wybranie odpowiedniego kanału radiowego (*Default Radio Channel*). W razie pozostawienia domyślnej opcji (*Least-Congested Frequency*), interfejs zostanie uruchomiony po trwającym kilkadziesiąt sekund skanowaniu, w celu automatycznego znalezienia najmniej zakłócanego kanału. O działaniu interfejsu poinformują dwie zielone (zamiast czerwonych) strzałki w oknie z rys. 5.8. Pozostałe opcje konfiguracyjne dotyczą między innymi:

- roli urządzenia w sieci,
- obsługiwanych przepustowości,
- mocy nadajnika,
- sposobu korzystania z anten (co jest istotne w przypadku urządzeń umożliwiających dołączenie więcej niż z jednej anteny),
- fragmentacji ramek i mechanizmu RTS/CTS. Jeżeli konfiguracja interfejsu przebiegła poprawnie, sieć bezprzewodowa

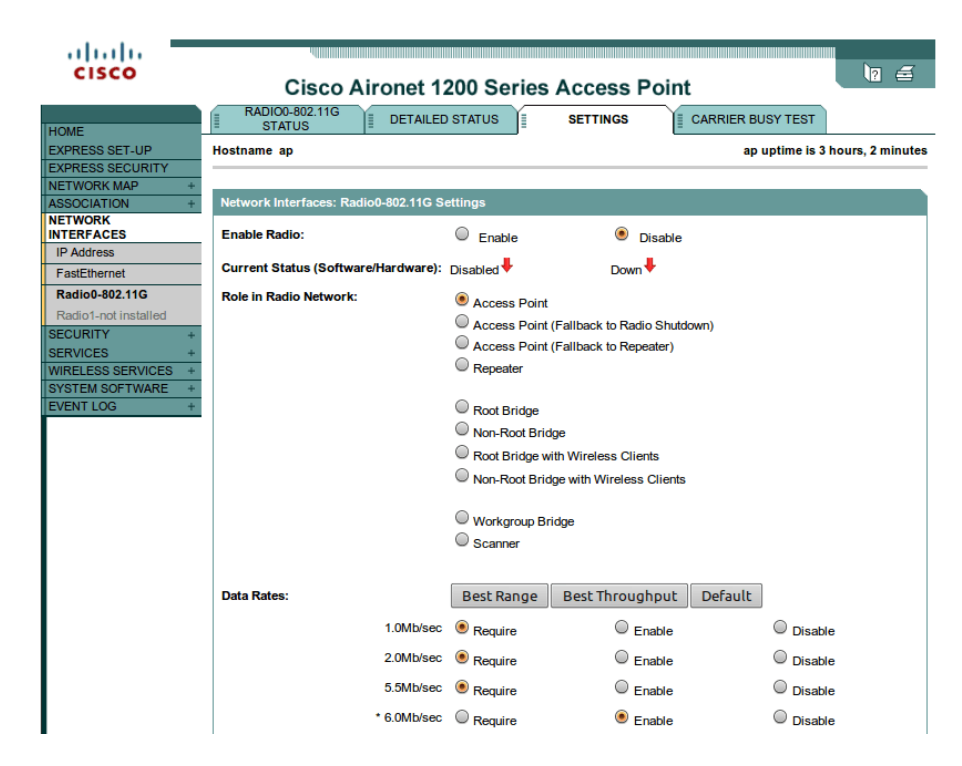

Rysunek 5.8. Konfiguracja interfejsu radiowego

<span id="page-54-1"></span><span id="page-54-0"></span>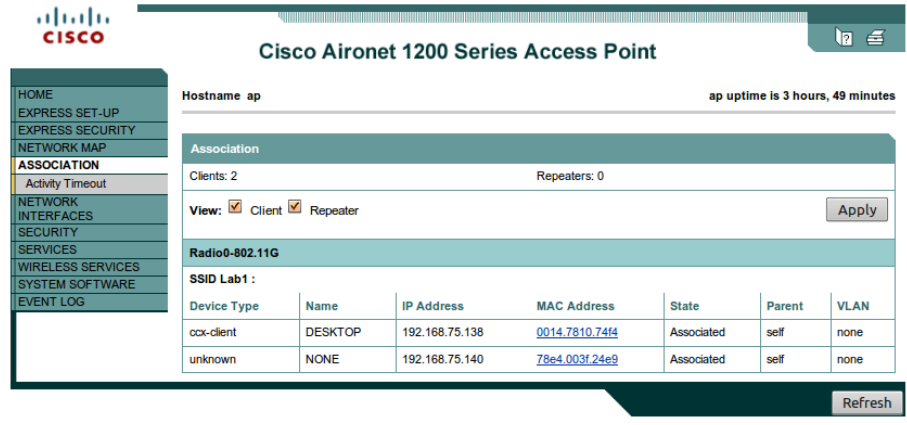

Rysunek 5.9. Informacja o klientach doł[ączo](#page-54-1)nych do punktu dostępowego

z wybranym SSID powinna zostać wykryta przez hosty wyposażone w bezprzewodowe karty sieciowe i powinno być możliwe połączenie z nią (asocjacja). Informacja o hostach aktualnie dołączonych do punktu dostępowego jest dostępna w sekcji *Association* – rys. 5.9.

W tym miejscu należy zauważyć, że skonfigurowany w powyższy sposób punkt dostępowy jest "otwarty" i nie przeprowadza żadnej weryfikacji urządzeń, które się z nim łączą. Tego typu konfiguracja bywa obecnie stosowana tylko w przypadku hotspotów, czyli punktów dostępowych zapewniających wszystkim chętnym dostęp do Internetu w różnego rodzaju miejscach użyteczności publicznej. Wszelkie inne sieci powinny być wyposażone w mechanizmy bezpieczeństwa adekwatne do ich przeznaczenia. Jednak przed ich uruchomieniem, w celu łatwiejszego wykrycia ewentualnych błędów, wskazane jest, by najpierw przetestować działanie sieci otwartej (zachowując ostrożność, by nie udostępnić zasobów nieuprawnionym użytkownikom). Zalecenie to odnosi się także do ćwiczeń laboratoryjnych w kolejnych rozdziałach.

#### **5.2.4. Konfiguracja hosta**

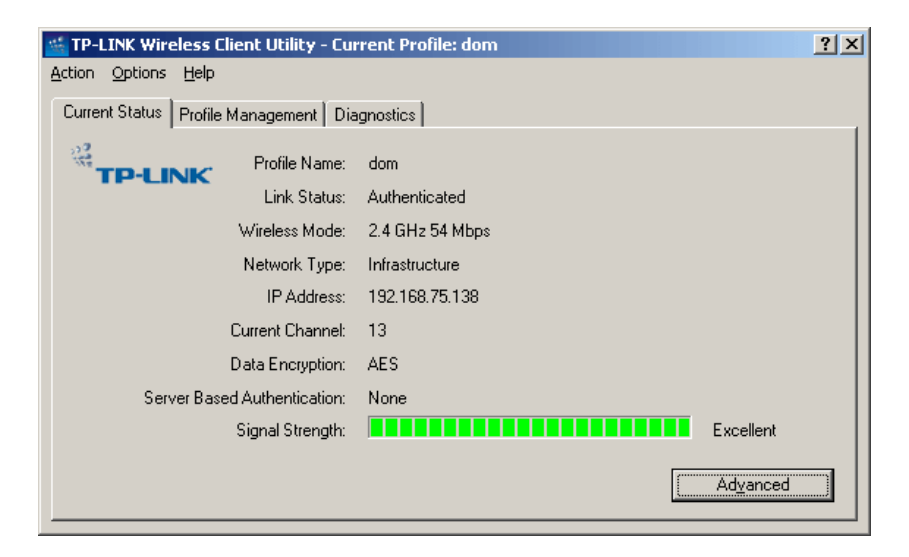

Rysunek 5.10. Narzędzie konfiguracyjne bezprzewodowej karty sieciowej

Aby było możliwe połączenie hosta z siecią bezprzewodową, niezbędne jest odpowiednie oprogramowanie: sterownik karty sieciowej i interfejs umożliwiający skonfigurowanie podstawowych parametrów (w wariancie minimalistycznym – tylko SSID). Często użytkownik może wybrać oprogramowanie dostarczone wraz z systemem operacyjnym lub znacznie bardziej rozbudowane narzędzia oferowane przez producenta karty sieciowej (rys. 5.10).

Ustawienia IP (adres, maskę podsieci, adres bramy domyślnej i serwera DNS) można skonfigurować identycznie jak w przypadku sieci przewodo<span id="page-56-0"></span>wej, tzn. statycznie lub wykorzystując serwer DHCP (o ile jest dostępny). W praktyce, konfiguracja statyczna jest obecnie rzadko stosowana.

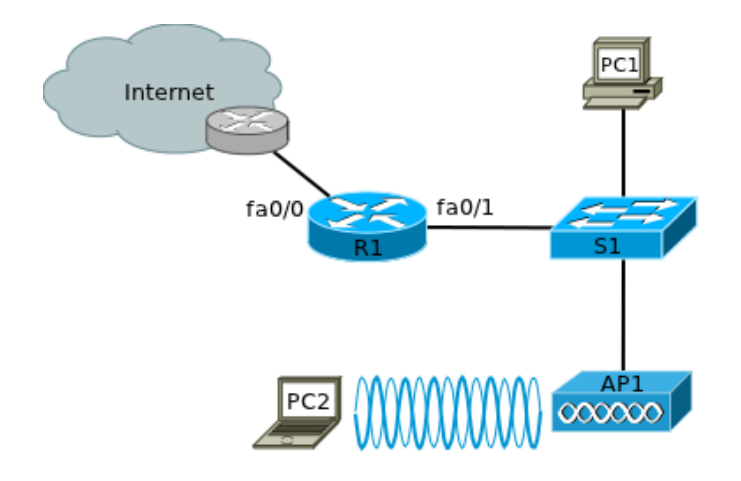

**5.2.5. Zadanie – konfiguracja poprzez przeglądarkę WWW**

Rysunek 5.11. Schemat topologii logicznej sieci

- 1. Połącz urządzenia zgodnie z powyższym schematem (rys. 5.11). Jeżeli nie jest możliwe połączenie routera z Internetem, w miejsce chmury podłącz komputer lub inne urządzenie symul[ujące](#page-131-0) takie połączenie.
- 2. Przeprowadź podstawową konfigurację routera (nazwa, hasła). Interfejs fa0/0 skonfiguruj w sposób umożliwiający połączenie z Internetem. W sieci lokalnej użyj adresów z puli 192.168.1.0/24. Pierwszy adres przypisz interfejsowi routera fa0/1.
- 3. Na routerze uruchom usługę serwera DHCP dla sieci lokalnej (dokładniejsze wskazówki zawiera Dodatek A.1). Jeżeli dostępny jest serwer DNS, spowoduj by informacja o jego adresie [była](#page-132-0) również przekazywana klientom. Upewnij się, że komputer PC1 otrzymał prawidłowe ustawienia IP od serwera DHCP.
- 4. Na routerze skonfiguruj domyślną trasę statyczną prowadzącą do najbliższego routera w chmurze. Skonfiguruj mechanizm translacji adresów (przeciążony NAT) tak, by wszystkie hosty z sieci lokalnej mogły korzystać z Internetu (wskazówki zawiera Dodatek A.2). Przetestuj połączenie komputera PC1 z dowolnym hostem w Internecie.
- 5. Sprawdź jaki adres IP otrzymał punkt dostępowy (możesz użyć polecenia show ip dhcp binding na routerze lub połączyć się z konsolą punktu dostępowego). Na komputerze PC1 uruchom przeglądarkę WWW i połącz się z punktem dostępowym.
- 6. Skonfiguruj podstawowe zabezpieczenia punktu dostępowego, dowolny SSID (z opcją rozgłaszania) i interfejs radiowy. Analizując wyświetlane informacje upewnij się, że interfejs radiowy został włączony.
- <span id="page-57-0"></span>7. Skonfiguruj komputer PC2 tak, aby mógł połączyć się z siecią bezprzewodową. PC2 powinien otrzy[mać adr](#page-56-0)es IP oraz pozostałe ustawienia od serwera DHCP działającego na routerze i mieć możliwość łączenia się z pozostałymi urządzeniami w sieci lokalnej oraz w Internecie. Po wykonaniu zadania punkt dostępowy należy wyłączyć, ponieważ funkcjonuje on jako publicznie dostępny hotspot.

#### **5.2.6. Wskazówki do zadania 5.2.5**

Listing 5.1. Istotne fragmenty pliku konfiguracyjnego routera R1

```
[\ldots]2 service password-encryption
   !
4 hostname R1
  !
6 enable secret 5 x1xmERrxhx5rVt7rPNoS4wqbXKX7m0
   !
8 ip dhcp excluded-address 192.168.1.1
  !
10 ip dhcp pool PULA1
   network 1 9 2 . 1 6 8 . 1 . 0 2 5 5 . 2 5 5 . 2 5 5 . 0
12 default-router 192.168.1.1
   dns−s er v er adres_serwera_dns
14 |interface FastEthernet0/016 ip address adres maska | dhcp
   ip nat outside
18 duplex auto
   speed auto
20 !
  interface FastEthernet 0/1
22 ip address 192.168.1.1 255.255.255.0
   ip nat inside
24 duplex auto
   speed auto
26 !
  ip nat inside source list 1 interface Fast Ethernet 0/028 overload
  ip classless
30 !
  access-list 1 permit 192.168.1.0 0.0.0.255
32 !
  line con 0
34 password 7 08294D5D0516524F4B
   l o g i n
```

```
36 line vty 0 4
    l o g i n
38 line vty 5 15
    l o g i n
40 - 1end
```
### **[5.2](#page-137-2).7. Konfiguracja poprzez wiersz poleceń IOS**

Ogólne zasady konfigurowania bezprzewodowych punktów dostępowych są identyczne jak w przypadku innych urządzeń wyposażonych w system operacyjny IOS [4, 5, 6, 7]. Istnieje oczywiście grupa specyficznych poleceń, związanych z rolą tych urządzeń. Poniżej przedstawione są polecenia umożliwiające stworzenie konfiguracji zbliżonej do zaprezentowanej w sekcji 5.2.3 [27].

1. Tryb użytkownika uprzywilejowanego i tryb konfiguracji globalnej uruchamia się poleceniami identycznymi jak w przypadku routerów i przełączników:

```
ap>e n a bl e
ap#configure terminal
ap (config)#
```
2. Nazwę można skonfigurować poleceniem:

hostname nazwa

3. Do zabezpieczenia urządzenia hasłami służą polecenia:

```
enable secret hasło
username nazwa użytkownika password hasło
no username Cisco
```
Oprócz wprowadzenia własnych haseł, warto również zrezygnować ze standardowej nazwy użytkownika (*Cisco*).

4. Zdalny dostęp do urządzenia jest realizowany poprzez wirtualny interfejs BVI1. Domyślna jego konfiguracja ma postać:

```
interface BVI1
ip address dhcp client-id FastEthernet0
```
W razie braku serwera DHCP lub ze względów bezpieczeństwa, adres IP może być skonfigurowany statycznie:

ip address adres maska

Interfejs FastEthernet0 jest domyślnie włączony, co w razie potrzeby można zweryfikować poleceniem:

show ip interface brief

5. Kolejne polecenia służą do stworzenia SSID i ustawienia jego podstawowych parametrów:

```
dot11 ssid SSID
   authentication open
   guest –mode
```
*SSID* jest ciągiem złożonym z maksymalnie 32 znaków, przy czym rozróżniane są wielkie i małe litery. authentication open włącza otwarte uwierzytelnianie. guest-mode włącza rozgłaszanie informacji o SSID (tzw. tryb gościnny) i jednocześnie dopuszcza połączenia od hostów nieposiadających skonfigurowanego SSID sieci. W przypadku skonfigurowania kilku SSID, tryb gościnny może być włączony tylko dla jednego. Pozostałe SSID będą ukryte, więc warunkiem połączenia z nimi będzie uprzednie wpisanie odpowiedniej nazwy w ustawieniach karty sieciowej hosta.

6. Interfejs radiowy należy włączyć i przypisać do niego uprzednio stworzony SSID.

```
interface dot11Radio0
  no shutdown
   ssid SSID
```
SSID stworzony na punkcie dostępowym pozostaje nieaktywny do chwili przypisania go do interfejsu radiowego. W trybie konfiguracji interfejsu można także ustawić numer kanału, poleceniem:

channel  $numer | częstotliwość | least –congested$ 

Jako parametr podaje się numer kanału, centralną częstotliwość lub słowo least-congested. W ostatnim przypadku punkt dostępowy automatycznie wybierze najmniej wykorzystywany kanał.

7. Bieżącą konfigurację można zapisać poleceniem:

copy running-config startup-config

Informację o klientach połączonych z punktem dostępowym wyświetla polecenie:

show dot11 associations

#### <span id="page-60-0"></span>**5.2.8. Zadanie – konfiguracja poprzez wiersz poleceń IOS**

Skorzystaj z sieci zbudowanej w zadaniu 5.2.5. Połącz się z wierszem poleceń punktu dostępowego, poprzez port konsolowy lub Telnet. Przywróć ustawienia fabryczne. W pr[zypad](#page-58-0)ku połączenia telnetowego, w trybie użytkownika uprzywilejowanego wprowadź polecenie:

terminal monitor

by móc śledzić komunikaty systemowe (np. informacje o przyłączeniu klienta do punktu dostępowego). Skonfiguruj punkt dostępowy, zgodnie z instrukcją podaną w powyższej sekcji 5.2.7. Komputer PC2 powinien uzyskać możliwość łączenia się z pozostałymi urządzeniami w sieci lokalnej i w Internecie, identycznie jak w zadaniu 5.2.5. Po wykonaniu zadania punkt dostępowy należy wyłączyć, ponieważ funkcjonuje on jako publicznie dostępny hotspot.

## <span id="page-62-0"></span>ROZDZIAŁ 6

## Bez[pieczeństwo sieci be](#page-64-1)zprzewodowych

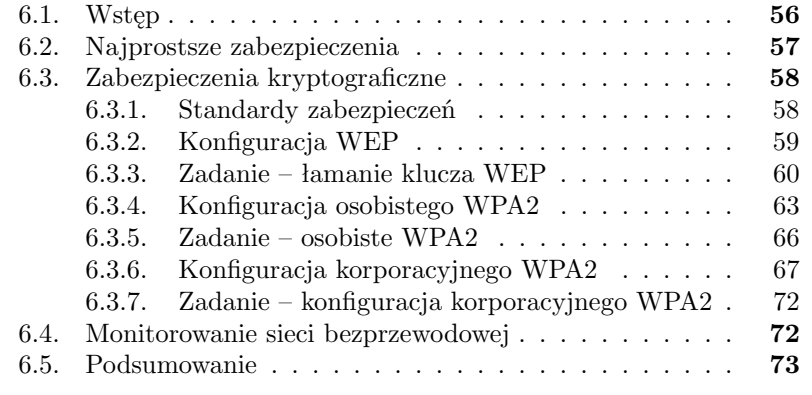

## <span id="page-63-0"></span>**6.1. Wstęp**

W sieciach bezprzewodowych ma zastosowanie większość ogólnych zaleceń odnośnie bezpieczeństwa sieci komputerowych [28]. Mają one jednak również swoją specyfikę, wymagającą implementacji dodatkowych zabezpieczeń. W sieciach przewodowych wiele mechanizmów bezpieczeństwa można zaimplementować już w warstwie fizycznej, np. prowadząc okablowanie w miejscach trudno dostępnych dla niepowołanych osób, wyłączając nieużywane porty, zamykając szafy i pomieszczenia ze sprzętem. Ze względu na rodzaj medium wykorzystywanego w sieciach bezprzewodowych, które jest dostępne dla wszystkich znajdujących się w pobliżu, tego typu sposoby zawodzą. Technicznie możliwe jest ograniczenie zasięgu sieci bezprzewodowej tylko do pomieszczeń, w których jest wykorzystywana, poprzez ekranowanie, przy użyciu farb i folii przewodzących. Takie rozwiązania są jednak kosztowne, kłopotliwe i nie gwarantują pełnej izolacji, w związku z czym ich zastosowania są niszowe. Należy więc liczyć się z ryzykiem podsłuchiwania transmisji, nielegalnego korzystania z zasobów sieci, jak również celowego lub przypadkowego zakłócania działania.

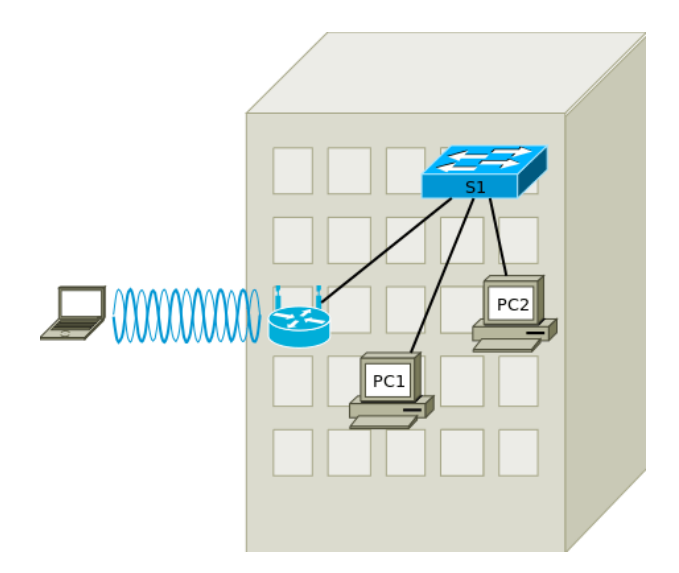

Rysunek 6.1. Router bezprzewodowy zainstalowany przez użytkowników sieci

W związku z popularnością technologii, mechanizmy bezpieczeństwa są obecnie niezbędnym elementem każdej sieci bezprzewodowej, przy czym powinny one być adekwatne do zastosowań i wymagań stawianych danej sieci. Istotnie różni się zabezpieczanie sieci domowej i sieci korporacyjnej. W sieciach, których bezpieczeństwo ma szczególne znaczenie, z rozwiązań <span id="page-64-0"></span>bezprzewodowych rezygnuje się zupełnie. To jednak zwiększa ryzyko samowolnej instalacji urządzeń bezprzewodowych przez użytkowników (rys. 6.1). Są one poza kontrolą administratora i mogą umożliwić osobom z zewnątrz nieautoryzowany dostęp do zasobów sieci.

## **6.2. Najprostsze zabezpieczenia**

Jednym z najprostszych sposobów poprawy bezpieczeństwa sieci bezprzewodowej jest ograniczenie jej zasięgu poprzez zmniejszenie mocy nadajnika punktu dostępowego. Może okazać się, że w średniej wielkości mieszkaniu lub niewielkim biurze, zamiast kilkudziesięciu miliwatów wystarczy kilkanaście lub nawet kilka. Można też dobrać antenę o odpowiedniej charakterystyce, by zminimalizować emisję sygnału w kierunkach, w których nie jest to potrzebne. W ten sposób jednocześnie zmniejsza się wzajemne zakłócane sąsiednich sieci. Niektóre punkty dostępowe umożliwiają też automatyczne wyłączanie nadajnika radiowego o zadanych porach (np. poza godzinami pracy).

Większość punktów dostępowych w domyślnej konfiguracji periodycznie rozgłasza informacje o swoim SSID, umożliwiając hostom znajdującym się w ich zasięgu wykrycie sieci. W przypadku urządzeń Aironet Cisco, jest to określane mianem trybu gościnnego (ang. *guest mode*). W przypadku kilku SSID skonfigurowanych na jednym punkcie dostępowym, tryb gościnny może być włączony dla co najwyżej jednego. Hosty, które w ustawieniach karty sieciowej posiadają już wprowadzony SSID, nie potrzebują rozgłaszanych informacji. Wyłączenie rozgłaszania informacji o SSID może nieco zwiększyć bezpieczeństwo – być może pozostający w ukryciu punkt dostępowy nie wzbudzi zainteresowania potencjalnego atakującego. Sposób ten jest jednak obecnie nieskuteczny, ponieważ powszechnie dostępne oprogramowanie do analizy ruchu w sieci bezprzewodowej pozwoli uzyskać informacje o sieciach w pobliżu, jeżeli występuje jakikolwiek ruch.

<span id="page-64-1"></span>Prostym sposobem uwierzytelniania urządzeń łączących się z punktem dostępowym jest sprawdzanie adresów MAC kart sieciowych (ang. *MAC address filtering*). Funkcję tę oferują prawie wszystkie punkty dostępowe. Pracować w sieci bezprzewodowej mogą tylko urządzenia, których adresy MAC znajdują się na liście. To zabezpieczenie również obecnie nie jest skuteczne. Ze względu na łatwość podsłuchiwania ruchu (sniffingu) w sieci bezprzewodowej, można łatwo uzyskać informacje o adresach MAC uprawnionych urządzeń i zmienić adres MAC karty sieciowej.

#### **6.3. Zabezpieczenia kryptograficzne**

#### **6.3.1. Standardy zabezpieczeń**

Konfigurując sieć bezprzewodową, można rozważyć implementację mechanizmów opisanych powyżej, jednak należy mieć świadomość tego, że nie gwarantują one obecnie akceptowalnego poziomu bezpieczeństwa. Dla zapewnienia poufności, integralności i uwierzytelniania, niezbędne jest zastosowanie procedur bazujących na algorytmach kryptograficznych, uznawanych aktualnie za bezpieczne.

Pierwszym takim algorytmem był WEP (ang. *Wired Equivalent Privacy*), wprowadzony w wersji 802.11 zatwierdzonej w 1999 roku. Jak wskazuje nazwa, celem jego twórców było zapewnienie poziomu bezpieczeństwa porównywalnego z sieciami przewodowymi. WEP-40 wykorzystuje 40-bitowy klucz, który połączony z 24-bitowym wektorem inicjującym, stanowi 64-bitowy klucz dla algorytmu szyfrującego RC4. Następnie wprowadzono wariant WEP-104, z 104-bitowym kluczem i 24-bitowym wektorem inicjującym. Przy konfigurowaniu urządzenia, 40-bitowy klucz można wprowadzić jako 10-cyfrową liczbę w zapisie szesnastkowym lub 5-znakowy ciąg ASCII. Klucz 104-bitowy to 26 cyfr w zapisie szesnastkowym lub 13 znaków ASCII.

WEP zakłada dwa warianty uwierzytelniania klientów: system otwarty lub uwierzytelnianie ze współdzielonym kluczem. W pierwszym przypadku, uwierzytelniony zostanie każdy host, który podejmie taką próbę. Jednak dalsza komunikacja z punktem dostępowym będzie możliwa wyłącznie pod warunkiem posiadania tego samego klucza przez obie strony. Zatem włączenie procedury [uw](#page-65-0)ierzytelniania na podstawie klucza nie podnosi poziomu bezpieczeństwa systemu. Co więcej, może ona ułatwić atakującemu poznanie klucza. Jednak już w 2001 roku odkryto znacznie poważniejsze wady szyfrowania WEP, umożliwiające złamanie klucza. W kolejnych latach odkrywano nowe słabości protokołu WEP, skracające czas potrzebny do przeprowadzenia ataku. Wkrótce powszechnie dostępne stały się łatwe w użyciu narzędzia (np. Aircrack-ng<sup>1</sup> ), pozwalające [na](#page-137-3) zrealizowanie skutecznego ataku w ciągu zaledwie kilku minut, nawet bez znajomości szczegółów funkcjonowania protokołu. Tymczasowym rozwiązaniem problemu braku bezpieczeństwa może być zastosowanie szyfrowanych tuneli (np. IPsec).

<span id="page-65-0"></span>[Kolejnym mechanizmem bezp](http://www.aircrack-ng.org/)ieczeństwa był WPA (*Wi-Fi Protected Access*), zdefiniowany we wstępnej wersji standardu 802.11i, wkrótce w finalnej wersji zastąpiony przez WPA2 [29]. W roku 2007, standard 802.11i został włączony do 802.11.

WPA wykorzystuje protokół TKIP (*Temporal Key Integrity Protocol*), który zapewnia szyfrowanie każdego pakietu nowym kluczem. Wyelimino-

<sup>1</sup> http://www.aircrack-ng.org/

wano wiele słabości protokołu WEP, jednak szyfrowanie nadal odbywa się przy pomocy algorytmu RC4, którego stosowanie jest już nierekomendowane. Zdecydowano się na to, by ułatwić szybką aktualizację oprogramowania urządzeń korzystających wcześniej z WEP. Pomimo wad, WPA jest znacznie bezpieczniejsze niż WEP.

W WPA2 wykorzystuje się szyfrowanie CCMP (*Counter Cipher Mode with Block Chaining Message Authentication Code Protocol*), oparte na powszechnie stosowanym standardzie AES (*Advanced Encryption Standard*), następcy standardu DES (*Data Encryption Standard*). To rozwiązanie jest obecnie zalecane.

Zarówno WPA, jak i WPA2 może działać w trybie osobistym (ang. *personal*) lub korporacyjnym (ang. *enterprise*). W trybie osobistym, ze współdzielonym kluczem (WPA-PSK lub WPA2-PSK, *pre-shared key*), na wszystkich urządzeniach w sieci należy skonfigurować ten sam klucz, liczący od 8 do 63 z[nakó](#page-137-4)w ASCII. Taki sposób zarządzania kluczem jest odpowiedni dla niewielkich sieci, z zaufanymi użytkownikami. Szczególnie istotne jest stworzenie możliwie długiego i skomplikowanego klucza, w przeciwnym razie sieć może być podatna na atak (podobnie jak w przypadku WEP, dostępne są odpowiednie narzędzia i zbiory typowych haseł).

Korporacyjne WPA (WPA2) stosuje implementację standardu IEEE 802.1x [30], dotyczącego uwierzytelniania urządzeń dołączanych do sieci lokalnej (bezprzewodowej lub przewodowej), z wykorzystaniem protokołu EAP (*Extensible Authentication Protocol*), w wielu różnych wariantach (np. LEAP, EAP-TLS, EAP-MD5, EAP-FAST, PEAP, ...). Jest wówczas potrzebny serwer przechowujący bazę danych o klientach. Najczęściej używany jest do tego celu serwer RADIUS (*Remote Authentication Dial In User Service*). Istnieją liczne jego implementacje, komercyjne i otwarte. Podczas uwierzytelniania, punkt dostępowy wysyła do serwera dane urządzenia klienckiego (np. identyfikator lub adres MAC i hasło), otrzymując w odpowiedzi informację o jego akceptacji lub odrzuceniu.

#### **6.3.2. Konfiguracja [WE](#page-67-0)P**

Jak już wspomniano, standard WEP nie zapewnia obecnie akceptowalnego poziomu bezpieczeństwa i nie powinien być stosowany. Opis jego konfiguracji jest związany z kolejnym zadaniem, mającym na celu wykazanie słabości tego protokołu.

W sekcji *Express Security* należy wprowadzić SSID oraz 40 lub 128-bitowy klucz WEP (rys. 6.2). Musi on zostać wprowadzony w zapisie szesnastkowym. Pozostałe ustawienia dotyczące uwierzytelniania i szyfrowania zostaną skonfigurowane automatycznie, w domyślny sposób. Pozostaje je-

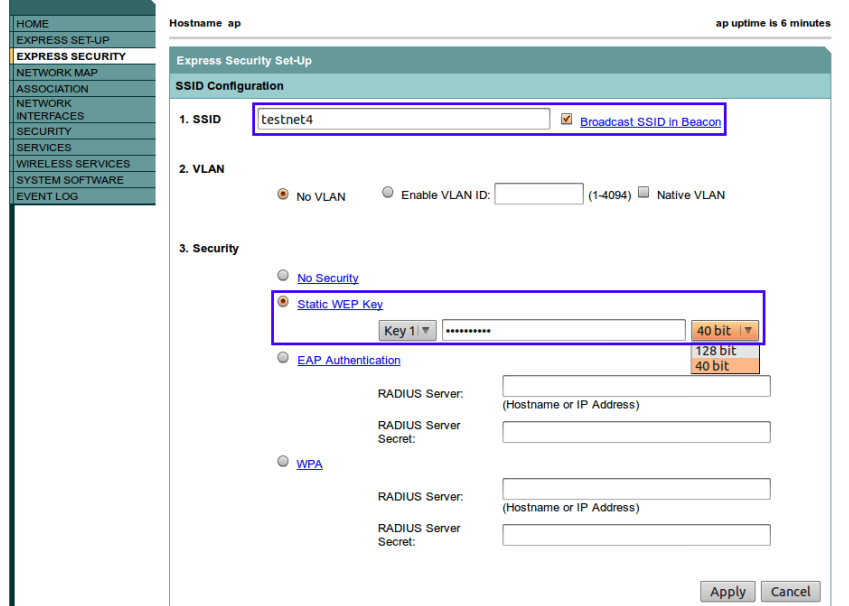

<span id="page-67-0"></span>Rysunek 6.2. Podstawowa konfiguracja WEP

dynie włączenie interfejsu radiowego. Ten sam klucz należy wprowadzić na urządzeniach klienckich.

## **6.3.3. Zadanie – łamanie klucza WEP**

Przedstawiona tu procedura ataku na protokół WEP jest powszechnie znana. Należy jednak zwrócić uwagę na fakt, że użycie jej w sieci innej niż własna, laboratoryjna, jest niezgodne z prawem.

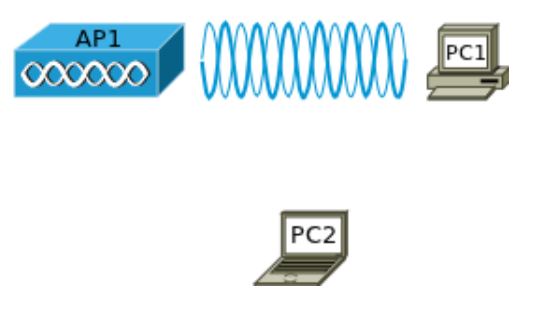

Rysunek 6.3. Schemat topologii logicznej sieci

1. Skonfiguruj punkt dostępowy AP1 (rys. 6.3), uruchamiając na nim SSID z szyfrowaniem WEP, z 40-bitowym kluczem. Skonfiguruj komputer PC1 tak, aby mógł nawiązać połączenie z punktem dostępowym. PC2 zostanie użyty do złamania klucza.

- 2. Pobierz i zainstaluj na komputerze PC2 program Aircrack-ng wraz z dodatkowymi narzędziami (http://www.aircrack-ng.org/), w sposób odpowiedni dla posiadanego systemu operacyjnego (Linux, Windows, Mac OSX, OpenBSD). W dalszej części zadania zakładamy, że jest to Linux. Do działania Aircrack-ng niezbędna jest jedna z obsługiwanych przez niego bezprzewodowych kart sieciowych. Szczegółowe informacje można znaleźć na stronie projektu.
- 3. Należy zidentyfikować nazwę radiowego interfejsu sieciowego komputera PC2, np. poleceniem iwconfig:

```
$ iw config
lo no wireless extensions.
eth0 no wireless extensions.
wlan0 IEEE 802.11 abgn ESSID: of f / any
[\ldots]
```
W tym przykładzie jest to *wlan0*.

4. Kartę sieciową należy przełączyć w tryb monitorowania, w którym będzie odbierać wszystkie ramki, a nie tylko te, które są do niej adresowane. Tryb ten włączamy poleceniem:

airmon-ng start wlan0 kanał

podając numer kanału, na którym działa punkt dostępowy. Nazwa interfejsu (tutaj *wlan0* ) musi być zgodna z funkcjonującą w systemie. Jeżeli włączenie monitorowania powiedzie się, powinien zostać wyświetlony komunikat zbliżony do poniższego:

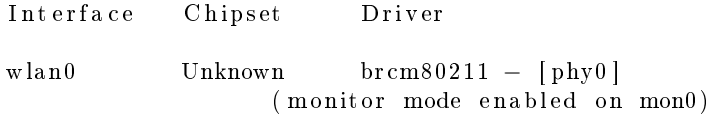

5. Włączamy przechwytywanie ruchu, np.:

airodump-ng -c kanał -- bssid adresMAC -w output wlan0

Jako parametr -bssid należy podać adres MAC interfejsu radiowego punktu dostępowego. Odebrane ramki będą zapisywane do pliku o nazwie output-*numer*.cap. Informacje o działaniu programu przechwytującego ramki są na bieżąco wyświetlane na ekranie (rys. 6.4), aż do

|                             | CH 9 ] [ Elapsed: 52 s ] [ 2012-05-23 11:31                                                            |            |                          |                                               |
|-----------------------------|----------------------------------------------------------------------------------------------------|------------|--------------------------|-----------------------------------------------|
| BSSID                       | Beacons<br>PWR RXO                                                                                     |            |                          | #Data, #/s CH MB ENC CIPHER AUTH ESSID        |
| $00:1D:70:9C:FA:00 -48 100$ | 523                                                                                                    |            |                          | 16087    0    9    54e.WEP    WEP<br>testnet4 |
| <b>BSSID</b>                | STATION                                                                                                | <b>PWR</b> | Rate Lost Packets Probes |                                               |
|                             | $00:1D:70:9C:FA:00$ $00:13:E8:64:16:27$ 0 0 1 0<br>$00:10:70:9C:FA:00$ 78:E4:00:3F:24:E9 -54 54e-54e 0 |            |                          | - 13<br>16240                                 |

Rysunek 6.4. Ekran programu przechwytującego ramki (airodump-ng)

chwili gdy zostanie przerwany (ctrl+c). W kolumnie #Data podawana jest informacja o liczbie przechwyconych pakietów. W przypadku 40-bitowego klucza WEP, należy zgromadzić ich co najmniej kilka tysięcy. Potrzeba na to niewiele czasu, jeżeli w sieci odbywa się intensywny ruch. W warunkach laboratoryjnych, można wysłać dużą liczbę pakietów *echo request/echo reply* między PC1 i punktem dostępowym, poleceniem ping z odpowiednimi parametrami. W razie prawdziwego ataku, jeżeli sieć jest mało aktywna, atakujący może wygenerować dodatkowy ruch, stosując fałszywe uwierzytelnianie lub uprzednio podsłuchany źródłowy adres MAC klienta już połączonego z punktem dostępowym. Możliwe jest wprowadzanie do sieci pakietów ARP. W przypadku omawianego pakietu oprogramowania, służy do tego celu narzędzie aireplay-ng.

| Opening output-07.cap<br>Read 57959 packets. |                 |                                   |                                                                                           |  |  |                 |                                           |  |  |  |  |
|----------------------------------------------|-----------------|-----------------------------------|-------------------------------------------------------------------------------------------|--|--|-----------------|-------------------------------------------|--|--|--|--|
|                                              | <b>BSSID</b>    |                                   | <b>ESSID</b>                                                                              |  |  | Encryption      |                                           |  |  |  |  |
|                                              |                 | 1 00:10:70:9C:FA:00 testnet4      |                                                                                           |  |  | WEP (28469 IVs) |                                           |  |  |  |  |
|                                              |                 | Choosing first network as target. |                                                                                           |  |  |                 |                                           |  |  |  |  |
| Opening output-07.cap                        |                 |                                   | Attack will be restarted every 5000 captured ivs.<br>Starting PTW attack with 28469 ivs.  |  |  |                 |                                           |  |  |  |  |
|                                              | Aircrack-ng 1.1 |                                   |                                                                                           |  |  |                 |                                           |  |  |  |  |
|                                              |                 |                                   |                                                                                           |  |  |                 | [00:00:00] Tested 92 keys (got 28469 IVs) |  |  |  |  |
| КB                                           | depth           | byte(vote)                        |                                                                                           |  |  |                 |                                           |  |  |  |  |
| $\boldsymbol{\Theta}$                        | 0/3             |                                   | 71(40192) FA(38400) AB(37632) 72(35840) 2B(35584) CE(35328) 6C(34816) 21(34048) 03(33536) |  |  |                 |                                           |  |  |  |  |
| 1                                            | 0/2             |                                   | CA(39680) E8(36352) A7(35328) 4D(34560) 95(34304) 1E(33792) 69(33792) A5(33536) C4(33536) |  |  |                 |                                           |  |  |  |  |
| $\overline{2}$                               | 0/3             |                                   | 65(38144) 14(36096) D2(35328) 68(34560) 72(34560) F2(34048) 5E(33792) BE(33792) 37(33536) |  |  |                 |                                           |  |  |  |  |
| 3                                            | 0/2             |                                   | 72(38656) 19(35840) DB(35072) 34(34816) DD(34560) 6B(34304) 07(34048) 30(34048) AC(33792) |  |  |                 |                                           |  |  |  |  |
| 4                                            | $\theta$ /      | 5                                 | 74(37888) A1(36096) B5(35584) 4D(35328) 18(34816) 44(34560) 39(34304) E7(34048) 57(33536) |  |  |                 |                                           |  |  |  |  |
|                                              |                 | Decrypted correctly: 100%         | KEY FOUND! [ 71:77:65:72:74 ] (ASCII: qwert )                                             |  |  |                 |                                           |  |  |  |  |

Rysunek 6.5. Wynik działania programu aircrack-ng

6. Po zgromadzeniu odpowiedniej liczby pakietów, uruchamiamy program służący do złamania klucza:

air cr a c k −ng output −numer. cap

podając nazwę pliku z przechwyconymi danymi jako parametr. Nie trzeba przy tym przerywać działania program[u p](#page-137-5)rzechwytującego ramki (airodump-ng). Jeżeli operacja powiedzie się, wynik działania programu będzie zbliżony do przedstawionego na rys. 6.5 – uzyskamy informację o kluczu.

W razie niepowodzenia działań zgodnych z opisaną procedurą, informacje o typowych problemach, które mogą się pojawić, jak również sposobach ich rozwiązania, można znaleźć w dokumentacji [31]. Często można spotkać karty sieciowe, których sterowniki nie w pełni współpracują z Aircrack-ng. Źródłem problemów mogą być również inne programy, które odwołują się do karty sieciowej – należy je zatrzymać.

**6.3.4. Konfiguracja osobistego WPA2**

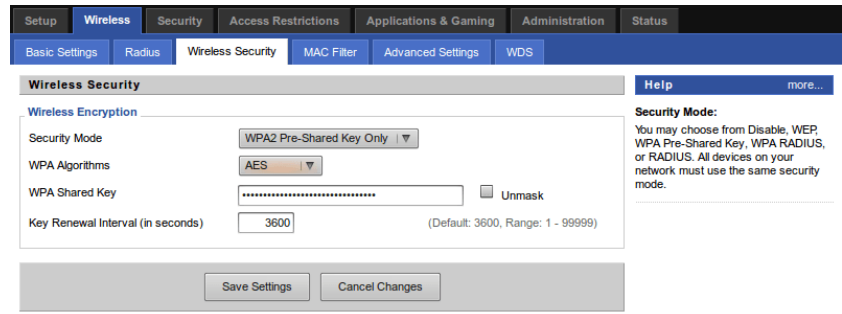

Rysunek 6.6. Konfiguracja WPA2 na domowym punkcie dostępowym

<span id="page-70-0"></span>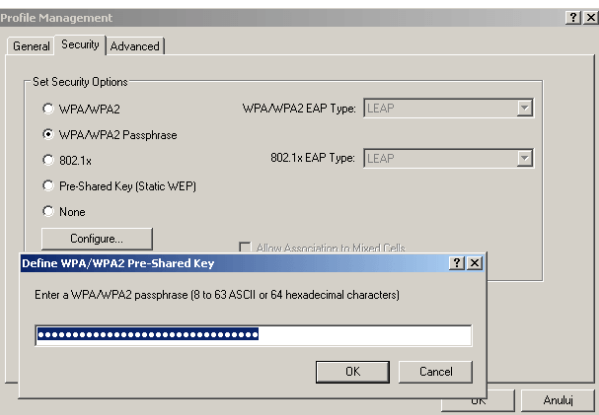

Rysunek 6.7. Konfiguracja WPA2 w ustawieniach karty sieciowej kompute-

Konfiguracja WPA2 w wariancie osobistym (*WPA2 Personal*), na punktach dostępowych przeznaczonych dla użytkowników indywidualnych i małych biur, zwykle sprowadza się do wybrania odpowiedniej opcji z menu (rys. 6.6) i wprowadzenia klucza, który następnie będzie wpisany w ustawieniach kart sieciowych urządzeń klienckich (rys. 6.7).

W przypadku urządzeń profesjonalnych, procedura jest bardziej skomplikowana i wymaga pewnej wiedzy o wykorzystywanych protokołach. Przykładowa instrukcja przedstawiona poniże[j odno](#page-49-0)si s[ię do u](#page-58-0)rządzeń serii Aironet z systemem IOS w wersji 12.3 lub nowszej. Pokazany jest sposób konfiguracji przy użyciu interfejsu graficznego. Informacje o sposobie konfiguracji poprzez wiersz poleceń można znaleźć w dokumentacji [32] lub analizując plik konfiguracyjny wygenerowany przez narzędzie graficzne. Zakładamy, że punkt dostępowy został już [wstę](#page-71-0)pnie skonfigurowany, z otwartym uwierzytelnianiem, w sposób opisany w sekcji 5.2.3 lub 5.2.7.

1. Należy połączyć się z punktem dostępowym przy pomocy przeglądarki WWW i z menu po lewej stronie wybrać *Security – Encryption Manager*. Następnie ustawiamy szyfrowanie (*Cipher* ) odpowiednie dla WPA2, czyli AES CCMP – rys. 6.8. Wybór, jak w każdym przypadku, trzeba zatwierdzić przyciskiem *Apply* w dolnej części strony.

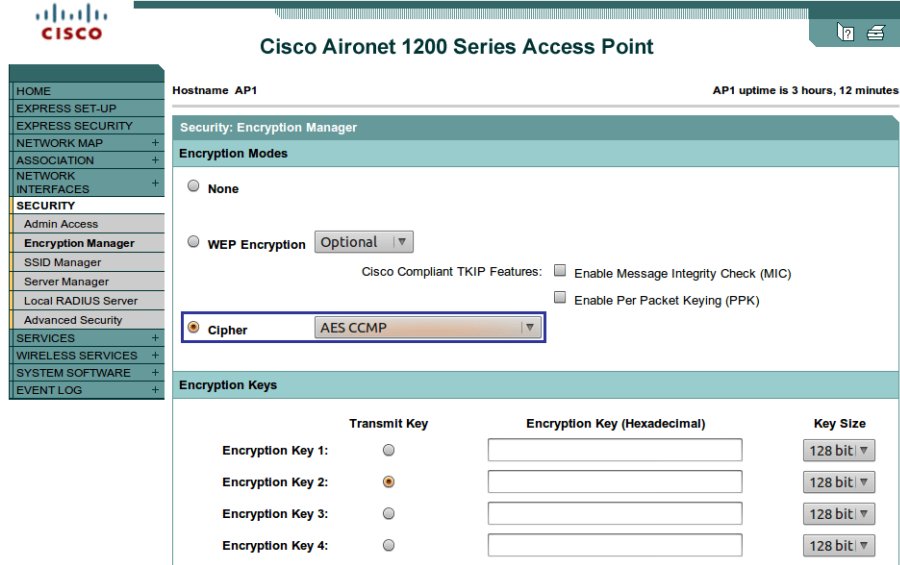

<span id="page-71-0"></span>Rysunek 6.8. WPA2 – ustawienie szyfrowania

2. Wybieramy *Security – SSID Manager*. Można stworzyć nowy SSID do wykorzystania z WPA2 (opcja *NEW* na liście SSID) lub wybrać jeden
z istniejących (*net4free* w przykładzie z rys. 6.9). Następnie zaznaczamy otwarte uwierzytelnianie (*Open Authentication*) – rys. 6.9.

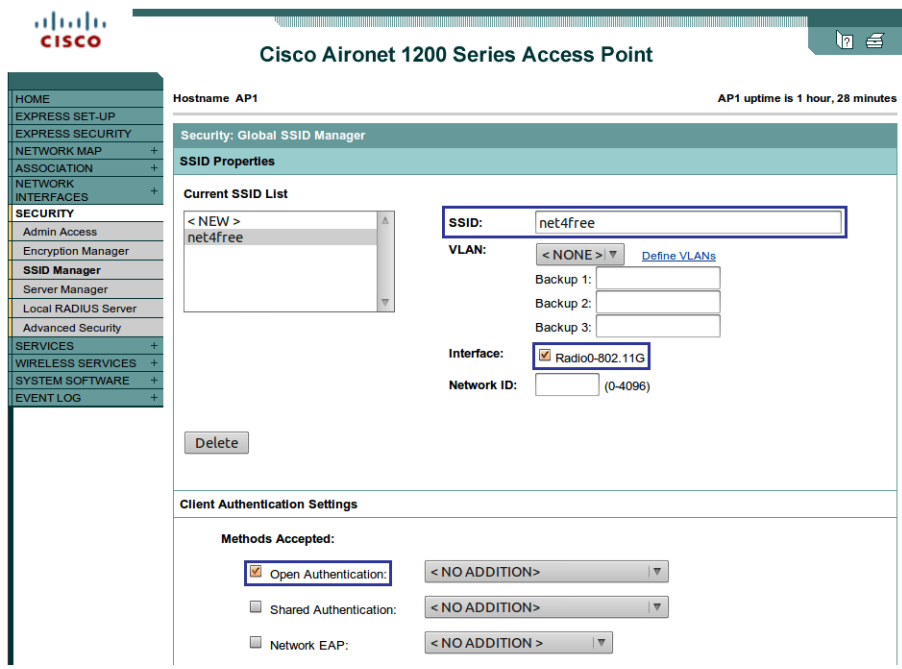

Rysunek 6.9. WPA2 – uwierzytelnianie

3. W dalszej części tej samej strony konfigurujemy klucz dla WPA2 (który następnie zostanie wpisany w ustawieniach WPA2 kart sieciowych wszystkich urządzeń w sieci) i sposób zarządzania nim: *Key Management: Mandatory, WPA*, a poniżej wpisujemy klucz – rys. 6.10. Ustawienia należy zatwierdzić przyciskiem *Apply*, znajdującym się w tej samej sekcji, co modyfikowane parametry (na stronie są dwie sekcje, z dwoma niezależnymi przyciskami *Apply*).

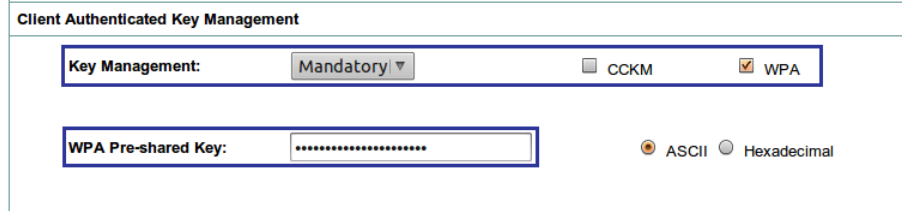

Rysunek 6.10. WPA2 – konfiguracja klucza

4. Po włączeniu WPA2, w ustawieniach kart sieciowych hostów i wpisaniu klucza, zgodnego z wprowadzonym przy konfiguracji WPA2 na punkcie dostępowym, powinno udać się nawiązanie bezpiecznego, szyfrowanego połączenia z punktem dostępowym (rys. 6.11).

<span id="page-73-0"></span>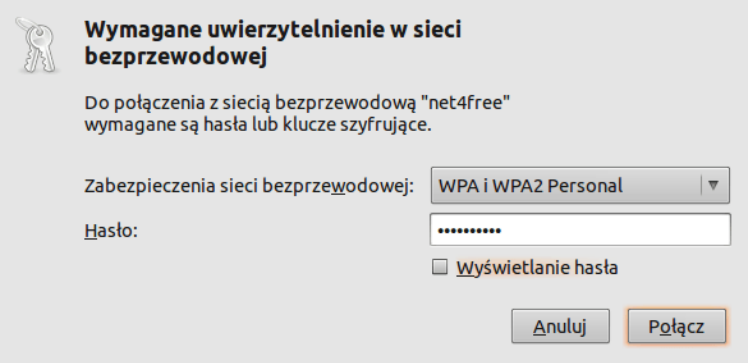

Rysunek 6.11. WPA2 – przykładowa konfiguracja hosta

### **6.3.5. Zadanie – osobiste WPA2**

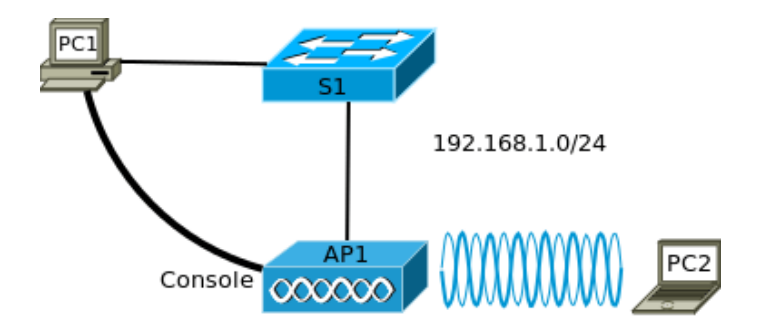

Rysunek 6.12. Schemat topologii logicznej sieci

- 1. Zbuduj sieć zgodnie ze schematem (rys. 6.12). Nawiąż połączenie konsolowe z punktem dostępowym. Przypisz interfejsowi BVI1 punku dostępowego statyczny adres IP z sieci 192.168.1.0/24 i skonfiguruj na nim serwer DHCP dla sieci lokalnej. Upewnij się, że komputer PC1 otrzymuje poprawny adres od serwera DHCP.
- 2. Skonfiguruj na punkcie dostępowym SSID z otwartym uwierzytelnianiem i uruchom interfejs radiowy. Upewnij się, że komputer PC2 łączy się z siecią bezprzewodową i może komunikować się z PC1 (ping).

3. Korzystając z powyższej instrukcji (sekcja 6.3.4), zaimplementuj na punkcie dostępowym AP1 WPA2 w wariancie osobistym, z dowolnie wybranym kluczem. Sprawdź, że komputer PC2 stracił możliwość połączenia z siecią. Skonfiguruj w ustawieniach jego bezprzewodowej karty sieciowej WPA2 z kluczem identycznym jak na punkcie dostępowym. Ponownie zweryfikuj możliwość komunikacji w sieci.

### **6.3.6. Konfiguracja korporacyjnego WPA2**

Przedstawiony zostanie przykład konfiguracji WPA2 z uwierzytelnianiem zgodnym z protokołem LEAP (*Cisco Lightweight Extensible Authentication Protocol*). Użyty będzie serwer Radius uruchomiony bezpośrednio na punkcie dostępowym (IOS oferuje taką usługę, jednak jego możliwości są ograniczone). W przypadku rozbudowanych sieci z dużą liczba użytkowników, zalecane jest dysponowanie dedykowanym serwerem do uwierzytelniania.

Zakładamy, że podstawowa konfiguracja punktu dostępowego została już przeprowadzona i możemy połączyć się z nim poprzez przeglądarkę WWW.

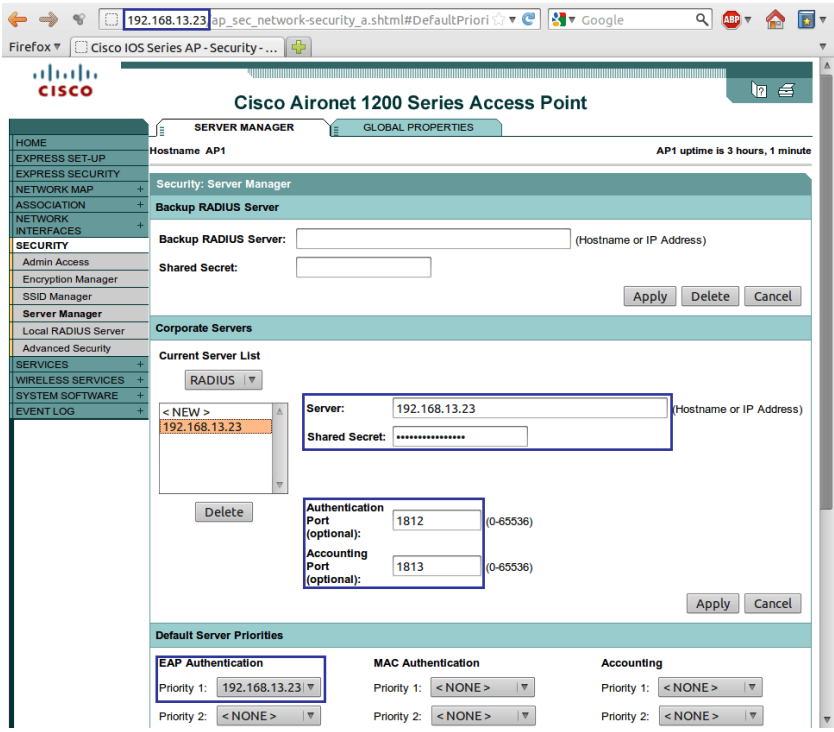

Rysunek 6.13. Konfiguracja serwera Radius

1. Zaczynamy od wprowadzenia parametrów serwera Radius, który ma być wykorzystywany, w sekcji *Security – Server Manager*. Ustalamy adres serwera Radius na identyczny z adresem punktu dostępowego, ponieważ serwer zostanie uruchomiony na konfigurowanym urządzeniu. Serwer Radius będzie korzystał z portów 1812 i 1813 i będzie domyślnym serwerem uwierzytelniania EAP – rys. 6.13. *Shared Secret* jest hasłem zabezpieczającym połączenie z serwerem Radius, które musi być znane urządzeniom korzystającym z serwera.

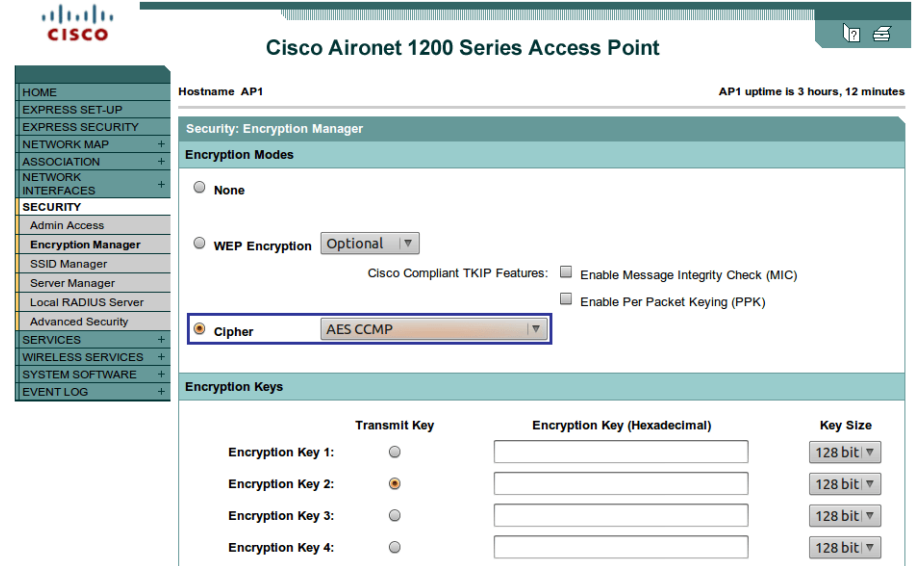

Rysunek 6.14. WPA2 – ustawi[enie s](#page-76-0)zyfrowania

- 2. W sekcji *Security Encryption Manager* wybieramy szyfrowanie AES  $CCMP - rys. 6.14.$
- 3. W sekcji *Security SSID Manager* wybieramy SSI[D lub](#page-76-1) tworzymy nowy (w naszym przykładzie *abcCorp*) – rys. 6.15. W przypadku urządzeń klienckich firmy Cisco, należy skonfigurować uwierzytelnianie *Network EAP*, natomiast dla urządzeń innych firm – *Open Authentication with EAP*. Można wybrać [równ](#page-77-0)ież oba warianty.
- 4. W dalszej części tej samej strony konfigurujemy sposób zarządzania kluczem: *Key Management: Mandatory, WPA* – rys. 6.16. Ustawienia zatwierdzamy przyciskiem *Apply*.
- 5. Skonfigurowania wymaga jeszcze lokalny serwer Radius. W sekcji *Security – Local Radius Server*, w zakładce *General Set*−*Up*, wybieramy *LEAP* i zatwierdzamy – rys. 6.17. Na tej samej stronie wprowadzamy adres IP i hasło serwera Radius, identyczne jak w 1. kroku instrukcji. Ustawie-

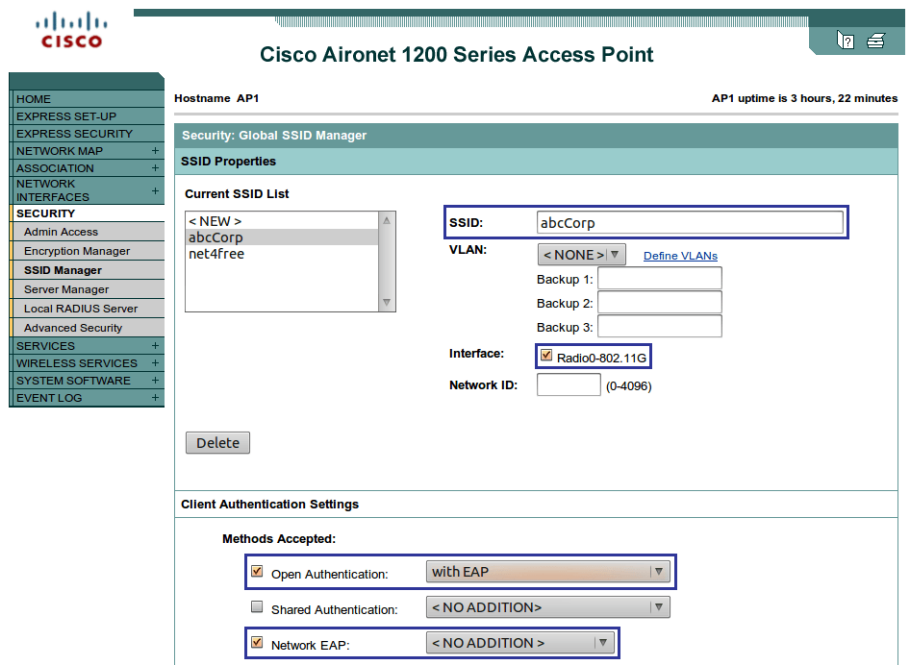

<span id="page-76-1"></span><span id="page-76-0"></span>Rysunek 6.15. WPA2 – uwierzytelnianie

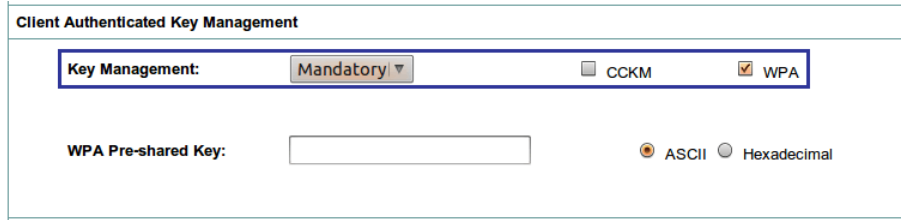

Rysunek 6.16. WPA2 – zarządzanie kluczem

nia zatwierdzamy przyciskiem *Apply*. W dalszej części tego samego okna wprowadzamy identyfikatory i [hasła p](#page-78-0)oszczególnych użytkowników – rys. 6.18.

6. Protokół uwierzytelniania i dane użytkowników muszą zostać skonfigurowane na poszczególnych hostach. Przykładową konfigurację w systemie Linux Ubuntu przedstawia rys. 6.19. Niektóre narzędzia dostarczone przez producentów kart sieciowych szczegółowo informują o przebiegu procesu uwierzytelniania – rys. 6.20.

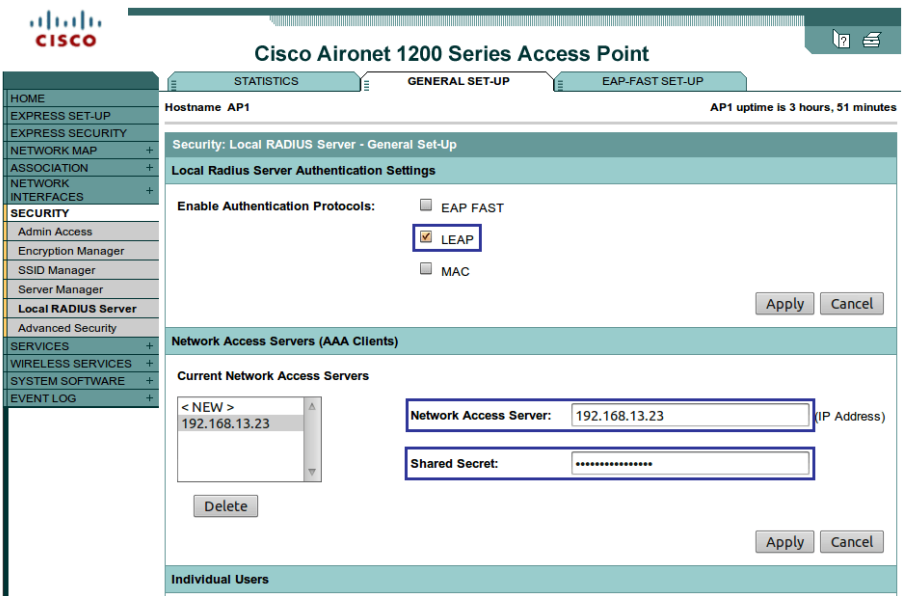

<span id="page-77-0"></span>Rysunek 6.17. Podstawowa konfiguracja serwera Radius

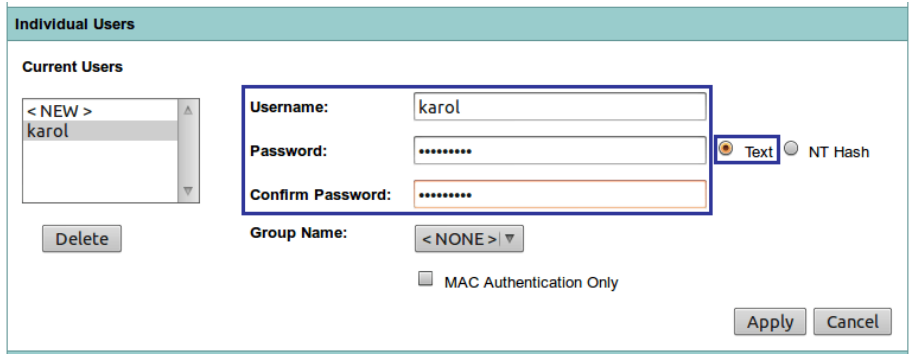

Rysunek 6.18. Zakładanie kont użytkowników na serwerze Radius

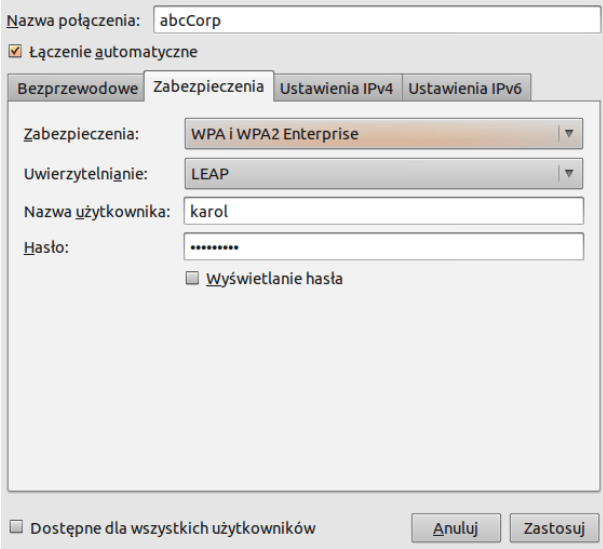

Rysunek 6.19. Konfiguracja klienta – Linux Ubuntu

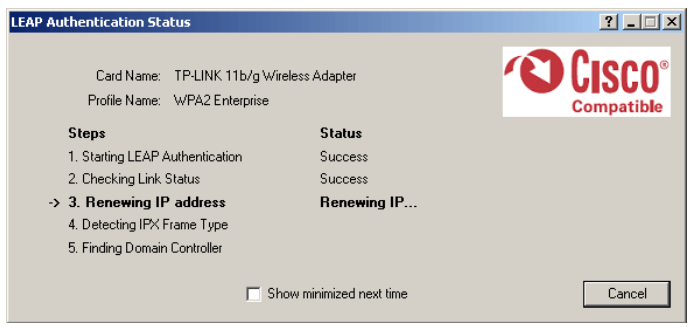

<span id="page-78-0"></span>Rysunek 6.20. Przebieg uwierzytelniania WPA2

#### **6.3.7. Zadanie – konfiguracja korporacyjnego WPA2**

Skorzystaj z sieci zbudowanej w zadaniu 6.3.5 (rys. 6.12). Na punkcie dostępowym uruchom i skonfiguruj serwer Radius, do uwierzytelniania klientów łączących się z siecią bezprzewodową. Załóż jedno lub więcej kont dla użytkowników. Do istniejącej konfiguracji z poprzedniego zadania dodaj kolejny SSID, z korporacyjnym WPA2. Skonfiguruj komputer PC2 tak, by połączył się z nowo utworzonym SSID, uwierzytelniając się przy pomocy wybranego identyfikatora i hasła.

### **6.4. Monitorowanie sieci bezprzewodowej**

Ze względu na naturę sieci bezprzewodowych, szczególne znaczenie ma stałe monitorowanie sytuacji. Znajdują tu zastosowanie narzędzia wykorzystywane w sieciach przewodowych (np. analizatory logów, protokół SNMP i RMON, sniffery), lecz nie są one wystarczające.

| <b>Available Infrastructure and Ad Hoc Networks</b> |    |       |          |      |                 |         | $2 \times$                   |
|-----------------------------------------------------|----|-------|----------|------|-----------------|---------|------------------------------|
| Network Name (SSID)                                 | C) | Super | XR       |      | Signal Strength | Channel | Wireless                     |
| I NETGEAR                                           | ☜  |       |          | ٦l   | 32 dB           | 11      | $2.4$ GHz                    |
| φ<br>kajtek                                         | ≂ಾ |       |          | ıl   | 27dB            | 13      | $2.4$ GHz                    |
| TP-LINK_E295B4                                      | ≂  |       |          | ıl   | 17dB            | 6       | $2.4$ GHz                    |
| micra                                               | ≂  |       |          | ıl   | 15 dB           |         | $2.4$ GHz                    |
| ≵ DOMEK                                             | ⇔  |       |          | ıll  | 13 dB           | 11      | $2.4$ GHz                    |
| <b>I</b> TP-LINK 526294                             | ≂ಾ |       |          | انن  | 7 dB            |         | $2.4$ GHz                    |
| & NETIA-bb3e91                                      | ⊂ಾ |       |          | пl   | 6 dB            | 11      | $2.4$ GHz                    |
| I TP-LINK A5715E                                    | ≂ಾ |       |          | أللا | 6 dB            | 13      | $2.4$ GHz                    |
| kulczynscy                                          | ≂ಾ |       |          | انن  | 6 dB            |         | 2.4 GHz                      |
| Dom.                                                | ≂ಾ |       |          | ا11. | $4$ dB          | 11      | $2.4$ GH <sub>2</sub> $\Box$ |
|                                                     |    |       |          |      |                 |         |                              |
|                                                     |    |       | Activate |      | Refresh         |         | <b>OK</b>                    |

Rysunek 6.21. Wybór kanału radiowego

Jednym z pierwszych problemów, na które natrafia się już na etapie uruchamiania sieci, jest wybór jak najmniej zakłócanego kanału radiowego. Może w tym pomóc np. narzędzie dołączone do karty sieciowej (rys. 6.21) lub linuksowe polecenie

iw list [*interface*] scanning

Są jednak również znacznie bardziej rozbudowane programy, również dla urządzeń przenośnych z systemem Android.

Jednym z najbardziej znanych programów do wykrywania lokalnych sieci bezprzewodowych, podsłuchiwania ruchu i wykrywania pewnych zdarzeń

#### *6.5. Podsumowanie* 73

| Network List-(Packets desc)                                                            |                    |            |                |                              |                             |               | -Info-        |
|----------------------------------------------------------------------------------------|--------------------|------------|----------------|------------------------------|-----------------------------|---------------|---------------|
| <b>Name</b>                                                                            |                    |            |                | T W Ch Packts Flags IP Range | <b>Size</b>                 |               | <b>Ntwrks</b> |
| <b>TP-LINK BC83723</b>                                                                 | A 0 006            | 1470       |                | 0.0.0.0                      | 9k                          |               | 28            |
| Agnieszka                                                                              | A 0 003            | 1346       |                | 0.0.0.0                      | $\overline{OB}$             |               | <b>Pckets</b> |
| ! TP-LINK E295B4                                                                       | A 0 006            | 1289       |                | 0.0.0.0                      | 273B                        |               | 14584         |
| <b>Home Nett</b>                                                                       | A 0 006            | 1228       |                | 0.0.0.0                      | <b>OB</b>                   |               |               |
| qumak sekom                                                                            | A 0 004            | 902        |                | 0.0.0.0                      | <b>OB</b>                   |               | Cryptd<br>115 |
| <b>NETGEAR</b>                                                                         | A 0 011            | 774        |                | 0.0.0.0                      | <b>OB</b>                   |               | Weak          |
| NETIA-bb3e91                                                                           | A 0 011            | 757        |                | 0.0.0.0                      | <b>OB</b>                   |               |               |
| micra                                                                                  |                    |            |                |                              |                             |               | Noise         |
| <b>DOMEK</b>                                                                           | A 0 001<br>A 0 011 | 670<br>516 |                | 0.0.0.0<br>0.0.0.0           | <b>OB</b><br>2k             |               |               |
|                                                                                        | A 0 001            |            |                |                              | <b>OB</b>                   |               |               |
| ! TP-LINK 526294                                                                       | A N 006            | 418        |                | 0.0.0.0                      |                             |               | Discrd        |
| ! Iffonna                                                                              |                    | 418        | U <sub>4</sub> | 94.72.113.212                | 6k                          |               |               |
| kulczynscy<br>Lubisz                                                                   | A 0 001            | 388        |                | 0.0.0.0                      | 1 <sub>k</sub><br><b>OB</b> |               | Pkts/s        |
|                                                                                        | A Y 011            | 376        |                | 0.0.0.0                      |                             |               | 34            |
| kdom                                                                                   | A 0 011            | 363        |                | 0.0.0.0                      | θB                          |               |               |
| pandora                                                                                | A 0 006            | 341        |                | 0.0.0.0                      | <b>OB</b>                   |               |               |
| dlink                                                                                  | A 0 006            | 340        |                | 0.0.0.0                      | 360B                        |               |               |
| <b>Dom</b>                                                                             | A Y 011            | 339        |                | 0.0.0.0                      | 3k                          |               |               |
| <b>SAMSUNG</b>                                                                         | A 0 002            | 296        |                | 0.0.0.0                      | <b>OB</b>                   |               |               |
| ! linksys                                                                              | A 0 001            | 267        |                | 0.0.0.0                      | <b>OB</b>                   |               |               |
| Ana                                                                                    | A 0 001            | 162        |                | 0.0.0.0                      | <b>OB</b>                   |               |               |
| ! kajtek                                                                               | A 0 013            | 153        |                | 0.0.0.0                      | 360B                        |               |               |
| Natalia WiFi 6149                                                                      | A 0 002            | 142        |                | 0.0.0.0                      | <b>OB</b>                   |               | addme         |
| TP-LINK B7305C                                                                         | A 0 004            | 125        |                | 0.0.0.0                      | θB                          |               | Ch: 36        |
| domek2                                                                                 | A Y 011            | 63         |                | 0.0.0.0                      | <b>OB</b>                   |               |               |
| dlink                                                                                  | A N 010            | 17         |                | 0.0.0.0                      | <b>OB</b>                   |               | Elapsd        |
|                                                                                        |                    |            |                |                              |                             | 88% (+) Down- | $-00:09:31$   |
| <b>Status</b>                                                                          |                    |            |                |                              |                             |               |               |
| ALERT: Suspicious client 78:E4:00:16:FB:51 - probing networks but never participating. |                    |            |                |                              |                             |               |               |
| Sorting by packet counts (descending)                                                  |                    |            |                |                              |                             |               |               |
| ALERT: Suspicious client 7A:79:05:74:B7:9A - probing networks but never participating. |                    |            |                |                              |                             |               |               |
| ALERT: Suspicious client 00:E0:4C:B4:0E:BA - probing networks but never participating. |                    |            |                |                              |                             |               |               |
| Battery: AC charging 90%                                                               |                    |            |                |                              |                             |               |               |

Rysunek 6.22. Główne okno programu Kismet

jest Kismet<sup>2</sup> – rys. 6.22. Kismet działa wyłącznie pasywnie, tzn. zbiera wszystkie ramki, które uda się odebrać, przeskakując między różnymi kanałami radiowymi. W ten sposób można zdobyć informacje o punktach dostępowych (również ukrytych) i połączonych z nimi klientach. Przechwycone ramki można następnie analizować, np. przy użyciu programu Wireshark<sup>3</sup>. Kismet wykrywa również niektóre podejrzane zachowania w sieci (np. próby skanowania aktywnego, po których nie następuje asocjacja z siecią) i na bieżąco o nich informuje.

Kismet może ułatwić wykrycie nieautoryzowanych urządzeń bezprzewodowych zainstalowanych w sieci. Zaawansowane punkty dostępowe mają natomiast tego typu funkcje zaimplementowane fabrycznie. Na podstawie informacji z kilku sąsiednich punktów dostępowych, można dość dokładnie określić lokalizację poszukiwanego urządzenia.

### **6.5. [Podsumowanie](http://www.wireshark.org/)**

Obecnie przyjmuje się, że standard WPA2, przy wykorzystaniu odpowiednio skomplikowanych haseł, zapewnia rozsądny poziom bezpieczeństwa sieci bezprzewodowej. Nie gwarantuje go natomiast WEP, ukrywanie SSID

 $^2$  http://www.kismetwireless.net/

 $^3$  http://www.wireshark.org/

ani filtrowanie adresów MAC. Trzeba jednak mieć świadomość faktu, że zagrożenia są tu bardzo zróżnicowane. Istnieje wiele tzw. niestandardowych metod ataku, w przypadku których nie istnieją proste środki zaradcze.

Źródłem zagrożeń bywają także działania użytkowników, którzy mogą do sieci firmy dołączać własne urządzenia bezprzewodowe, lub nieświadomie łączyć się z punktem dostępowym zainstalowanym w celu przechwytywania ruchu sieciowego (w tym danych o tożsamości).

Zapewnianie bezpieczeństwa nie jest zatem jednorazową czynnością, lecz procesem, który powinien być stale prowadzony, w sposób adekwatny do zagrożeń i wymagań stawianych danej sieci.

# ROZDZIAŁ 7

# BEZPRZEWODOWE WIRTUALNE SIECI LOKALNE

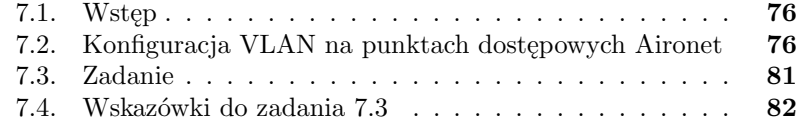

# <span id="page-83-0"></span>**7.1. Wstęp**

W sieciach lokalnych Ethernet często tworzy się wirtualne sieci LAN (VLAN). Logiczne wydaje się więc rozszerzenie technologii VLAN również na sieci bezprzewodowe. Więcej informacji na ten temat konfigurowania sieci VLAN na przełącznikach Cisco Catalyst można znaleźć w [6].

<span id="page-83-1"></span>Urządzenia Aironet serii 1200 umożliwiają skonfigurowanie maksymalnie 16 SSID, które mogę być jednocześnie aktywne i każdy z nich może mieć różne ustawienia bezpieczeństwa. Można powiązać SSID z określoną siecią VLAN, przy czym jednej sieci VLAN można przypisać tylko jeden SSID. Hosty połączone z danym SSI[D au](#page-83-2)tomatycznie należą do powiązanej z nim sieci VLAN i mogą wysyłać i odbierać ramki tylko w jej obrębie.

#### **7.2. Konfiguracja VLAN na punktach dostępowych Aironet**

W przykładowej sieci z rys. 7.1, skonfigurowano 3 sieci VLAN (z identyfikatorami 5, 6 i 7). Postanowiono jednak, że bezprzewodowo będą dostępne tylko VLAN5 i VLAN6. Punkt dostępowy jest połączony z przełącznikiem Ethernet poprzez łącze *trunk* (802.1q). Na punkcie dostępowym uruchomiono dwa SSID: *Red* i *Green*, które zostały skojarzone z VLAN5 i VLAN6, odpowiednio.

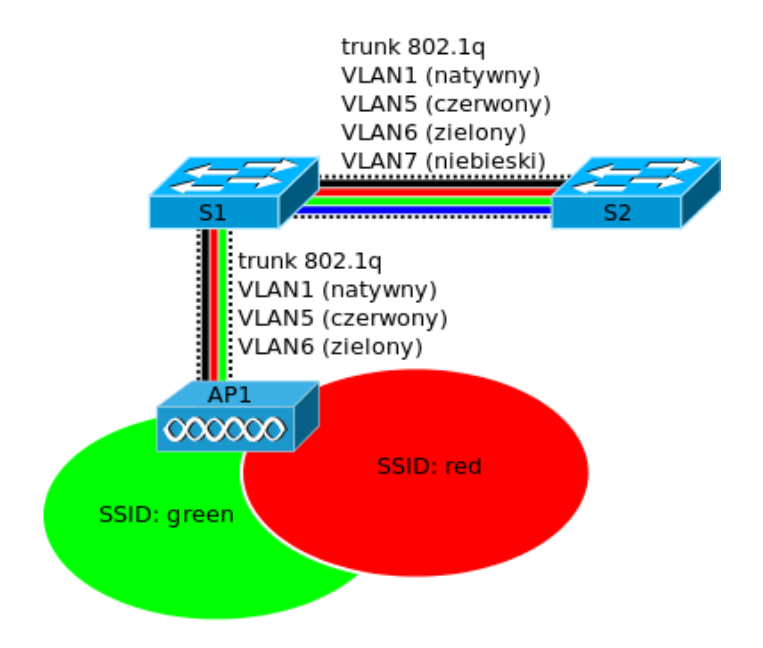

<span id="page-83-2"></span>Rysunek 7.1. Bezprzewodowe sieci VLAN

Aby uniknąć różnego rodzaju problemów, budując tego typu sieci, powinno się przestrzegać następujących zaleceń:

- Zestawiając połączenie *trunk* między przełącznikiem a punktem dostępowym, po stronie przełącznika należy skonfigurować dokładnie te sieci VLAN, które są zdefiniowane na punkcie dostępowym (w przykładzie z rysunku, VLAN 5 i 6 ma być udostępniony bezprzewodowo, VLAN1 będzie używany do zarządzania punktem dostępowym, natomiast zrezygnowano z VLAN7).
- Należy zwrócić uwagę, by natywny VLAN (ang. *native VLAN*, w polskojęzycznej literaturze nazywany także rodzimym) był identycznie skonfigurowany po obu stronach łącza *trunk*. Interfejs zarządzający punktu dostępowego (BVI1, wykorzystywany również do uwierzytelniania klientów) zawsze należy do natywnej sieci VLAN (przy czym nie musi to być VLAN1), co trzeba wziąć pod uwagę przy planowaniu adresowania IP.
- Ze względów bezpieczeństwa, do natywnej sieć VLAN nie powinien być przypisywany SSID.
- Urządzenia Aironet nie obsługują protok[ołu](#page-137-0) DTP (*Dynamic Trunking Protocol*), więc należy połączenie *trunk* skonfigurować statycznie. Zalecane jest wyłączenie negocjowania po stronie przełącznika (polecenie switchport nonegotiate).

Poniższe punkty przedstawiają krok po kroku sposób konfiguracji punktu dostępowego i przełącznika S1 (Catalyst) w sieci z rys. 7.1, w celu udostępnienia sieci VLAN 5 i 6 bezprzewodowo [33]. Zakładamy, że punkt dostępowy posiada adres IP i możemy połączyć się z nim przeglądarką WWW, a sieci VLAN na przełącznikach są już skonfigurowane.

1. Na przełączniku konfigurujemy połączenie *trunk* z punktem dostępowym:

```
interface FastEthernet0/1k
switchport trunk encapsulation dot1q
switchport nonegotiate
switchport trunk allowed vlan 1,5,6
switchport trunk native vlan 1
```
- 2. Po połączeniu się przeglądarką WWW z punktem dostępowym, w[ybie](#page-85-1)ramy *Services – VLAN* – rys. 7.2. Klikamy *New*, w miejscu wskazanym na rysunku wpisujemy identyfikator natywnej sieci VLAN (w naszym przypadku 1), zaznaczamy "Native VLAN" i zatwierdzamy przyciskiem *Apply*.
- 3. Analogicznie tworzymy VLAN 5 i 6, przy czym nie zaznaczamy już opcji "Native VLAN". Można również sieciom VLAN nadać nazwy – rys. 7.3.
- 4. Skonfigurowane już sieci VLAN należy powiązać z SSID. Wybieramy

78 *7. Bezprzewodowe wirtualne sieci lokalne*

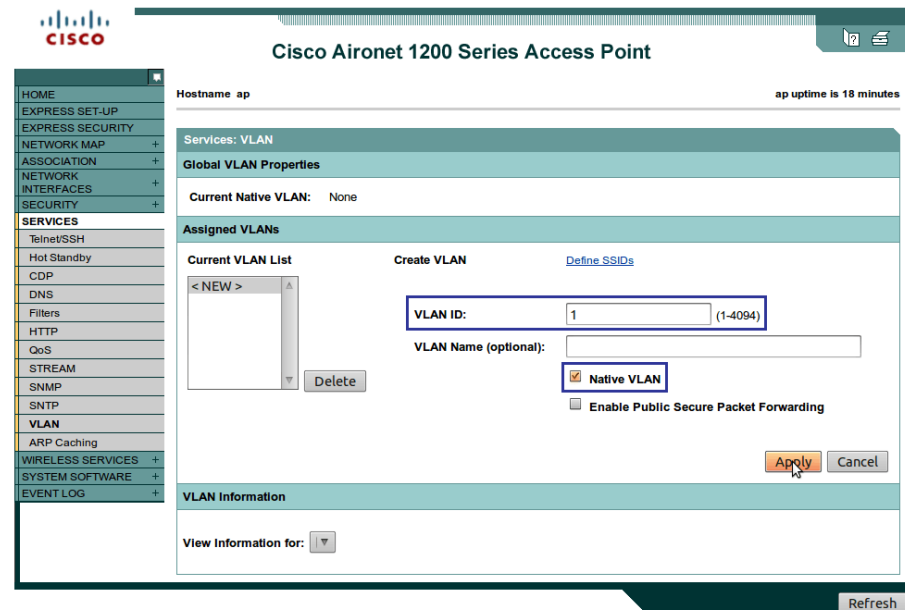

<span id="page-85-0"></span>Rysunek 7.2. Konfiguracja natywnej sieci VLAN na punkcie dostępowym

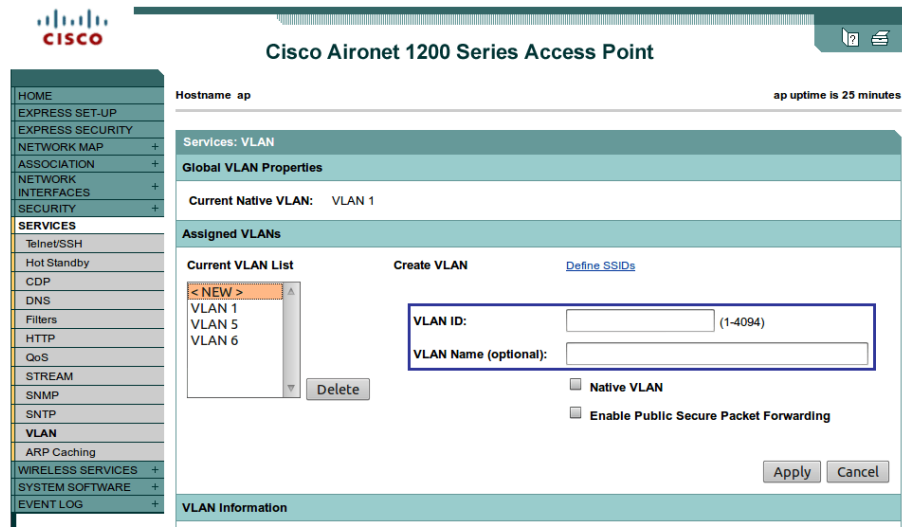

<span id="page-85-1"></span>Rysunek 7.3. Konfiguracja sieci VLAN na punkcie dostępowym

*Security – SSID Manager*. W miejscu wskazanym na rys. 7.4 wpisujemy nowy SSID, wybieramy numer sieci VLAN, z którym ma być powiązany i zaznaczamy interfejs radiowy. Ustawienia zatwierdzamy przyciskiem

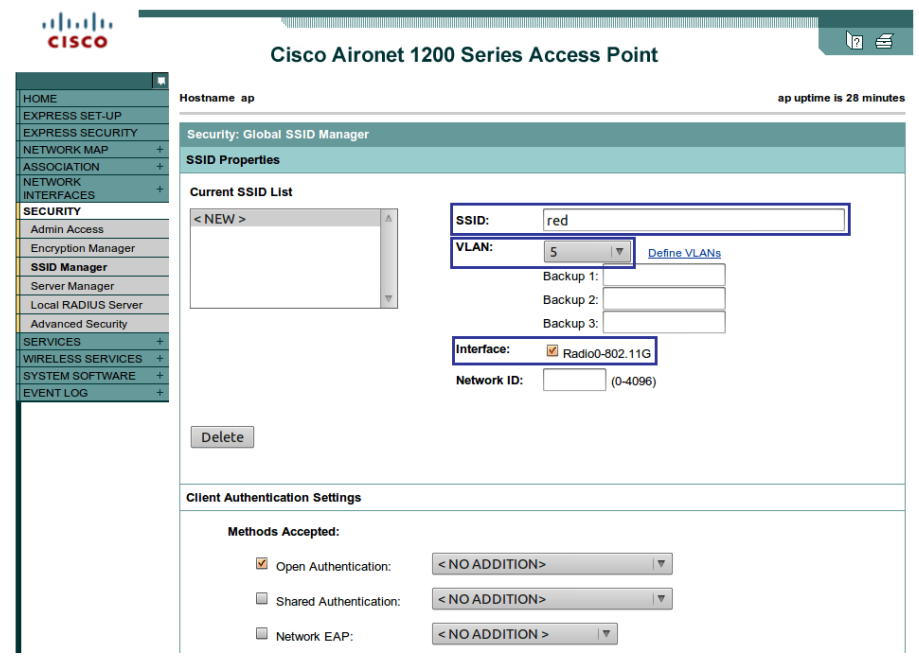

Rysunek 7.4. Konfiguracja powiązania sieci VLAN i SSID

*Apply*. Analogicznie tworzymy drugi SSID (*green*, skojarzony z VLAN6). Sieci natywnej (w naszym przykładzie VLAN1) nie przypisujemy do żadnego SSID, ze względów bezpieczeństwa.

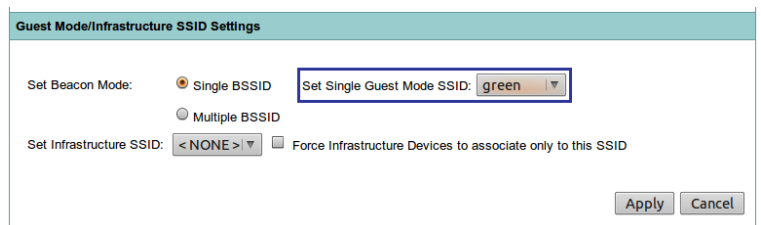

Rysunek 7.5. Włączanie rozgłaszania wybranego SSID

W dolnej części tego samego ekranu konfiguracyjnego można włączyć rozgłaszanie informacji o jednym, wybranym SSID (pozostałe będą ukryte $)$  – rys. 7.5.

- 5. Ostatnią czynnością konfiguracyjną jest włączenie (domyślnie wyłączonego) interfejsu radiowego, w sposób przedstawiony w Rozdziale 5.
- 6. Poprawność powiązania sieci VLAN z SSID oraz mechanizmy bezpieczeństwa poszczególnych SSID można sprawdzić w miejscu pokazanym

na rys. 7.6. Sieć *green* powinna zostać automatycznie wykryta przez komputery znajdujące się w zasięgu punktu dostępowego, natomiast *red* pozostanie ukryta (konieczne będzie ręczne wpisanie SSID w ustawieniach połączenia sieciowego).

| ahaha                                       |                            | the contract of the contract of the contract of the contract of the contract of the contract of the contract of |            |                                                        |             |                                  |                |               |             |               | <u> III de anostro de la provincia de la provincia de la provincia de la provincia de la provincia de la provincia</u> |                         |  |
|---------------------------------------------|----------------------------|----------------------------------------------------------------------------------------------------|------------|--------------------------------------------------------|-------------|----------------------------------|----------------|---------------|-------------|---------------|----------------------------------------------------------------------------------------------------|-------------------------|--|
| <b>CISCO</b>                                |                            | <b>Cisco Aironet 1200 Series Access Point</b>                                                                   |            |                                                        |             |                                  |                |               |             |               |                                                                                                    |                         |  |
|                                             |                            |                                                                                                    |            |                                                        |             |                                  |                |               |             |               |                                                                                                    |                         |  |
|                                             |                            |                                                                                                    |            |                                                        |             |                                  |                |               |             |               |                                                                                                    |                         |  |
| <b>HOME</b>                                 | <b>Hostname</b> ap         |                                                                                                    |            |                                                        |             |                                  |                |               |             |               |                                                                                                    | ap uptime is 38 minutes |  |
| <b>EXPRESS SET-UP</b>                       |                            |                                                                                                    |            |                                                        |             |                                  |                |               |             |               |                                                                                                    |                         |  |
| <b>EXPRESS SECURITY</b>                     |                            |                                                                                                    |            |                                                        |             |                                  |                |               |             |               |                                                                                                    |                         |  |
| <b>NETWORK MAP</b>                          |                            | <b>Security Summary</b>                                                                                         |            |                                                        |             |                                  |                |               |             |               |                                                                                                    |                         |  |
| <b>ASSOCIATION</b><br><b>NETWORK</b>        | <b>Administrators</b>      |                                                                                                    |            |                                                        |             |                                  |                |               |             |               |                                                                                                    |                         |  |
| <b>INTERFACES</b>                           | <b>Username</b>            |                                                                                                    |            |                                                        |             | <b>Read-Only</b>                 |                |               |             |               | <b>Read-Write</b>                                                                                                    |                         |  |
| <b>SECURITY</b>                             |                            |                                                                                                    |            |                                                        |             |                                  |                |               |             |               |                                                                                                    |                         |  |
| <b>Admin Access</b>                         | <b>Cisco</b>               |                                                                                                    |            |                                                        |             |                                  |                |               |             |               |                                                                                                    |                         |  |
| <b>Encryption Manager</b>                   |                            | <b>Service Set Identifiers (SSIDs)</b>                                                                          |            |                                                        |             |                                  |                |               |             |               |                                                                                                    |                         |  |
| <b>SSID Manager</b>                         |                            |                                                                                                    |            | <b>VLAN</b><br><b>Radio</b><br><b>BSSID/Guest Mode</b> |             |                                  |                |               |             |               |                                                                                                    |                         |  |
| <b>Server Manager</b>                       | <b>SSID</b>                |                                                                                                    |            |                                                        |             |                                  |                |               | Open        | <b>Shared</b> | <b>Network EAP</b>                                                                                                    |                         |  |
| <b>Local RADIUS Server</b>                  | green                      |                                                                                                    |            | 6                                                      |             | Radio0-802.11G<br>001d.709c.fa00 |                |               |             | no addition   |                                                                                                    |                         |  |
| <b>Advanced Security</b><br><b>SERVICES</b> | red                        |                                                                                                    |            | 5<br>Radio0-802.11G                                    |             |                                  | 001d.709c.fa00 |               |             | no addition   |                                                                                                    |                         |  |
| <b>WIRELESS SERVICES</b>                    |                            |                                                                                                    |            |                                                        |             |                                  |                |               |             |               |                                                                                                    |                         |  |
| <b>SYSTEM SOFTWARE</b>                      | <b>Encryption Settings</b> |                                                                                                    |            |                                                        |             |                                  |                |               |             |               |                                                                                                    |                         |  |
| <b>EVENT LOG</b>                            | <b>VLAN</b>                |                                                                                                    |            | <b>WEP</b>                                             |             |                                  |                | <b>Cipher</b> |             |               |                                                                                                    | <b>Key Rotation</b>     |  |
|                                             |                            | <b>Encryption Mode</b>                                                                                          | <b>MIC</b> | <b>PPK</b>                                             | <b>TKIP</b> | WEP40bit                         |                | WEP128bit     | <b>CKIP</b> | <b>CMIC</b>   | <b>AES CCM</b>                                                                                                    |                         |  |
|                                             | 1                          | None                                                                                                    |            |                                                        |             |                                  |                |               |             |               |                                                                                                    |                         |  |
|                                             | 5                          | <b>None</b>                                                                                                    |            |                                                        |             |                                  |                |               |             |               |                                                                                                    |                         |  |
|                                             |                            |                                                                                                    |            |                                                        |             |                                  |                |               |             |               |                                                                                                    |                         |  |
|                                             | 6                          | <b>None</b>                                                                                                    |            |                                                        |             |                                  |                |               |             |               |                                                                                                    |                         |  |

Rysunek 7.6. Weryfikacja powiązania sieci VLAN z SSID

Kolejny listing zawiera polecenia umożliwiające skonfigurowanie powiązań sieci VLAN i SSID poprzez wiersz poleceń.

Listing 7.1. Konfiguracja sieci VLAN i powiązania ich z SSID

```
dot11 vlan-name czerwony vlan 5
2 dot11 vlan-name zielony vlan 6
  !
4 dot11 ssid green
     vl an 6
6 authentication open
     guest-mode
8 !
  dot11 ssid red
10 vl an 5
     authentication open
12 !
  interface Dot11Radio0
14\,ssid green
16 !
   ssid red
18 !
  !
```

```
20 interface Dot11Radio0.1
   encapsulation dot1Q 1 native
22 !
  interface Dot11Radio0.5
24 encapsulation dot1Q 5
  !
26 interface Dot11Radio0.6
   encapsulation dot1Q 6
28 !
  interface FastEthernet0.1
30 encapsulation dot1Q 1 native
  !
32 interface FastEthernet0.5
   encapsulation dot1Q 5
34 !
  interface FastEthernet0.6
36 encapsulation dot1Q 6
  !
```
## <span id="page-88-0"></span>**7.3. Zadanie**

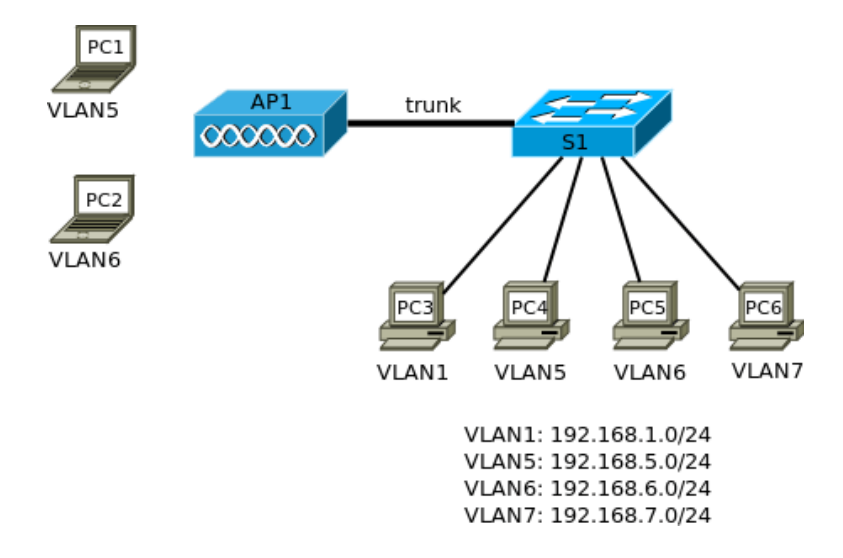

Rysunek 7.7. Schemat topologii logicznej sieci

1. Połącz urządzenia zgodnie ze schematem z rys. 7.7. Do przeprowadzenia doświadczeń, wystarczy jeden komputer w sieci przewodowej i jeden w bezprzewodowej.

- 2. Stwórz na przełączniku VLAN 5, 6 i 7. W każdej z sieci (również VLAN1) skonfiguruj interfejs wirtualny (interface vlan) i przypisz mu najniższy możliwy adres IP.
- 3. Na przełączniku skonfiguruj serwer DHCP (wskazówki można znaleźć w Dodatku A.1), definiując pule adresów dla każdej z sieci.
- 4. Przypisz wybrane porty przełącznika do dowolnych, spośród uprzednio stworzonych sieci VLAN. Dołączone do nich komputery powinny otrzymać odpowiednie adresy od serwera DHCP. Komputer, który będzie wykorzystywany do konfigurowania punktu dostępowego, pozostaw w VLAN1.
- 5. Skonfiguruj (po stronie przełącznika) połączenie *trunk* tak, aby obsługiwało VLAN 1 (natywny), 5 i 6.
- 6. Punkt dostępowy powinien otrzymać od serwera DHCP adres IP z sieci VLAN1 (informację o przydzielonych adresach można uzyskać na przełączniku poleceniem show ip dhcp binding). Połącz się z nim telnetem (aby konfigurować poprzez wiersz poleceń) lub przeglądarką WWW (aby konfigurować przy użyciu interfejsu graficznego).
- 7. Na punkcie dostępowym skonfiguruj VLAN 1 (natywny), 5, 6. VLAN5 skojarz z SSID *red*, natomiast VLAN6 z SSID *green*. Włącz rozgłaszanie informacji o SSID *green*.
- 8. Korzystając z komputera z bezprzewodową kartą sieciową, upewnij się, że sieć *green* jest wykrywana. Połącz się z nią i sprawdź, czy host otrzymał adres z odpowiedniej puli (192.168.6.0/24). Sprawdź, czy można łączyć się (ping) z interfejsem VLAN6 przełącznika lub dowolnym hostem należącym do VLAN6.
- 9. Połącz się z ukrytą siecią *red*. Komputer powinien otrzymać adres z sieci 192.168.5.0/24 i mieć możliwość komunikacji z interfejsem VLAN5 przełącznika i i[nnym](#page-83-1)i hostami należącymi do VLAN5.

## **7.4. Wskazówki do zadania 7.3**

Wskazówki odnośnie sposobu skonfigurowania punktu dostępowego można znaleźć w sekcji 7.2. Poniższy listing przedstawia istotne elementy konfiguracji przełącznika S1.

Listing 7.2. Istotne elementy konfiguracji przełącznika S1

```
1 ip dhcp pool PULA1
     network 1 9 2 . 1 6 8 . 1 . 0 2 5 5 . 2 5 5 . 2 5 5 . 0
3 !
 ip dhcp pool PULA5
5 network 192.168.5.0 255.255.255.0
  !
```

```
7 ip dhcp pool PULA6
     network 1 9 2 . 1 6 8 . 6 . 0 2 5 5 . 2 5 5 . 2 5 5 . 0
 9
!
  ip dhcp pool PULA7
11 network 192.168.7.0 255.255.255.0
  !
13 interface FastEthernet0/1switchport trunk allowed vlan 1,5,6
15 switchport mode trunk
  !
17 interface FastEthernet 0/2
  !
19 interface FastEthernet0/3!
21 interface FastEthernet0/4
  !
23 interface FastEthernet0/5
   switchport access vlan 5
25 switchport mode access
  !
27 interface FastEthernet0/6
   switchport access vlan 6
29 switchport mode access
  !
31 interface FastEthernet0/7
   switchport access vlan 7
33 switchport mode access
  !
35 interface Vlan1
   ip address 192.168.1.1 255.255.255.0
37 no shutdown !
39 interface Vlan5
   ip address 192.168.5.1 255.255.255.0
41 no shutdown !
43 interface Vlan6
   ip address 192.168.6.1 255.255.255.0
45 no shutdown !
```
# ROZDZIAŁ 8

# PRZEKAŹNIKI I MOSTY BEZPRZEWODOWE

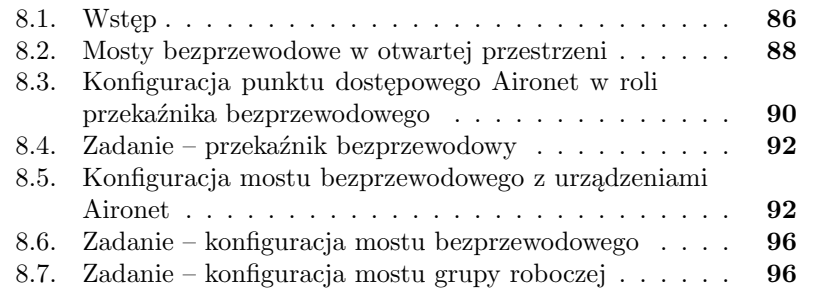

### <span id="page-93-0"></span>**8.1. Wstęp**

Rys. 8.1 przedstawia typowy, rekomendowany sposób rozbudowy lokalnej sieci bezprzewodowej, w sytuacji gdy jeden punkt dostępowy (AP1) nie jest w stanie zapewnić połączenia z siecią w całym obszarze, w którym jest to potrzebne. Instalowany jest kolejny punkt dostępowy (AP2), skonfigurowany z tym samym SSID, wykorzystujący inny, odpowiednio odległy kanał radiowy.

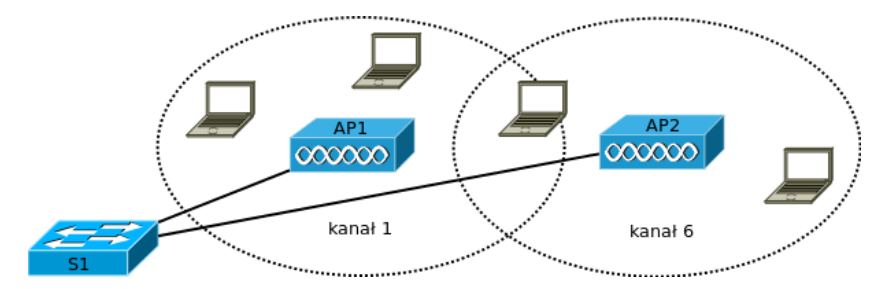

Rysunek 8.1. Rozbudow[a sie](#page-93-1)ci bezprzewodowej o kolejne punkty dostępowe

W pewnych sytuacjach, wykonanie przewodowego połączenia między punktem dostępowym a przełącznikiem Ethernet może być trudne do wykonania. Można wówczas skorzystać z przekaźnika bezprzewodowego (ang. *wireless repeater* ) – rys. 8.2. Działanie przekaźnika polega na retransmisji odbieranych ramek należących do danego SSID, w tym samym kanale, w którym działa punkt dostępowy. Przekaźnik nie ma połączenia przewodowego i musi znajdować się w zasięgu punktu dostępowego. Urządzenia w sieci mogą dokonać asocjacji z punktem dostępowym bezpośrednio lub poprzez przekaźnik.

<span id="page-93-1"></span>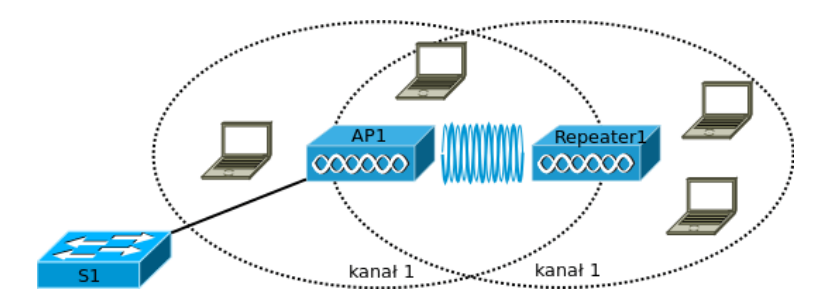

Rysunek 8.2. Rozbudowa sieci bezprzewodowej, z wykorzystaniem przekaźnika

Ponieważ przekaźnik i punkt dostępowy pracują na tym samym kanale radiowym, włączenie przekaźnika skutkuje zmniejszeniem wydajności sieci o około 50%. Można stworzyć łańcuch złożony z kilku przekaźników, jednak na jego końcu wydajność sieci będzie bardzo niewielka. Dlatego z przekaźników korzysta się tylko w ostateczności, gdy dostępu do sieci nie da się zapewnić w inny sposób, a jej szybkość nie jest priorytetem.

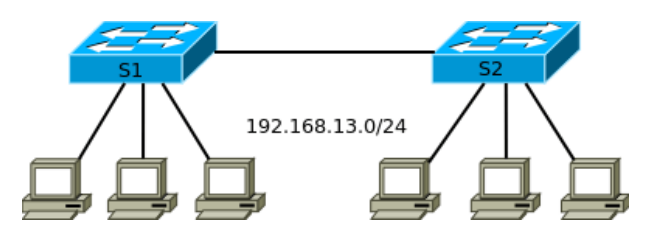

Rysunek 8.3. Sieć Ethernet z dwoma przełącznikami

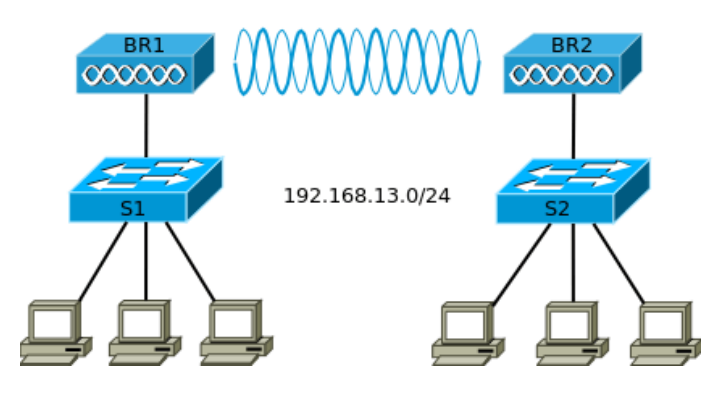

Rysunek 8.4. Sieć z mostami bezprzewodowymi

Rys. 8.3 przedstawia prostą sieć Ethernet, w której zastosowano dwa przełączniki. Przewodowe połączenie między nimi można zastąpić łączem radiowym, przy wy[korz](#page-95-0)ystaniu mostów bezprzewodowych (ang. *wireless bridge*) – rys. 8.4. Pod względem logicznym, obie sieci zachowują się identycznie. Komputery nadal pozostają w tej samej domenie rozgłoszeniowej i ich konfiguracja IP nie wymaga zmian. Niektóre mosty bezprzewodowe mogą, jednocześnie z zapewnianiem połączenia między dwiema lokalizacjami, pełnić rolę punktów dostępowych dla znajdujących się w pobliżu hostów.

<span id="page-94-0"></span>W sieci z rys. 8.5 zastosowano most grupy roboczej (ang. *workgroup bridge*). Punkt dostępowy AP1 umożliwia połączenie z siecią bezprzewodową urządzeniom znajdującym się w jego zasięgu. Most grupy roboczej (WGB) pozwala dołączyć do niej również urządzenia nieposiadające bezprzewodowych kart sieciowych.

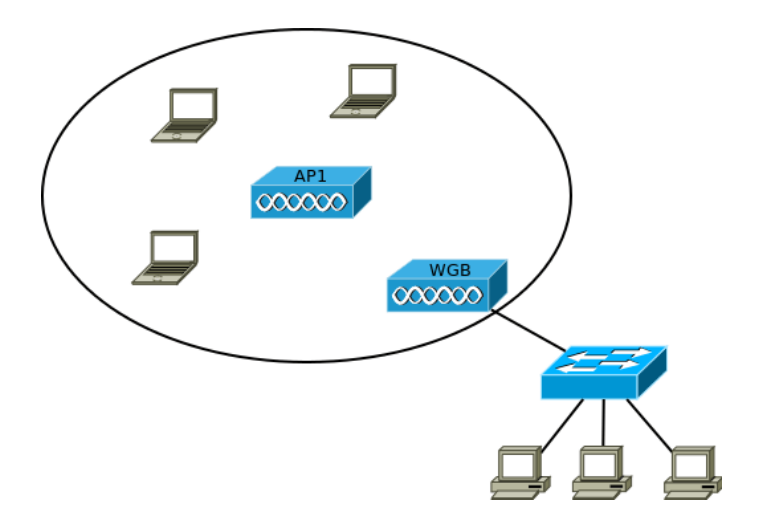

<span id="page-95-0"></span>Rysunek 8.5. Zastosowanie mostu grupy roboczej (WGB)

### **8.2. Mosty bezprz[ew](#page-16-0)odowe w otwartej przestrzeni**

Przy użyciu anten kierunkowych, stosując mosty bezprzewodowe można zestawić połączenie o znacznej długości. Jest ono wartą rozważenia alternatywą dla rozwiązań WAN, chociaż w Europie możliwości są tu bardziej ograniczone niż np. w Stanach Zjednoczonych, ze względu na obowiązujące normy EIRP (Rozdział 2).

<span id="page-95-1"></span>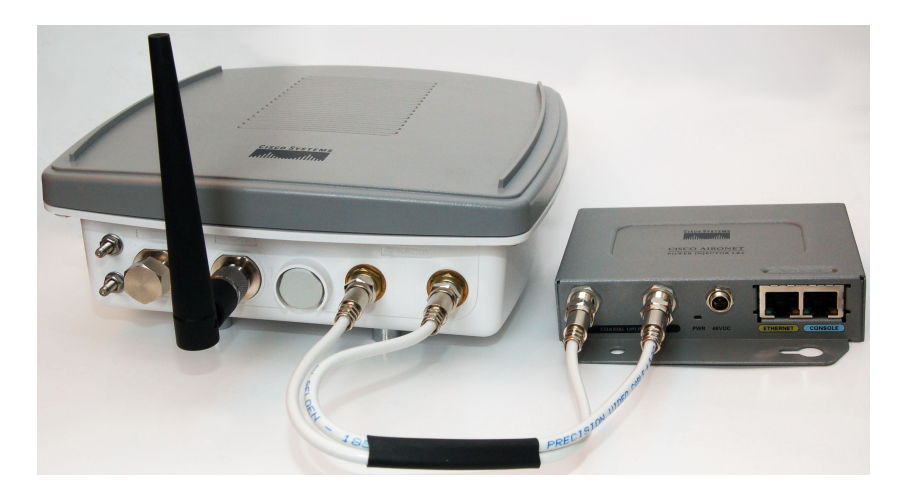

Rysunek 8.6. Punkt dostępowy/most bezprzewodowy, przeznaczony do instalacji na zewnątrz (Aironet serii 1300 [34])

Funkcję mostów bezprzewodowych mogą pełnić punkty dostępowe, wyposażone w taką opcję. Dedykowane mosty bezprzewodowe różnią się od nich przede wszystkim posiadaniem obudowy i złącz odpornych na niekorzystne warunki zewnętrzne (rys. 8.6). Takie urządzenie można umieścić w bezpośrednim sąsiedztwie anteny, minimalizując straty sygnału w kablu antenowym.

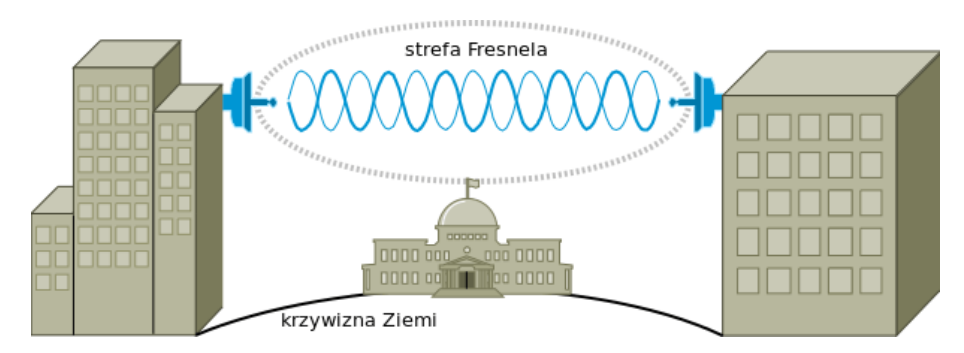

Rysunek 8.7. Połączenie radiowe między odległymi punktami

|                                                    | [9] Ellk Edycja Widok Wgtaw Eormat Narzędzia Dane Okno Pomoc    | E3 Microsoft Excel - prod_technical_reference09186a00800a912a.xls [Tylko do odczytu]                        |                                                   |                                                                                                    |   |                                  | Wpisz pytanie do Pomocy $\begin{array}{c} \blacksquare & \blacksquare & \blacksquare \end{array}$ X | $-16$ $\times$ |
|----------------------------------------------------|-----------------------------------------------------------------|----------------------------------------------------------------------------------------------------|---------------------------------------------------|----------------------------------------------------------------------------------------------------|---|----------------------------------|----------------------------------------------------------------------------------------------------|----------------|
|                                                    | DG国内国西区ツメ町区 グロ・ロール Σ - 外引 細 あ108% × 21、14M                      |                                                                                                    |                                                   |                                                                                                    |   |                                  | ▼10 ▼ B / U   田 田 田 田 田 ※ , 28 公 住 住   田 • ◇ • △ • .                                                |                |
| A146                                               | $\boldsymbol{f}$                                                |                                                                                                    |                                                   |                                                                                                    |   |                                  |                                                                                                    |                |
| A.                                                 | B                                                               | C.                                                                                                    | $\Gamma$                                          |                                                                                                    | F | G                                | H                                                                                                   |                |
| 1 CISCO SPSTERS                                    |                                                                 |                                                                                                    |                                                   | <b>Cisco Systems</b>                                                                                                    |   |                                  |                                                                                                    |                |
| $\overline{2}$                                     |                                                                 |                                                                                                    |                                                   | For Cisco Aironet 2.4Ghz Outdoor Links ONLY!                                                                                          |   |                                  |                                                                                                    |                |
| 3                                                  |                                                                 |                                                                                                    |                                                   |                                                                                                    |   |                                  |                                                                                                    |                |
| $\overline{4}$<br>6                                |                                                                 |                                                                                                    |                                                   |                                                                                                    |   |                                  |                                                                                                    |                |
| $\hat{6}$                                          |                                                                 |                                                                                                    | $\overline{ }$                                    |                                                                                                    |   |                                  |                                                                                                    |                |
| $\overline{7}$                                     |                                                                 |                                                                                                    | Site 1                                            |                                                                                                    |   | Site 2                           |                                                                                                    |                |
| 8                                                  |                                                                 |                                                                                                    |                                                   |                                                                                                    |   |                                  |                                                                                                    |                |
| 9<br>10                                            |                                                                 |                                                                                                    | 贾                                                 |                                                                                                    |   | AIR-BR1310G w/Integrated antenna | ۰                                                                                                   |                |
|                                                    |                                                                 |                                                                                                    | $\overline{\phantom{a}}$                          |                                                                                                    |   |                                  |                                                                                                    |                |
|                                                    |                                                                 |                                                                                                    |                                                   |                                                                                                    |   |                                  |                                                                                                    |                |
|                                                    |                                                                 |                                                                                                    |                                                   |                                                                                                    |   |                                  |                                                                                                    |                |
| 14                                                 |                                                                 |                                                                                                    | $\overline{\phantom{0}}$                          | Select Antenna 2 Here ------------------------------- Integrated 13dBI Patch                                                          |   |                                  | $\overline{ }$                                                                                      |                |
|                                                    | 15 For other Antenna- Enter Gain Here-                          | 0.00                                                                                                    |                                                   | For other Antenna- Enter Gain Here----------                                                                                          |   |                                  | 0.00                                                                                                |                |
| 16                                                 |                                                                 |                                                                                                    |                                                   |                                                                                                    |   |                                  |                                                                                                    |                |
| 17                                                 |                                                                 | Power levels permitted are based on antenna gain, modulation mode (based on datarate) and regulatory domain |                                                   |                                                                                                    |   |                                  |                                                                                                    |                |
|                                                    |                                                                 | 10mW                                                                                                    | $\blacksquare$                                    |                                                                                                    |   |                                  | $\overline{\phantom{a}}$                                                                            |                |
| 19                                                 |                                                                 |                                                                                                    |                                                   |                                                                                                    |   |                                  |                                                                                                    |                |
| 20                                                 |                                                                 |                                                                                                    |                                                   |                                                                                                    |   |                                  |                                                                                                    |                |
| 21                                                 |                                                                 |                                                                                                    | $\blacktriangledown$                              |                                                                                                    |   |                                  | $\overline{\phantom{0}}$                                                                            |                |
| 22                                                 |                                                                 |                                                                                                    |                                                   |                                                                                                    |   |                                  |                                                                                                    |                |
| 23 For 'OTHER' Cable                               |                                                                 | 0.00                                                                                                    |                                                   | For 'OTHER' Cable<br>0 Enter Cable Loss dB/100 ft here----------------                                                                |   |                                  | 0.00                                                                                                |                |
|                                                    | 25 Enter in Length Here---------------------------              | $\theta$                                                                                                    |                                                   |                                                                                                    |   |                                  | $\Omega$                                                                                            |                |
| 26                                                 |                                                                 |                                                                                                    |                                                   | Note: When using Integrated antennas, cable is not used in calculations                                                               |   |                                  |                                                                                                    |                |
| 27                                                 |                                                                 |                                                                                                    |                                                   |                                                                                                    |   |                                  |                                                                                                    |                |
| 29                                                 | 28 Effective Isotropic Radiated Power (dBm)-                    | 29.66                                                                                                    |                                                   | Effective Isotropic Radiated Power (dBm)-                                                                                             |   |                                  | 28                                                                                                  |                |
| <b>Environmental Conditions</b><br>30 <sub>1</sub> |                                                                 |                                                                                                    |                                                   |                                                                                                    |   |                                  |                                                                                                    |                |
| 31                                                 |                                                                 |                                                                                                    |                                                   |                                                                                                    |   |                                  |                                                                                                    |                |
| 32                                                 |                                                                 | Average terrain with some roughness;                                                                        |                                                   | $\overline{\phantom{a}}$                                                                                                    |   |                                  |                                                                                                    |                |
| 33                                                 |                                                                 |                                                                                                    | Normal, interior continent temperate or sub-artic |                                                                                                    |   |                                  |                                                                                                    |                |
| 35                                                 |                                                                 |                                                                                                    |                                                   |                                                                                                    |   |                                  |                                                                                                    |                |
| 36                                                 |                                                                 |                                                                                                    |                                                   |                                                                                                    |   |                                  |                                                                                                    |                |
|                                                    | 37 Max Distance (w/ min 5dB Link Margin)--------------->        |                                                                                                    |                                                   | 1.52 Miles                                                                                                    |   | 2.45 Kilometers                  |                                                                                                    |                |
| 38                                                 |                                                                 |                                                                                                    |                                                   |                                                                                                    |   |                                  |                                                                                                    |                |
|                                                    |                                                                 |                                                                                                    |                                                   | 5 Feet                                                                                                    |   | 1.5 Meters                       |                                                                                                    |                |
|                                                    | 40 Fresnel Zone clearance for above distance----------->        |                                                                                                    |                                                   | 17 Feet                                                                                                    |   | 5.2 Meters                       |                                                                                                    |                |
|                                                    | 41 Required antenna height above obstructions-------->          |                                                                                                    |                                                   | 22 Feet                                                                                                    |   | 6.7 Meters                       |                                                                                                    |                |
| 42                                                 |                                                                 |                                                                                                    |                                                   |                                                                                                    |   |                                  |                                                                                                    |                |
| 146                                                | 43 Recommended Fade Margin (factor of distance)---------------- |                                                                                                    |                                                   | $5$ dB                                                                                                    |   |                                  |                                                                                                    |                |
| 5.47                                               |                                                                 |                                                                                                    |                                                   | R (+ + H) Cover-Guidelines 3,2.4Ghz calculation / BR1400 54Mbps (SGhz) / 2.4Ghz Regulatory Information / SGhz Regulatory Informat   4 |   |                                  |                                                                                                    | ×іГ            |

<span id="page-96-0"></span>Rysunek 8.8. Kalkulator połączeń mostowych [35]

Warunkiem koniecznym, ale nie wystarczającym, zrealizowania połączenia radiowego między odległymi miejscami jest wzajemna widoczność komunikujących się anten (rys. 8.7). Dodatkowo, w przestrzeni powinien być wol<span id="page-97-0"></span>ny od przeszkód obszar strefy Fresnela, przypominający kształtem elipsoidę obrotową. Ze względu na wykorzystywaną długość fali, istotną przeszkodą nie powinny być zjawisk[a atm](#page-96-0)osferyczne, w przeciwieństwie do budynków lub drzew. Trzeba to uwzględnić przy planowaniu wysokości, na której zostaną umieszczone anteny. Przy odległościach rzędu kilku kilometrów, nie można zaniedbać także krzywizny Ziemi. Przeprowadzenie dokładnych obliczeń, uwzględniających wszystkie czynniki, jest trudne, jednak producenci sprzętu sieciowego zwykle dostarczają narzędzi umożliwiających oszacowanie parametrów połączenia. Rys. 8.8 przedstawia kalkulator dla urządzeń Aironet. Po wprowadzeniu szeregu parametrów (między innymi zysku anten, rodzaju kabli, mocy nadajnika), otrzymujemy informację o maksymalnej odległości i wysokości na jakiej należy u[mieś](#page-93-1)cić anteny, uwzględniając strefę Fresnela i krzywiznę Ziemi.

# **8.3. Konfiguracja punktu dostępowego Aironet w roli przekaźnika bezprzewodowego**

Załóżmy, że w sieci z rys. 8.2 punkt dostępowy AP1 został skonfigurowany w standardowy sposób, opisany w Rozdziale 5. Stworzony został przykładowy SSID *testnet3*, z następującymi ustawieniami:

```
dot11 ssid testnet3
  authentication open
  guest-mode
```
Przypisano go do interfejsu radiowego:

```
interface Dot11Radio0
  ssid testnet3
  station -role root
```
Rola urządzenia (station-role root) jest ustawieniem domyślnym.

Drugi punkt dostępowy zostanie skonfigurowany jako przekaźnik. Najlepiej użyć do tego celu połączenia konsolowego, ponieważ po skonfigurowaniu dla urządzenia roli przekaźnika, interfejs Ethernet przestanie działać. Oba punkty dostępowe muszą mieć włączone rozszerzenia Aironet (*Aironet extensions*), co jest ustawieniem domyślnym (ich wyłączenie może w pewnych przypadkach poprawić współpracę urządzeń Cisco z urządzeniami innych producentów). W sieci z przekaźnikami Cisco mogą wystąpić problemy z komunikacją z urządzeniami klienckimi wyposażonymi w interfejsy sieciowe innych firm.

Na przekaźniku konfigurujemy ten sam SSID, co na głównym punkcie dostępowym, w następujący sposób:

*8.3. Konfiguracja punktu dostępowego Aironet w roli przekaźnika bezprzewodowego* 91

```
dot11 ssid testnet3
   authentication open
   infrastructure-ssid
```
przy czym sposób uwierzytelniania (authentication) musi być zgodny ze skonfigurowanym na AP1. SSID infrastruktury (infrastructure-ssid) zostanie wykorzystany do asocjacji między przekaźnikiem i punktem dostępowym i musi być przypisany do natywnej sieci VLAN. W zwykły sposób przypisujemy SSID do interfejsu radiowego, odpowiednio określając rolę urządzenia:

```
interface Dot11Radio0
  station-role repeater
  ssid testnet3
```
<span id="page-98-0"></span>Szybkości transmisji punktu dostępowego i przekaźnika muszą być zgodne.

Jeżeli przekaźnik znajduje się w zasięgu punktu dostępowego, powinna nastąpić asocjacja obu urządzeń, co można zweryfikować w sposób pokazany na poniższych listingach (8.1, 8.2).

Listing 8.1. Weryfikacja asocjacji na punkcie dostępowym AP1

```
1 AP1#show dot11 associations
3 802.11 Client Stations on Dot11Radio0:
5 SSID \left[ \text{testnet3} \right] :
7 MAC Addr. IP address Device Name Parent State
 [...] 8 9 ff 192.168.7.4 ap1200-Rptr Repeater1 self Assoc
9 [...] 24 e9 192.168.7.3 Rptr−client − [...] 89 ff Assoc
```
Listing 8.2. Weryfikacja asocjacji na przekaźniku (Repeater1)

```
_1 Repeater 1#show dot 11 associations
3 802.11 Client Stations on Dot11Radio0:
5 SSID [testnet3] :
7 MAC Addr. IP address Device Name Parent State
  [ . . . ] 1 1 7 0 1 9 2 . 1 6 8 . 7 . 1 ap1200−Parent AP1 − Assoc
9 [...] 24 e9 192.168.7.3 unknown − self Assoc
```
W 8. wierszu obu listingów znajduje się informacja o asocjacji między przekaźnikiem a punktem dostępowym. 9. wiersz zawiera natomiast informację o asocjacji hosta. Jeżeli host połączy się z siecią za pośrednictwem przekaźnika, informacja o nim pojawi się na obu urządzeniach (jak w powyższym przykładzie). Jeżeli natomiast bezpośrednio z punktem dostępowym, wówczas przekaźnik nie będzie dysponował żadną informacją.

Standardowo przekaźnik dokonuje asocjacji z punktem dostępowym o zadanym SSID, którego sygnał jest najsilniejszy. Opcjonalnie, w trybie konfiguracji interfejsu radiowego, można zdefiniować adresy MAC maksymalnie 4 punktów dostępowych, z którymi kolejno będą podejmowane próby połączenia:

parent  ${1-4}$  adresMAC

### **8.4. Zadanie – przekaźnik bezprzewodowy**

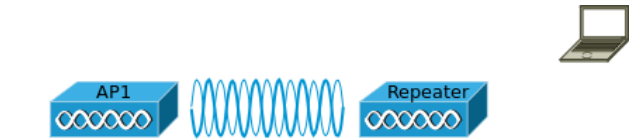

Rysunek 8.9. Schemat topologii logicznej sieci

- 1. Skonfiguruj punkt dostępowy AP1 z otwartym uwierzytelnianiem (rys. 8.9). Uruchom na nim serwer DHCP.
- 2. Skonfiguruj drugi punkt dostępowy (*Repeater* ) w roli przekaźnika, z tym samym SSID co AP1. Upewnij się że nastąpiła asocjacja między urządzeniami. Przekaźnik powinien otrzymać adres IP od serwera DHCP.
- 3. Spróbuj umieścić urządzenia w taki sposób, by do komputera z bezprzewodową kartą sieciową docierał silniejszy sygnał od przekaźnika niż od punktu dostępowego. Skonfiguruj komputer tak, żeby połączył się z siecią bezprzewodową. Przejrzyj informacje o asocjacji (korzystając z wiersza poleceń lub interfejsu graficznego).

## **8.5. Konfiguracja mostu bezprzewodowego z urządzeniami Aironet**

Poniżej przedstawiony jest przykładowy sposób konfiguracji urządzeń Aironet w roli mostów bezprzewodowych, w celu budowy sieci z rys. 8.4 [37]. Jedno z urządzeń (w naszym przykładzie BR1) musi pełnić rolę mostu

głównego (ang. *root bri[dge](#page-100-0)*). Połączenie radiowe może nawiązać z nim jedno lub więcej urządzeń niepełniących tej roli (*non-root bridge*, w prezentowanym przykładzie – BR2).

1. Konfigurację rozpoczynamy od BR1. Łączymy się z nim przeglądarką WWW. W sekcji *Express Setup* nadajemy nazwę i konfigurujemy jako most główny – rys. 8.10. W tym miejscu lub w ustawieniach interfejsu radiowego może być dostępnych więcej opcji, np. most główny (lub most nie będący głównym) z klientami, czyli pełniący jednocześnie rolę zwykłego punktu dostępowego.

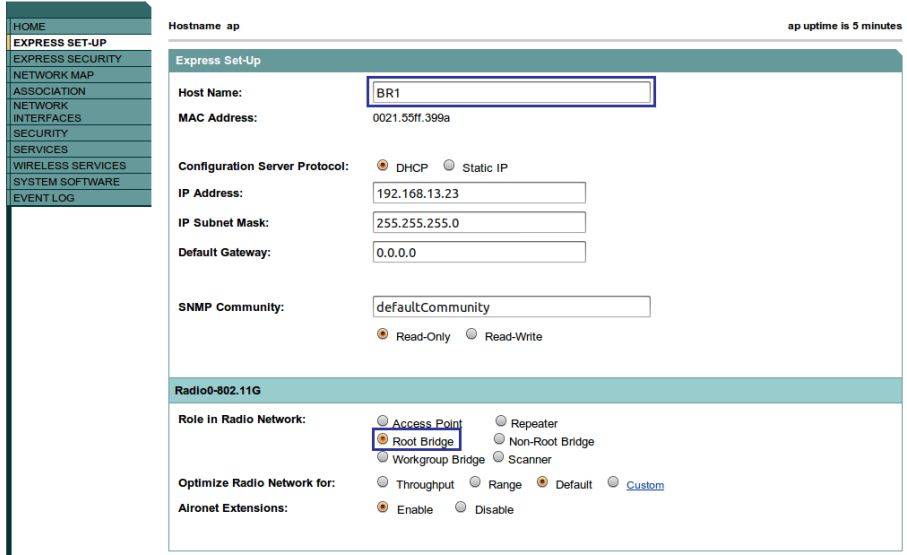

<span id="page-100-0"></span>Rysunek 8.10. [Konfi](#page-101-0)guracja mostu głównego

- 2. Tworzymy nowy SSID i przypisujemy do interfejsu radiowego rys. 8.11. W razie potrzeby można skonfigurować również mechanizmy uwierzytelniania. W dolnej części tego samego ekranu konfiguracyjnego [ustaw](#page-101-1)[iamy](#page-101-0) SSID infrastruktury – rys. 8.12.
- 3. Ostatnią czynnością przy konfiguracji BR1 jest włączenie [interf](#page-102-0)ejsu radiowego, w zwykły sposób. Należy też zanotować jego adres MAC (czyli BSSID), ponieważ będzie potrzebny do skonfigurowania BR2.
- 4. Łączymy się przeglądarką WWW z BR2. Identycznie jak na BR1, tworzymy SSID i wybieramy go jako SSID infrastruktury – rys. 8.11 i 8.12.
- 5. W sekcji *Express Setup* nadajemy nazwę i określamy rolę urządzenia jako *non-root Bridge* (most niebędący mostem głównym) – rys. 8.14.

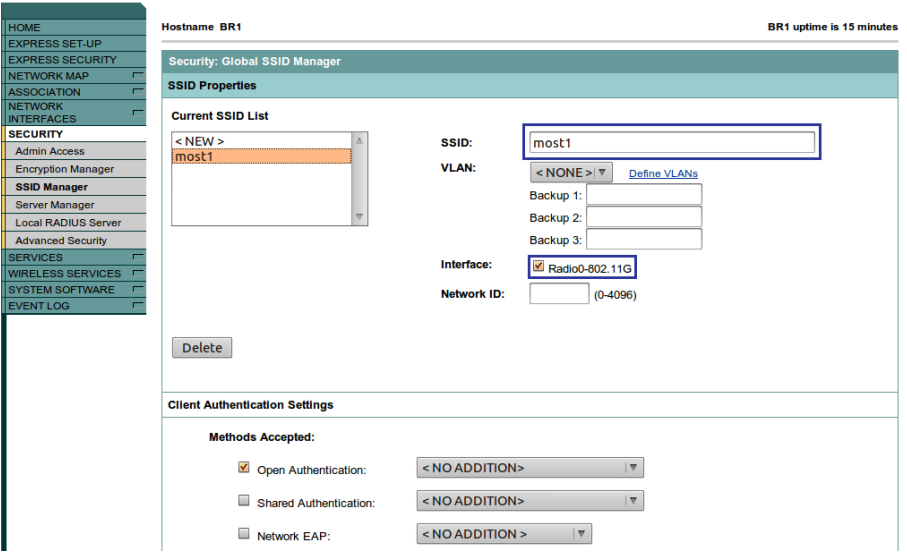

<span id="page-101-1"></span>Rysunek 8.11. Konfiguracja SSID

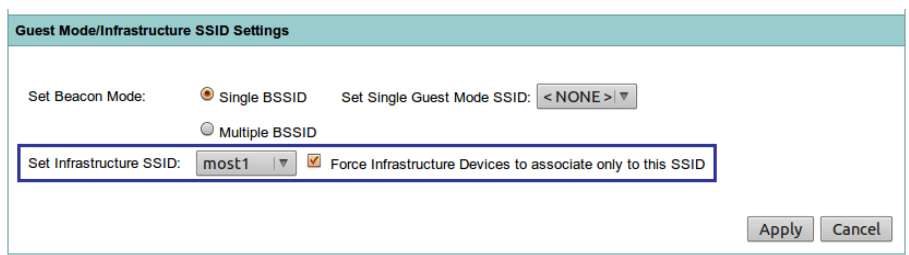

# <span id="page-101-0"></span>Rysunek 8.12. SSID infrastruktury

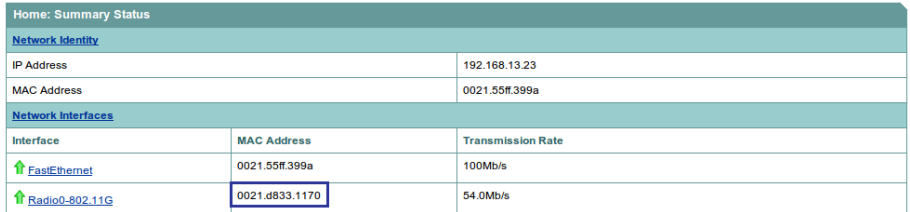

Rysunek 8.13. Adres MAC interfejsu radiowego mostu głównego

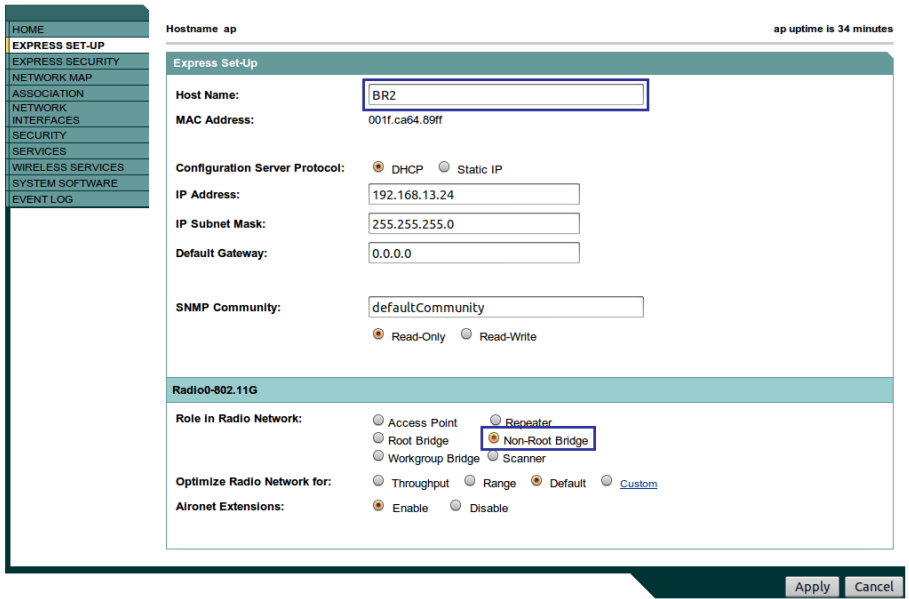

<span id="page-102-0"></span>Rysunek 8.14. Konfiguracja mostu niebędącego mostem głównym

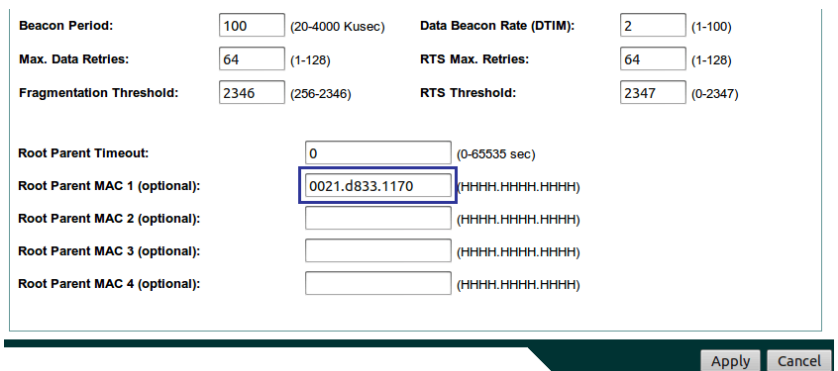

Rysunek 8.15. Konfiguracja adresu MAC mostu głównego

| <b>HOME</b>                                         | <b>Hostname BR1</b> |                                    |                   |                    |              |        | <b>BR1</b> uptime is 48 minutes |  |  |  |  |  |
|-----------------------------------------------------|---------------------|------------------------------------|-------------------|--------------------|--------------|--------|---------------------------------|--|--|--|--|--|
| <b>EXPRESS SET-UP</b>                               |                     |                                    |                   |                    |              |        |                                 |  |  |  |  |  |
| <b>EXPRESS SECURITY</b>                             |                     |                                    |                   |                    |              |        |                                 |  |  |  |  |  |
| NETWORK MAP                                         |                     | <b>Association</b>                 |                   |                    |              |        |                                 |  |  |  |  |  |
| <b>ASSOCIATION</b>                                  | Clients: 0          | Repeaters: 1                       |                   |                    |              |        |                                 |  |  |  |  |  |
| <b>Activity Timeout</b>                             |                     |                                    |                   |                    |              |        |                                 |  |  |  |  |  |
| <b>NETWORK</b><br><b>INTERFACES</b>                 |                     | View: Ø Client Ø Repeater<br>Apply |                   |                    |              |        |                                 |  |  |  |  |  |
| <b>SECURITY</b>                                     |                     |                                    |                   |                    |              |        |                                 |  |  |  |  |  |
| <b>SERVICES</b>                                     | Radio0-802.11G      |                                    |                   |                    |              |        |                                 |  |  |  |  |  |
| <b>WIRELESS SERVICES</b><br><b>ISYSTEM SOFTWARE</b> | SSID most1:         |                                    |                   |                    |              |        |                                 |  |  |  |  |  |
| <b>EVENT LOG</b>                                    | <b>Device Type</b>  | Name                               | <b>IP Address</b> | <b>MAC Address</b> | <b>State</b> | Parent | <b>VLAN</b>                     |  |  |  |  |  |
|                                                     | 11g-bridge          | BR <sub>2</sub>                    | 192.168.13.27     | 001d.709c.fa00     | Associated   | self   | none                            |  |  |  |  |  |
|                                                     |                     |                                    |                   |                    |              |        | Refresh                         |  |  |  |  |  |

<span id="page-102-1"></span>Rysunek 8.16. Weryfikacja asocjacji urządzeń

- <span id="page-103-0"></span>6. W sekcji *Network Interfaces – Radio0-802.11G – Settings*, oprócz włączenia interfejsu radiowego, należy wprowadzić zanotowany uprzednio adres MAC interfejsu bezprzewodowego mostu głównego – rys. 8.15.
- 7. Jeżeli konfiguracja została przeprowadzona poprawnie, powinna nastąpić asocjacja obu urządzeń (rys. 8.16) i połączenie między dwoma segmentami LAN powinno zacząć funkcjonować.

## **8.6. Zadanie – konfiguracja mostu bezprzewodowego**

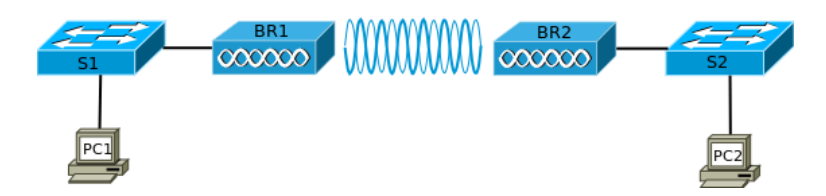

Rysunek 8.17. Schemat topologii logicznej sieci

- 1. Połącz urządzenia zgodnie ze schematem (rys. 8.17). Możesz pominąć przełączniki Ethernet, łącząc komputery bezpośrednio z punktami dostępowymi Aironet. Przypisz urządzeniom adresy IP z sieci 192.168.1.0/24, statycznie lub wykorzystując serwer DHCP.
- <span id="page-103-1"></span>2. Punkty dostępowe Aironet skonfiguruj w roli mostów bezprzewodowych. Upewnij się, że nastąpiła asocjacja między nimi.
- 3. Przetestuj komunikację między komputerami dołączonymi do różnych przełączników.

# **8.7. Zadanie – konfiguracja mostu grupy roboczej**

- 1. Połącz urządzenia zgodnie ze schematem (rys. 8.18). Możesz pominąć przełącznik S1, łącząc komputer PC2 bezpośrednio z punktem dostępowymi WGB.
- 2. Przeprowadź podstawową konfigurację punktu dostępowego AP1. Ustaw dowolne SSID, z otwartym uwierzytelnianiem. Upewnij się, że komputer PC1 może połączyć się z siecią bezprzewodową.

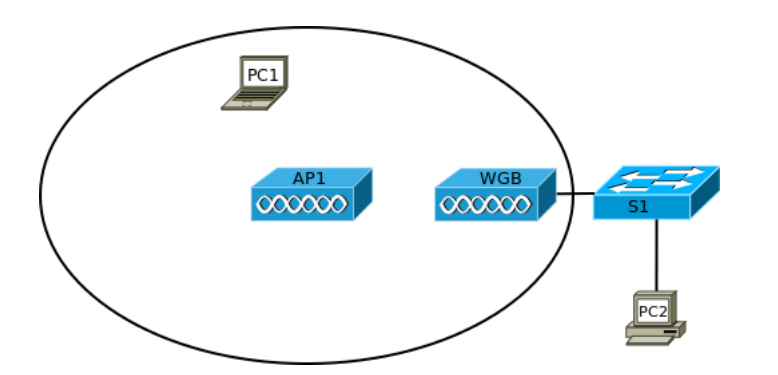

Rysunek 8.18. Schemat topologii logicznej sieci

- 3. Drugi punkt dostępowy Aironet (WGB) skonfiguruj w roli mostu grupy roboczej, tak aby komputery podłączone do przełącznika S1 mogły komunikować się z hostami w sieci bezprzewodowej<sup>1</sup>.
- 4. Upewnij się, że nastąpiła asocjacja między AP1 i WGB oraz że komputery PC1 i PC2 mogą się ze sobą komunikować.

 $^{\rm 1} \,$ Niniejszy podręcznik nie zawiera szczegółowych instrukcji odnośnie konfiguracji mostów grupy roboczej. Rozwiązanie zadania może wymagać skorzystania z dokumentacji, np. [36]

# ROZDZIAŁ 9

# Inte[growan](#page-107-0)ie bezprzewodowych roz[wiązań w sieciach l](#page-108-0)[okalny](#page-109-0)ch

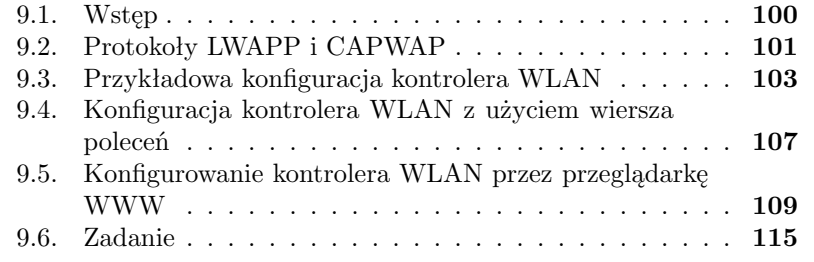

### <span id="page-107-0"></span>**9.1. Wstęp**

Jak już wspomniano w poprzednich rozdziałach, sieci bezprzewodowe dają możliwość rozszerzania warstwy dostępu dla użytkowników końcowych bez użycia kabli dając, przy poprawnym rozmieszczeniu punktów dostępu, możliwość swobodnego połączenia do sieci. Punkty dostępu stanowią pomost pomiędzy danymi przesyłanymi w sposób bezprzewodowy, a zwykła siecią lokalną (kablową), lub też tworzą pojedyncze połączenie bezprzewodowe pomiędzy odległymi punktami będącymi często w dużej odległości.

Wadą rozwiązań pojedynczych punktów dostępu jest ich ograniczony obszar działania. Dlatego też w sieciach bezprzewodowych opracowano technologie, w których można tworzyć połączenia kaskadowe dla sieci bezprzewodowych, dając tym samym możliwość funkcjonowania sieci LAN na dużym obszarze bez użycia okablowania.

Innym problemem pojawiającym się w budowaniu sieci bezprzewodowych był roaming, czyli przemieszczanie się użytkowników. Aby rozszerzyć obszar działania sieci WLAN umieszcza się punkty dostępu, w taki sposób, aby zasięg ich komórek pokrywał cały obszar, w którym może pojawić się klient.W praktyce obszary zasięgu muszą pokrywać się w pewnym niewielkim zakresie. W takim przypadku, tak jak było to już pokazane na rysunku 2.8, punkty te muszą pracować na różnych niezakłócających częstotliwościach.

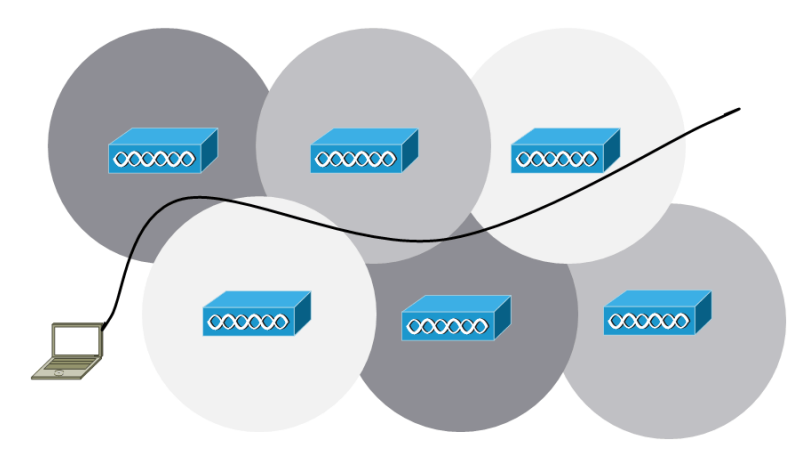

Rysunek 9.1. Układ punktów dostępu zapewniający pełne pokrycie dla całego obszaru

Kiedy klient zostanie powiązany z jednym punktem zasięgu, może swobodnie się przemieszczać. Kiedy przenosi się z jednej komórki punktu dostępu do drugiej jego powiązanie powinno przejść do kolejnej. Funkcja ta nosi nazwę roamingu. Dane klienta przekazywane tuż przed roamingiem
<span id="page-108-0"></span>są również przekazywane ze starego punktu do nowego. Inne rozwiązanie nie jest możliwe, ponieważ klient w jednej chwili może być połączony tylko z jednym punktem.

#### **9.2. Protokoły LWAPP i CAPWAP**

W tradycyjnej architekturze sieci bezprzewodowych komunikacja skupiona jest wokół rozproszonych punktów dostępu. Każdy punkt stanowi centralny punkt swojego własnego zbioru usług podstawowych. Jest on więc autonomiczny – w takim przypadku zarządzanie bezpieczeństwem jest zdecentralizowane. W sieci nie istnieje miejsce do monitorowania całego ruchu, ochrony przed intruzami, obsługi jakości usług (QoS), nadzorowania pasma itp. Zarządzanie częstotliwościami, mocą nadajników wielu niezależnych punktów jest kłopotliwe i dość trudne. Administrator takiej sieci odpowiada za konfigurację każdego z punktów indywidualnie. Po poprawnym skonfigurowaniu takiej sieci monitorowanie, wykrywanie wrogich punktów dostępu, działanie związane ze zmianą konfiguracji w przypadku awarii jest również bardzo trudne.

Z powodu powyższych trudn[ośc](#page-136-0)i zostały zaproponowane rozwiązania scentralizowane i ujednolicone. W nowym podejściu do budowy sieci bez[prz](#page-137-0)ewodowych Cisco zaoferowało zastąpienie rozwiązań tradycyjnych (opartych o autonomiczne punkty dostępu) rozwiązaniami zunifikowanymi z centralnym punktem kontroli działania sieci (*Cisco Unified Wireless Network* ).

W wyniku nowego podejścia, został opracowany protokół LWAPP (*Lightweight Access Point Protocol*) [8], którego założenia stały się podstawą standardu CAPWAP (*Control And Provisioning of Wireless Access Points*) [38].

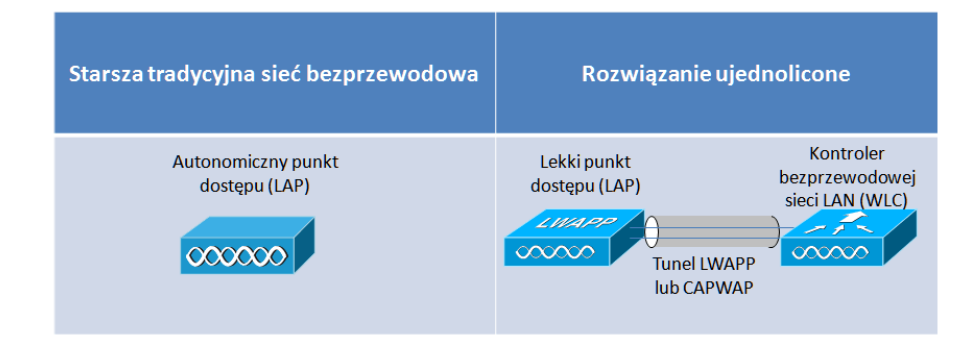

Rysunek 9.2. Autonomiczny i lekki punkt dostępu

Wraz z przebudową infrastruktury, częściowo zmieniła się rola punktów dostępu. Stałe pozostały (obsługiwane zarówno przez AP jak i LAP): obsługa kanałów dostępu, zarządzanie adresowaniem MAC i szyfrowanie. W przypadku rozwiązań ujednoliconych, funkcje związane z zarządzaniem kanałami, powiązaniami i roamingiem, uwierzytelnianiem klientów, obsługą zabezpieczeń i QoS zostały przeniesione do kontrolera bezprzewodowej sieci LAN (WLC). Zmienił się również sposób przesyłania danych. W tradycyjnym podejściu, dane z punktu dostępu przesyłane są bezpośrednio poprzez sieć (do najbliższego przełącznika). Po zastosowaniu rozwiązań ujednoliconych, cała komunikacja jest przekazywana od lekkich punktów dostępu (LAP) do kontrolera (WLC), poprzez tunel w którym następuje kapsułkowanie danych. W tunelu tym wydzielone zostały dwa kanały:

- kanał komunikatów kontroli służący do wymiany informacji zawierających konfigurację LAP jak również informacje służące do zarządzania nim. Komunikaty te są uwierzytelnione i szyfrowane (tylko zaufane lekkie punkty dostępu (LAP) mogą połączyć się z kontrolerem i wymieniać z nim informacje),
- kanał danych pakiety wysyłane od i do klientów bezprzewodowych powiązanych z punktem dostępu. Nie są one ani szyfrowane, ani zabezpieczane.

Dzięki zastosowaniu centralnego punktu zarządzania, uproszczony został model zarządzania siecią: z wielu niezależnych punktów z autonomicznymi konfiguracjami, do modelu w którym kontroler (WLC) pełni rolę "zarządcy", oferując następujące usługi:

- przydzielanie kanału radiowego stosowanego przez każdy z punktów bazując na informacjach od innych punktów możliwość dostosowania mocy nadajnika każdego z punktów w zależności od potrzeb elastyczny roaming klienta - dzięki centralnemu punktowi przez który przechodzą wszystkie dane (WLC) klienty mogą korzystać z roamingu,
- równoważenia obciążenia jeżeli klient znajduje się w zasięgu dwóch punktów - WLC może zdecydować o połączeniu go z mniej używanym punktem,
- monitorowania wykorzystania częstotliwości radiowych WLC za pośrednictwem LAP może np. zbierać informacje o aktywnych obcych AP w zakresie działania sieci z możliwością blokowania obcych połączeń,
- zarządzania bezpieczeństwem przed pełnym powiązaniem i uzyskaniem dostępu do sieci WLAN klient może być podłączony do wirtualnej sieci celem dodatkowego potwierdzenia tożsamości.

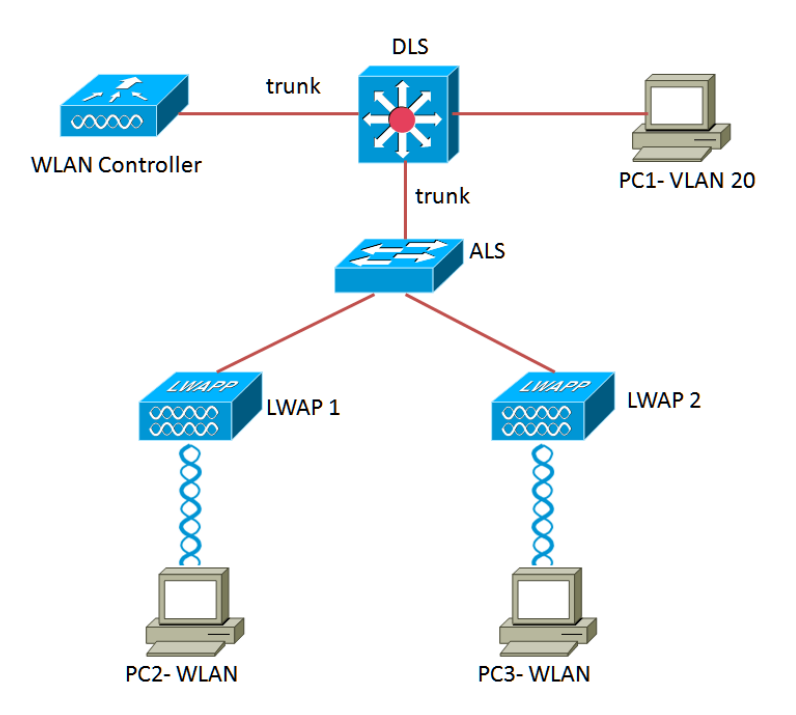

Rysunek 9.3. Schemat topologii logicznej

### **9.3. Przykładowa konfiguracja kontrolera WLAN**

Do wykonania zadania zostaną wykorzystane:

- dwa przełączniki (warstwy trzeciej Cisco Catalyst 3560, jeden Cisco Catalyst 2960),
- kontroler sieci bezprzewodowej: AIR-CT2504-K9,
- dwa punkty dostępu: Cisco AIR-LAP1142N-E-K9, IOS Ver. 12.4(23c) JA2.

Przed przystąpieniem do wykonania zadania należy usunąć całą konfigurację, zarówno z przełączników (erase startup-config, delete vlan.dat), jak również z kontrolera (clear controller). Następnie należy zrestartować urządzania.

Przyjmujemy następujące założenia:

- VLAN 1 VLAN służy do zarządzania siecią i kontrolerem sieci bezprzewodowej (WLC),
- VLAN 10, 30 sieci dla hostów (PC1, PC3) w sieci bezprzewodowej,
- VLAN 20 sieć lokalna (PC1),
- VLAN 40 sieć dla punktów dostępu (LWAP 1, LWAP 2).
- przełączniki obsługują VLAN 1, 10, 20, 30, 40,
- połączenia pomiędzy DLS i WLAN Cotroller *trunk*,

— połączenie pomiędzy DLS i ALS – *trunk*.

Właściwa konfiguracja przygotowanej infrastruktury przebiega następująco:

1. Urządzenie DLS jest przełącznikiem warstwy 3 – w zadaniu będzie pełnił rolę routera i serwera DHCP dla poszczególnych sieci bezprzewodowych. Należy skonfigurować na nim interfejsy SVI (Switched Virtual Interface). W zadaniu zaplanowano następujące adresowanie dla sieci VLAN:

> VLAN  $1 - IP$  172.16.1.0/24 VLAN  $10 - IP$  172.16.10.0/24 VLAN  $20 - IP$  172.16.20.0/24 VLAN  $30 - IP$  172.16.30.0/24 VLAN  $40 - IP$  172.16.40.0/24

Przełącznik DLS będzie bramą domyślną dla wszystkich sieci. Przyjęto, że adresem bramy będzie pierwszy dostępny adres dla podsieci. Przykładowa konfiguracja:

DLS( $\text{config}$ )# interface vlan 1 DLS( $config -if$ )#ip address 172.16.1.1 255.255.255.0

Analogicznie postępujemy dla pozostałych interfejsów.

2. Uruchomienie i skonfigurowanie serwera DHCP. Komputery PC1, PC2, PC3 otrzymają podstawową konfigurację (adres IP, adres Bramy Domyślnej itp od serwera). LWAP 1 i LWAP2 muszą otrzymać informację o dostępności Kontrolera (WLAN Controller), jak również informację, że te dane są przeznaczone dla nich.

Na początku należy wykluczyć część adresów z puli automatycznego przyznawania (zapewni to brak konfliktów ze statycznymi adresami przypisanymi w zadaniu). W przykładzie zostaną wykluczone pierwsze 100 adresów dla pierwszej podsieci. Przykładowa konfiguracja:

DLS( config)# ip dhcp excluded-add 172.16.1.1 172.16.1.100

Analogicznie dla pozostałych podsieci wykluczamy po 10 adresów. Kolejna część zadania to konfiguracja poszczególnych pul DHCP. Dla pierwszej podsieci:

```
DLS( config)\#ip dhcp pool pool1
DLS( dhcp-config)#network 172.16.1.0 255.255.255.0DLS( dhcp-config)#default-router 172.16.1.1
```
Dla podsieci 20 i 30 analogicznie.

LWAP potrzebują dodatkowych informacji. Część jest przekazywana przez dodatkową opcję: 43 – jest to tzw. *vendor-specific-option*. Daje ona do-

datkową informację do LWAP o adresie kontrolera WLAN Controller. Jest ona przedstawiona w postaci szesnastkowej w formacie TLV (*type, lenght, value*). Pierwsza część to F1 (typ), druga reprezentuje długość następnego pola. W naszym przypadku jest to 04 (adres 4-bajtowy). W tym miejscu mogą się pojawić inne opcje, np. jeżeli stosujemy więcej niż jeden kontroler. Dla dwóch kontrolerów będzie to 08, dla większej liczby analogicznie. Ostatnia część to zakodowany szesnastkowo adres IP kontrolera. Dla naszego zadania jest to adres 172.16.1.100 – szesnastkowo AC100164. Cała wartość opcji 43 to f104ac100164. Drugą dodatkową opcją jest 60. Specyfikuje ona identyfikator, jaki powinien być użyty przez AP. Korzystamy z AP CISCO Aironet 1140. Cała konfiguracja dla VLAN 40:

```
1 DLS( dhcp-config)#ip dhcp pool pool40
 DLS( dhcp-config)#network 172.16.40.0 255.255.255.03 DLS( dhcp−config)#default −router 172.16.40.1
 DLS( dhcp-config)#option 43 hex f104.ac10.01oa
5 DLS( dhcp-config)#option 60 ascii "Cisco AP c1140"
```
3. W zadaniu zastosowany został przełącznik warstwy 3. W celu uzyskania pełnej funkcjonalności musi na nim być uruchomiony routing.

DLS( $\cosh(\sinh(\frac{\pi}{2}))+\sinh(\cosh(\sinh(\frac{\pi}{2})))$ 

Poniżej zaprezentowana jest przykładowa konfiguracja przełączników.

```
— DLS Fe0/23 - WLC Port 1 - trunk
```
- DLS Fe 0/24 komputer testowy PC1 VLAN 20
- DLS Fe0/8 ALS Fe0/8 *trunk*
- ALS Fe0/23 LWAP 1 VLAN 40
- ALS Fe0/24 LWAP 2 VLAN 40

Listing 9.1. Istotne fragmenty pliku konfiguracyjnego przełącznika DLS

```
1 hostname DLS
3 ip routing
5 ip dhcp excluded-address 172.16.1.1 172.16.1.100
  ip dhcp excluded-address 172.16.10.1 172.16.10.10
7 ip dhcp excluded-address 172.16.20.1 172.16.20.10
  ip dhcp excluded-address 172.16.30.1 172.16.30.10
9 ip dhcp excluded-address 172.16.40.1 172.16.40.10
   !
11 ip dhcp pool pool1
     network 1 7 2 . 1 6 . 1 . 0 2 5 5 . 2 5 5 . 2 5 5 . 0
13 default-router 172.16.1.1
  !
```

```
15 ip dhcp pool pool10
     network 172.16.10.0 255.255.255.0
17 default -router 172.16.10.1
  !
19 ip dhcp pool pool20
     network 1 7 2 . 1 6 . 2 0 . 0 2 5 5 . 2 5 5 . 2 5 5 . 0
21 default-router 172.16.20.1
  !
23 ip dhcp pool pool30
     network 172.16.30.0 255.255.255.0
25 default −router 172.16.30.1
  !
27 ip dhcp pool pool40
     network 172.16.40.0 255.255.255.0
29 default-router 172.16.40.1
     option 43 hex f104.ac10.0164
31 option 60 ascii "Cisco AP c1140"
  !
33 !
  interface FastEthernet0/8
35 switchport trunk encapsulation dot1q
   switchport mode trunk
37 !
  !
39 interface FastEthernet0/23
   switchport trunk encapsulation dot1q
41 switchport mode trunk
  !
43 interface FastEthernet0/24
   switchport access vlan 20
45 switchport mode access
   spanning-tree portfast
47 !
  interface Vlan1
49 ip address 172.16.1.1 255.255.255.0
  !
51 interface Vlan10
   ip address 172.16.10.1 255.255.255.0
53 !
  interface Vlan20
55 ip address 172.16.20.1 255.255.255.0
  !
57 interface Vlan30
   ip address 172.16.30.1 255.255.255.0
59 !
  interface Vlan40
61 ip address 172.16.40.1 255.255.255.0
  !
```
Listing 9.2. Istotne fragmenty pliku konfiguracyjnego przełącznika ALS

```
hostname ALS
2<sup>1</sup>interface FastEt hernet 0/84 switchport trunk encapsulation dot1q
   switchport mode trunk
 6
  \; interface FastEthernet 0/23
8 switchport access vlan 40
   switchport mode access
10 spanning-tree portfast
  !
12 interface FastEthernet0/24
   switchport access vlan 40
14 switchport mode access
   spanning-tree portfast
16 !
```
## **9.4. Konfiguracja kontrolera WLAN z użyciem wiersza poleceń**

Przy pierwszym uruchomieniu kontrolera, kreator konfiguracji pomoże przejść przez proces wstępnej konfiguracji urządzenia.Opcje domyślne zostały zaprezentowane w nawiasach kwadratowych []. Jeżeli do wyboru jest więcej niż jedna opcja – domyślną jest opcja opisana dużymi literami.

( Cisco Controller) Welcome to the Cisco Wizard Configuration Tool Use the '−' character to backup

Należy wyłączyć automatyczną instalację:

Would you like to terminate autoinstall? [yes]:

Nadajemy nazwę dla urządzenia "cisco":

System Name  $[Cisco-e2: 56: 44]$  (31 characters max): cisco

Konfigurujemy hasło i nadajemy nazwę użytkownika:

Enter Administrative User Name (24 characters max): cisco Enter Administrative Password (3 to 24 characters): \*\*\*\*\* Re−enter Administrative Password : ∗∗∗∗∗∗ Kolejnym krokiem jest konfiguracja interfejsu służącego do zarządzania, wraz z bramą domyślną.

Management Interface IP Address: 172.16.1.100 Management Interface Netmask: 255.255.255.0 Management Interface Default Router: 16 72.16.1.1

Ponieważ kontroler jest połączony z przełącznikiem DLS przy użyciu łącza *trunk*, musimy zdecydować jaki ma być identyfikator (oznaczenie) sieci VLAN na połączeniu. W naszym przypadku jest to VLAN 1 domyślnie jest on nieoznakowany (*native* 802.1q VLAN)

Do komunikacji z interfejsem kontrolera będzie wykorzystywany port 1.

Management Interface VLAN Identifier  $(0 = untagged):$ Management Interface Port Num [1 to 4]: 1

Wskazujemy adres serwera DHCP:

Management Interface DHCP Server IP Address: 172.16.1.1

Konfigurujemy wirtualny adres IP bramy (jest to fikcyjny adres wykorzystywany np. przy zarządzaniu bezpieczeństwem przez warstwę 3.):

```
Virtual Gateway IP Address: . 1.1.1.1
```
Konfigurowanie grupy mobilnej, nadanie nazwy dla sieci, umożliwienie używania statycznych adresów w sieci i konfigur[acj](#page-16-0)a serwera Radius:

```
Mobility/RF Group Name: umcs
Network Name ( SSID ) : umcs
Configure DHCP Bridging Mode [yes][NO]:
Allow Static IP Addresses [YES] [ no ] :
```
Ustalenie kodu kraju (związane jest to z zakresami częstotliwości dopuszczonymi w poszczególnych krajach (Rozdział 2):

```
Enter Country Code list (enter 'help'
               for a list of countries) [US]: PL
Pozostałe ustawienia pozostawiamy domyślne:
\setminus begin { l s t l i s t i n g } [ numbers=none ]
Enable 802.11b Network [YES][no]:
Enable 802.11a Network [YES] [no]:
Enable 802.11g Network [YES] [no]:
Enable Auto−RF [YES ] [ no ] :
```
Zapisujemy konfigurację, urządzenie restartuje się:

Configuration correct? If yes, system will save it

and reset. [yes] [NO]: yes

Configuration saved!

Resetting system with new configuration...

Po restarcie i zalogowaniu powinno się zmienić znak zgłoszenia:

```
Enter User Name ( or 'Recover-Config' this one-time only
            to reset configuration to factory defaults)
User: cisco
Password :∗ ∗ ∗ ∗ ∗
(Cisco Controller) >config prompt WSKK CONTROLLER
(WSKK_CONTROLLER)>
```
Następnie zapewnić dostęp do kontrolera poprzez Telnet i HTTP:

(WSKK CONTROLLER)  $>$ config network telnet enable  $(\mathrm{WSKK\_CONTROLLER})$   $>$ config network webmode enable

Została wykonana wstępna konfigurację kontrolera. Konfigurację można kontynuować przez przeglądarkę WWW.

#### **9.5. Konfigurowanie kontrolera WLAN przez przeglądarkę WW[W](#page-117-0)**

Celem tej części jest zaprezentowanie przykładowej konfiguracji nowej sieci bezprzewodowej na kontrolerze WLAN.

- 1. [Nal](#page-118-0)eży sprawdzić, czy komputer (PC1) uzyskał poprawny adres z serwera dhcp i czy możliwe jest nawiązanie komunikacji z interfejsem kontrolera (rys. 9.4).
- 2. Otwieramy w przeglądarce stronę WWW kontrolera (rys. 9.5). Używamy nazwy użytkownika i hasła skonfigurowanego w poprzednim rozdziale.
- 3. Po zalogowaniu się zostajemy przeniesieni na zakładkę Monitor. (rys. 9.6). Możemy z niej odczytać informacje o typie kontrolera, liczbie punktów dostępu wspieranych przez niego, adresie IP interfejsu do zarządzania, wersji oprogramowania itp. Z prawej strony ekranu znajdują się informacje o obcych (ang. *rogue*) punktach dostępu wraz z informacją o ich klientach.

```
os Wiersz polecenia
.<br>Konfiguracja IP systemu Windows
Karta Ethernet Cisco Lab:
              Sufiks DNS konkretnego połączenia<br>Adres IP<br>Maska podsieci..............<br>Brama domyślna............
 Commants and Settings\XPMUser>ping 172.16.1.100 (
.<br>Badanie 172.16.1.100 z użyciem 32 bajtów danych:
                                              bajtów=32 czas=2ms<br>bajtów=32 czas<1 m:<br>bajtów=32 czas=1ms<br>bajtów=32 czas=1ms
 dpowiedź
                                                                czas=2ms TTI
      wiedź<br>wiedź
                 z 172.16.1.100:<br>z 172.16.1.100:
       ystyka badania ping dla 172.16.1.100:
                   s wysłanę = 4, Odebrane = 4, Utracone<br>czas błądzenia pakietów w millisekund<br>n = 0 ms, Maksimum = 2 ms, Czas średni
                                                                                               (0x \text{ stratu}).Ø
                                                                                              ms
```
Rysunek 9.4. Konfiguracja IP komputera PC1, wraz z testem łączności

- 4. Przechodzimy do zakładki Controller, link Interfaces. wyśw[ietlo](#page-119-0)ne są dwa interfejsy skonfigurowane w trybie linii poleceń (rys. 9.7). Należy skonfigurować nowy interfejs dla stworzenia nowej sieci bezprzewodowej (wykorzystywanej przez hosty podłączone do naszych AP), wybierając [opcję](#page-120-0) New. W naszym przypadku nowy interfejs nazywamy UMCS, przypisujemy mu VLAN 10 (rys. 9.8).
- 5. Wybieramy nowo u[tworz](#page-120-1)ony interfejs i konfigurujemy go (rys. 9.9). Musimy ustawić: numer portu przez który będę przepływały dane (1), identyfikator sieci VLAN (10) i adresy kontrolera, bramy domyślnej i serwera dhcp. Po [wykon](#page-120-2)aniu zadania na liście interfejsów pojawi się nowy: rys. 9.10. Należy go uaktywnić.
- 6. Przechodzimy do zakładki WLANs, tworzymy nowy pr[ofil d](#page-120-3)la sieci bezprzewodowej – rys. 9.11.

Nazywamy ją np. UMCS, nadajemy SSID (w naszy[m pr](#page-121-0)zypadku również UMCS). Po wykonaniu tego kroku nowy profil pojawi się na liście profili(rys.  $9.12$ ).

Otwieramy jego właściwości, zaznaczamy pole Enable, wybieramy inter[fejs U](#page-121-1)MCS, określamy opcję rozgłaszania SSID) – rys. 9.13.

- 7. Konfigurujemy zasady bezpieczeństwa dla nowo powstałej sieci (w naszym przypadku sieć będzie niezabezpieczona) – rys. 9.14.
- 8. Po poprawnym przejściu wszystkich punktów sprawdzamy dostępność sieci. Jest wśród nich nowo utworzona sieć UMCS – rys. 9.15.
- 9. Łączymy się z siecią i sprawdzamy adres IP naszego połączenia rys. 9.16. Nasz klient otrzymał adres z podsieci przeznaczonej dla niego.

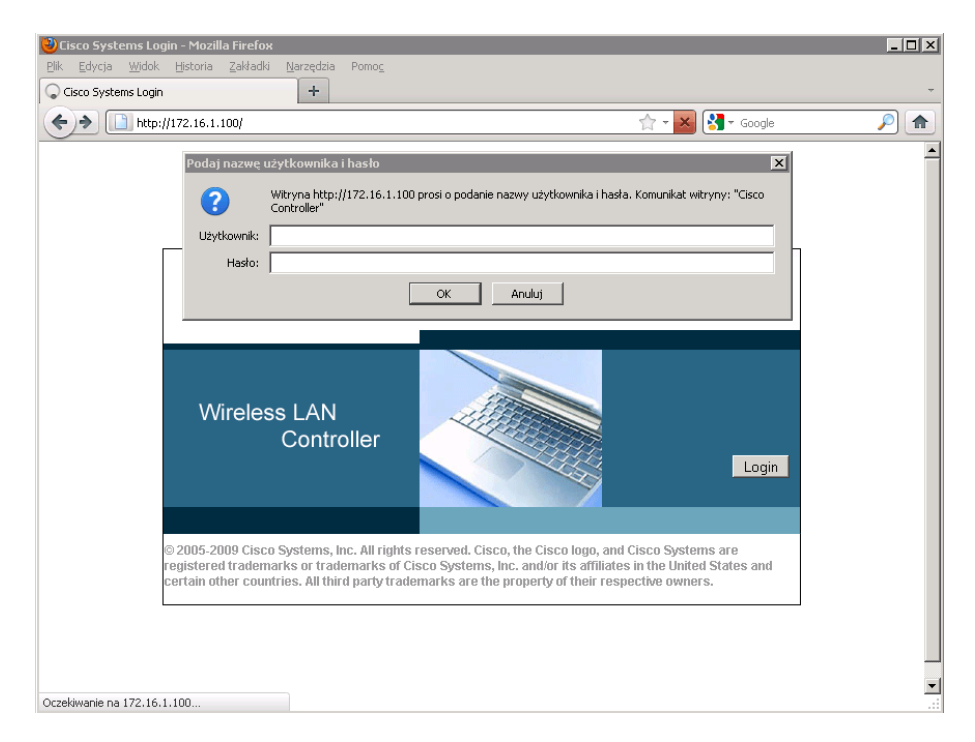

Rysunek 9.5. Strona startowa kontrolera wraz z oknem logowania

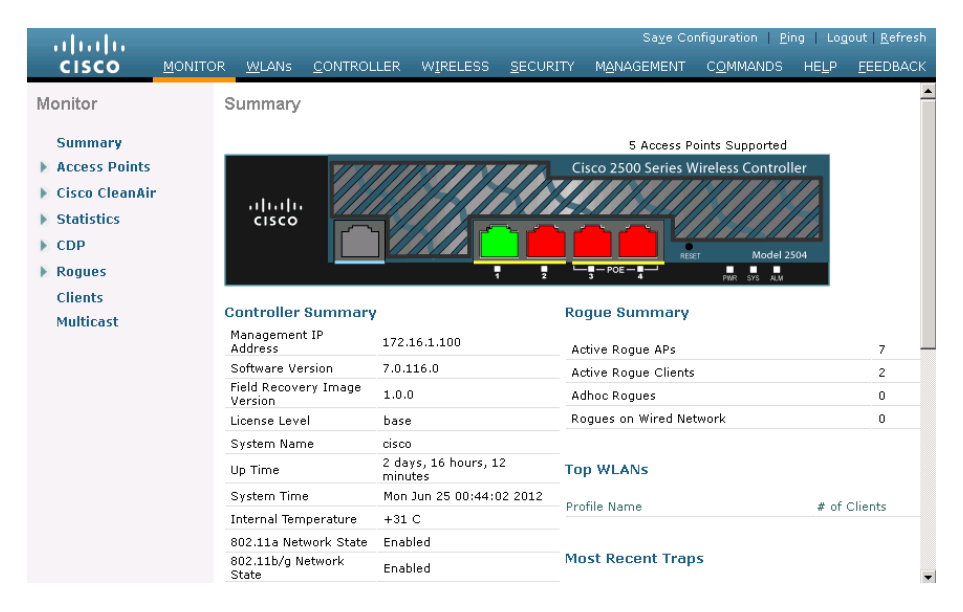

<span id="page-118-0"></span>Rysunek 9.6. Widok strony kontrolera po zalogowaniu

| ahaha<br><b>CISCO</b>                                                                                                   | <b>MONITOR</b> | <b>WLANS</b>          | <b>CONTROLLER</b> | <b>WIRELESS</b>                  | <b>SECURITY</b> | <b>MANAGEMENT</b> | Save Configuration<br><b>COMMANDS</b> | <b>HELP</b>                            | Ping Logout Refresh<br>FEEDBACK |
|----------------------------------------------------------------------------------------------------|----------------|-----------------------|-------------------|----------------------------------|-----------------|-------------------|---------------------------------------|----------------------------------------|---------------------------------|
| Controller                                                                                                    |                | Interfaces            |                   |                                  |                 |                   |                                       |                                        | New                             |
| General<br>Inventory<br><b>Interfaces</b><br><b>Interface Groups</b><br><b>Multicast</b><br><b>Internal DHCP Server</b> |                | <b>Interface Name</b> |                   | <b>VLAN</b><br><b>Identifier</b> |                 | <b>IP Address</b> | <b>Interface</b><br>Type              | <b>Dynamic AP</b><br><b>Management</b> |                                 |
|                                                                                                    |                | management            |                   | untagged                         |                 | 172.16.1.100      | Static                                | Enabled                                |                                 |
|                                                                                                    |                | virtual               |                   | N/A                              | 1.1.1.1         |                   | Static                                | Not Supported                          |                                 |

Rysunek 9.7. Okno konfiguracji interfejsów

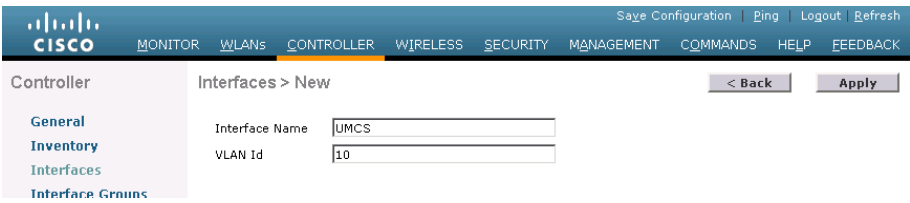

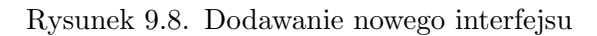

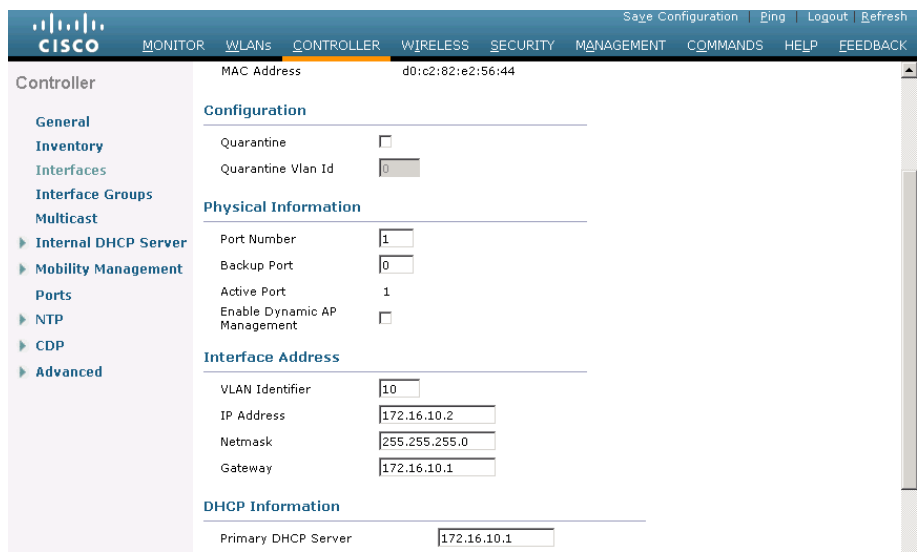

<span id="page-119-0"></span>Rysunek 9.9. Konfiguracja interfejsu

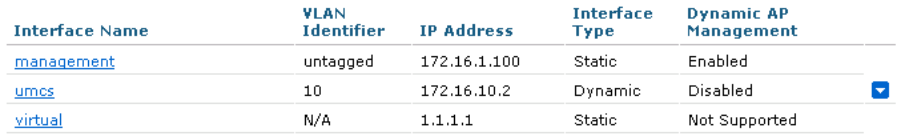

## <span id="page-120-0"></span>Rysunek 9.10. Okno interfejsów

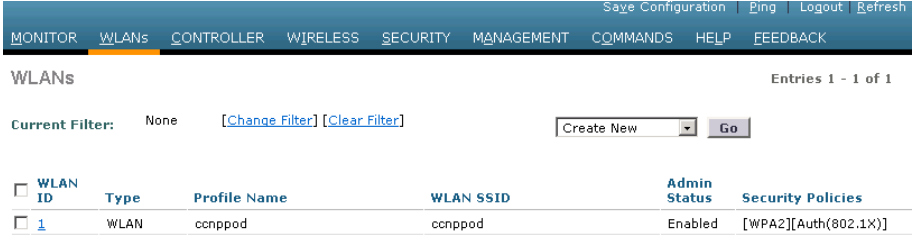

<span id="page-120-1"></span>Rysunek 9.11. Tworzenie nowego profilu sieci bezprzewodowej

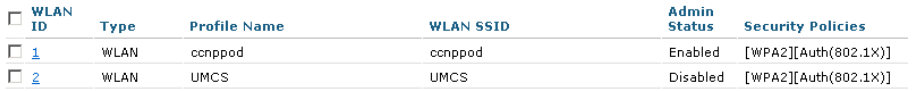

## <span id="page-120-2"></span>Rysunek 9.12. Nowy profil na liście profili WLAN

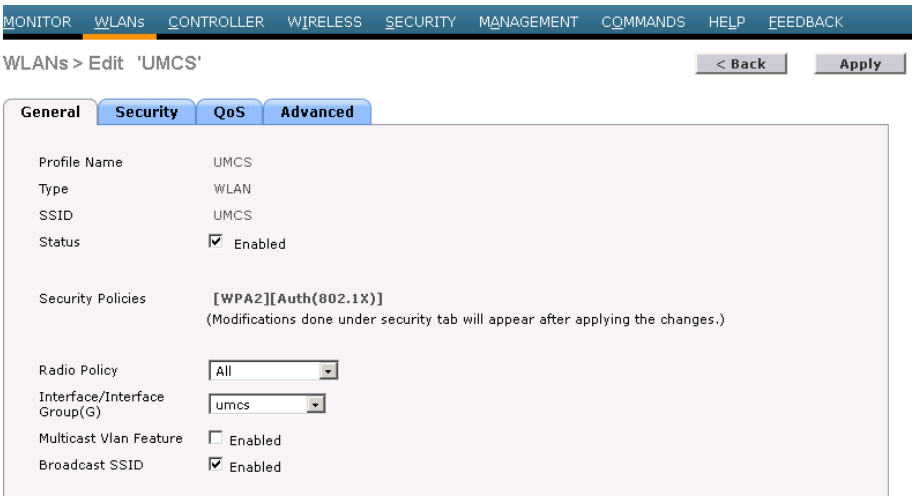

<span id="page-120-3"></span>Rysunek 9.13. Ogólne ustawienia profilu

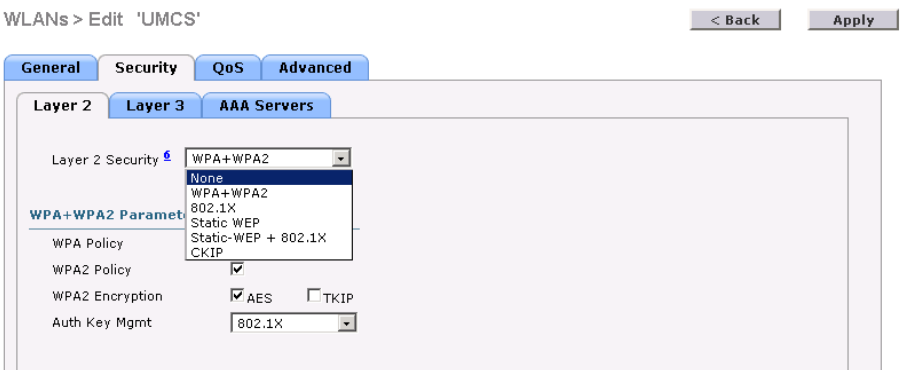

Rysunek 9.14. Ustawienia zabezpieczeń sieci

<span id="page-121-0"></span>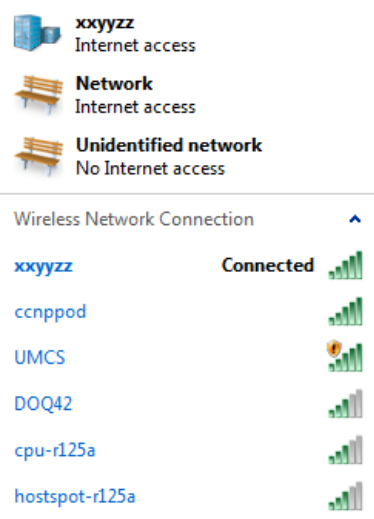

Rysunek 9.15. Lista dostępnych sieci bezprzewodowych

| Wireless LAN adapter Wireless Network Connection:<br>Connection-specific DNS Suffix<br>.<br>IPv4 Address. : 172.16.10.11 | Windows IP Configuration |  |  |  |  |  |  |  |  |  |
|----------------------------------------------------------------------------------------------------|--------------------------|--|--|--|--|--|--|--|--|--|
|                                                                                                    |                          |  |  |  |  |  |  |  |  |  |
|                                                                                                    |                          |  |  |  |  |  |  |  |  |  |
|                                                                                                    |                          |  |  |  |  |  |  |  |  |  |
| Subnet Mask : 255.255.255.0                                                                                              |                          |  |  |  |  |  |  |  |  |  |
| Default Gateway 172.16.10.1                                                                                              |                          |  |  |  |  |  |  |  |  |  |

<span id="page-121-1"></span>Rysunek 9.16. Konfiguracja IP klienta podłączonego do sieci z SSID UMCS

# **9.6. Zadanie**

Postępując w analogiczny do zaprezentowanego stwórz nową sieć (przypisz ją do wolnego VLAN) i zabezpiecz jej działanie protokołem WPA2.

# ROZDZIAŁ 10

# Roz[wiązani](#page-125-0)a typu *open source* dla sieci **BEZPRZEWODOWYCH**

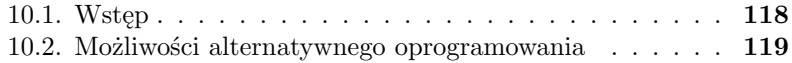

#### <span id="page-125-3"></span><span id="page-125-0"></span>**10.1. Wstęp**

Routery bezprzewodowe, przeznaczone do użytku domowego, z zasady są łatwe do skonfigurowania. Posiadają przyjazny interfejs graficzny. W niektórych przypadkach, proces konfiguracji sieci bezprzewodowej (wraz z mechanizmami bezpieczeństwa) może być niemal całkowicie zautomatyzowany i możliwy do przeprowadzenia przez użytkownika nieposiadającego wiedzy technicznej, dzięki dołączonemu oprogramowaniu instalacyjnemu. [Jed](#page-138-0)nocześnie jednak liczba dostępnych opcji konfiguracyjnych, chociaż w zupełności wystarczająca przeciętnemu użytkownikowi, jest bardzo niewielka w porównaniu z urządzeniami profesjonalnymi.

W 2003 roku ujawniono fakt wykorzystywania w oprogramowaniu urządzeń firmy Linksys (wiodącego wówczas producenta urządzeń sieciowych segmentu SOHO, obecnie marka Cisco) fragmentów kodu Linuksa [39]. Zgodnie z licencją GPL, zmusiło to firmę do publikacji kodu źródłowego urządzeń WRT54G. To z kolei zapoczątkowało wiele projektów, mających na celu opracowanie poprawionych wersji, wyposażo[nyc](#page-138-1)h w dodatkowe funkcje. Najbardziej znane z nich to HyperWRT oraz oprogramowanie firmy Sveasof[t.](#page-125-1) Ciągle jedn[ak](#page-125-2) większość kodu pochodziła z oryginalnego źródła. Z kolei firma Sveasoft wprowadziła opłaty za korzystanie ze swojego systemu.

Te fakty zmotywowały programistów do stworzenia nowego oprogramowania na licencji GNU GPL, bazującego na jądrze Linuksa, od podstaw, a nie poprzez modyfikację kodów Linksysa [40]. Dwa prawdopodobnie najbardziej znane i do tej pory rozwijane projekty z tej grupy to DD-WRT<sup>1</sup> i OpenWRT<sup>2</sup> . Powstało również wiele innych, samodzielnych lub na bazie wymienionych, np. DebWRT, Tomato, FreeWRT, RouterTech.Org.

Alternatywne systemy umożliwiają dostęp do zwykłego wiersza poleceń Linuksa. Na routerze można instalować dodatkowe pakiety oprogramowania, wzbogacając go o nowe możliwości. Można też wykorzystać go jako miniaturowy komputer, do zupełnie innych celów niż te, do których został zaprojektowany. Jednocześnie, przyjazny interfejs graficzny dostępny poprzez przeglądarkę WWW sprawia, że stopień trudności przeprowadzenia standardowej konfiguracji znacząco nie odbiega od oryginalnego oprogramowania.

<span id="page-125-2"></span><span id="page-125-1"></span>P[oczątkowo alternatywn](http://www.dd-wrt.com/)e oprogramowanie powstało tylko dla routera WR[T54G i podobnych. O](https://openwrt.org/)becnie jego instalacja jest możliwa na bardzo wielu urządzeniach różnych producentów. Listy routerów przetestowanych pod kątem zgodności są na bieżąco aktualizowane na stronach WWW poszczególnych projektów. Negatywną konsekwencją zmiany oprogramowania jest natomiast utrata gwarancji oraz ryzyko zablokowania lub nawet trwałego

 $<sup>1</sup>$  http://www.dd-wrt.com/</sup>

<sup>2</sup> https://openwrt.org/

<span id="page-126-1"></span><span id="page-126-0"></span>uszkodzenia urządzenia, w razie niepowodzenia operacji. Aby je ograniczyć, należy ściśle przestrzegać zalecanej procedury instalacji dla danego modelu. Istnieje też możliwość zakupu routera z zainstalowaną już przez producenta, zazwyczaj lekko zmodyfikowaną, wersją alternatywnego oprogramowania (np. DD-WRT).

#### **10.2. Możliwości alternatywnego oprogramowania**

Możliwości alternatywnego oprogramowania zostaną przedstawione na przykładzie DD-WRT v24, przy czym ze względu na liczbę dostępnych funkcji, krótko omówione będą tylko niektóre. Wiele spośród nich jest często spotykanych w urządzeniach profesjonalnych. Możliwe jest więc uzyskanie zaawansowanych funkcjonalności, bardzo niskim kosztem. DD-WRT jest obecnie dostępne w kilkunastu wariantach, różniących się możliwościami i wymaganiami sprzętowymi.

Najciekawsze funkcje to między innymi:

- konfiguracja sieci VLAN i połączeń trunk (802.1q),
- możliwość skonfigurowania wirtualnych interfejsów radiowych i jednoczesnego uruchomienia kilku SSID z różnymi ustawieniami,
- kilkanaście języków interfejsu, do wyboru,
- uwierzytelnianie w protokole 802.1x EAP,
- możliwość skonfigurowania ograniczeń dostępu do sieci na podstawie różnorodnych kryteriów,
- tryb izolacji klientów, uniemożliwiający transmisję między hostami w sieci bezprzewodowej, często stosowany w publicznych hotspotach,
- tryb klienta odpowiednik mostu grupy roboczej (Rozdział 8),
- bezprzewodowy system dystrybucyjny,
- możliwość pracy w roli repeatera bezprzewodowego,
- różnorodne opcje konfiguracyjne DHCP i DNS,
- oprogramowanie umożliwiające łatwe skonfigurowanie darmowego lub płatnego hotspota,
- strefa zdemilitaryzowana (DMZ),
- wsparcie dla IPv6,
- system plików JFFS (*Journalling Flash File System*), umożliwiający przechowy[wanie](#page-127-0) na routerze wszelkich danych i oprogramowania,
- wsparcie dla sieciowych systemów plików (np. Samba), umożliwiające między innymi udostępnienie w sieci dysku USB dołączonego do routera,
- obsługa kart MMC/SD, przy czym mogą być wymagane niewielkie zmiany sprzętowe (np. wlutowanie gniazda),
- możliwość monitorowania ruchu oraz uzyskiwania różnorodnych statystyk – rys.  $10.1$ ,

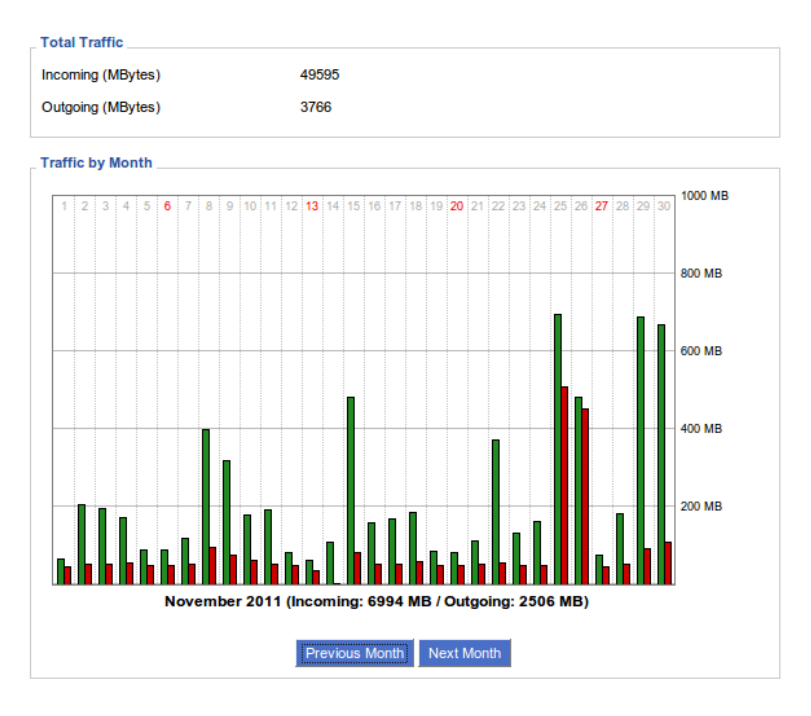

<span id="page-127-0"></span>Rysunek 10.1. Informacje statystyczne o ruchu sieciowym

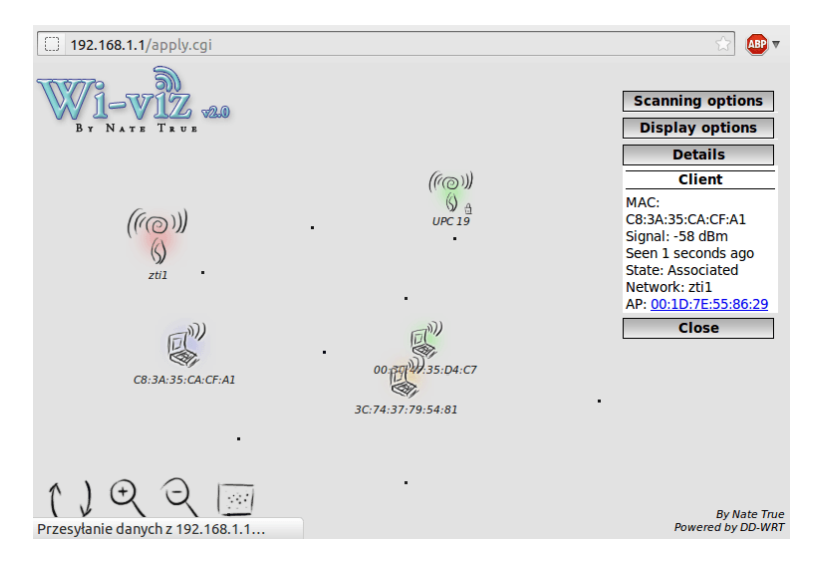

<span id="page-127-1"></span>Rysunek 10.2. Przegląd sieci bezprzewodowej (*site survey*)

- klient i serwer OpenVPN oraz PPTP, umożliwiający tworzenie tuneli VPN,
- przekazywanie portów (*port forwarding*),
- <span id="page-128-0"></span>— wiele mechanizmów QoS (*Quality of Service*), umożliwiających zapewnienie odpowi[ednie](#page-127-1)go pasma sieciowego dla określonych użytkowników lub protokołów, wsparcie dla aplikacji multimedialnych,
- routing z wykorzystaniem między innymi protokołów RIP, OSPF, BGP,
- możliwość lokalnego lub zdalnego przechowywania logów systemowych (syslog),
- możliwość przeprowadzenia przeglądu sieci bezprzewodowej (ang. *site survey*) – rys. 10.2,
- klient i serwer SSH,
- możliwość edycji skryptów startowych,
- możliwość ustawienia mocy nadajnika, w szerokim zakresie.

W razie braku potrzebnej funkcjonalności, zwykle można ją uzyskać poprzez modyfikację skryptów, napisanie własnych, lub instalację dodatkowego oprogramowania. Można również stworzyć własną dystrybucję DD-WRT, zawierającą tylko potrzebne pakiety, korzystając z narzędzia *Firmware Modification Kit*. Dzięki temu zazwyczaj nie ma konieczności samodzielnej rekompilacji kodu źródłowego, nawet w przypadku niestandardowych potrzeb.

# DODATEK A

# DH[CP i translac](#page-132-0)ja adresów

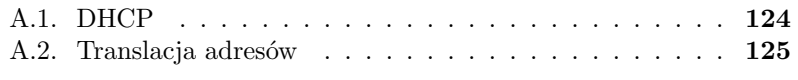

#### <span id="page-131-0"></span>**A.1. DHCP**

Znaczna część urządzeń Cisco, wyposażonych w system operacyjny IOS (routery, przełączniki Ethernet, bezprzewodowe punkty dostępowe), może dodatkowo pełnić rolę serwera DHCP. Jeżeli usługa ta jest dostępna, domyślnie jest włączona. W razie potrzeby, można natomiast serwer DHCP wyłączyć poleceniem:

no service dhcp

w trybie konfiguracji globalnej.

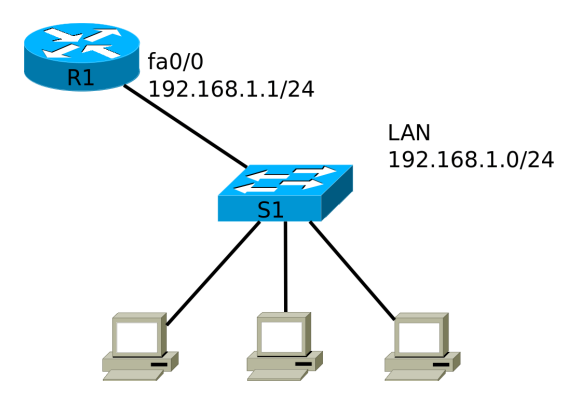

Rysunek A.1. Sieć z serwerem DHCP

Poniżej przedstawiony jest przykład konfiguracji routera R1 z rys. A.1, tak aby pełnił rolę serwera DHCP dla dołączonej do niego sieci LAN. Zakładamy, że interfejs FastEthernet0/0 routera jest włączony i ma skonfigurowany adres IP.

1. Niektóre adresy powinny zostać wykluczone z puli adresów IP, którą dysponuje serwer DHCP: statycznie przypisane adresy urządzeń sieciowych, serwerów itp. W naszym przypadku jest to adres interfejsu routera. Wykluczenia dokonujemy poleceniem:

ip dhcp excluded-address 192.168.1.1

w trybie konfiguracji globalnej. W razie podania dwóch adresów jako parametry, wykluczony zostanie cały przedział.

2. Tworzymy pulę adresów o dowolnej nazwie (np. *PULA1* ), a następnie podajemy adres podsieci, z której będą przydzielane adresy oraz adres bramy domyślnej dla hostów:

```
ip dhcp pool PULA1
  network 1 9 2 . 1 6 8 . 1 . 0 2 5 5 . 2 5 5 . 2 5 5 . 0
```
<span id="page-132-1"></span>default-router 192.168.1.1

Jeżeli dysponujemy serwerem DNS, podajemy również informację o jego adresie:

```
dns−s er v er adresIP
```
Dostępnych jest także wiele innych, opcjonalnych parametrów konfiguracyjnych, np. czas dzierżawy adresu. W razie gdy serwer DHCP ma obsługiwać kilka sieci, dla każdej z nich należy stworzyć oddzielną pulę adresów. W momencie przydzielania adresu IP, serwer automatycznie wybierze pulę odpowiednią dla sieci, w której znajduje się host wysyłający żądanie.

3. Jeżeli komputery z sieci lokalnej zostaną skonfigurowane tak, aby ustawienia IP były pozyskiwane automatycznie, powinny otrzymać je od serwera DHCP działającego na routerze R1. Informacje o adresach, które zostały przydzielone przez serwer, wyświetla polecenie:

show ip dhep binding

<span id="page-132-0"></span>Serwer DHCP może przydzielać adresy IP także interfejsom (fizycznym i wirtualnym) urządzeń sieciowych Cisco. W trybie konfiguracji takiego interfejsu należy użyć polecenia:

ip address dhcp

#### **A.2. Translacja adresów**

Jeżeli w sieci korzysta się z prywatnych adresów IP (RFC 1918 [41]), które nie mogą występować w publicznym Internecie, mechanizm translacji adresów (ang. *Network Address Translation*, NAT) pozwala hostom na dostęp do Internetu [42]. Prze[dstaw](#page-133-0)iony jest tu sposób konfiguracji tylko jednego z wariantów translacji adresów, w którym dysponując jednym publicznym adresem IP, chcemy umożliwić wielu komputerom z sieci prywatnej jednoczesny dostęp do sieci zewnętrznej. Ta sytuacja jest określana mianem przeciążonej translacji adresów (*NAT overload*, *Port Address Translation* – PAT lub *IP masquerading*).

Załóżmy, że router R1 z rys. A.2 łączy sieć lokalną z Internetem i będzie wykonywał translację adresów. Ma już skonfigurowane interfejsy sieciowe oraz statyczną trasę domyślną do ISP:

 $R1($  config)  $\#$ ip route 0.0.0.0 0.0.0.0 212.182.1.1

<span id="page-133-1"></span>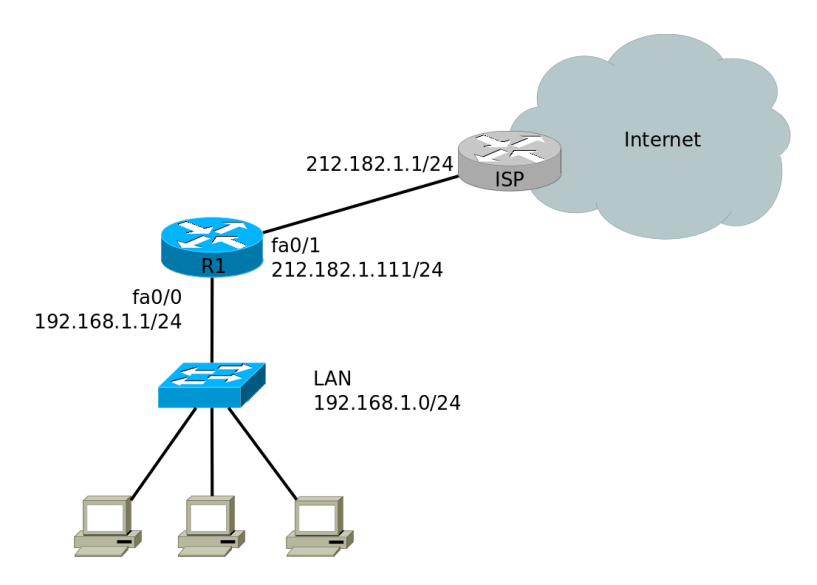

<span id="page-133-0"></span>Rysunek A.2. Przykład zastosowania translacji adresów

Adres 212.182.1.111, przypisany interfejsowi fa0/1, jest jedynym publicznym adresem IP, jakim dysponujemy.

1. Musimy wskazać interfejs łączący z siecią wewnętrzną (z adresowaniem prywatnym) oraz zewnętrzną (Internetem):

```
interface fa0/0ip nat inside
interface fa 0/1ip nat outside
```
2. Tworzymy listę kontroli dostępu (ACL) określającą adresy, które będą podlegały translacji. Zakładamy, że dostęp do Internetu mają uzyskać wszystkie hosty z sieci 192.168.1.0/24:

access-list 1 permit 192.168.1.0 0.0.0.255

3. Włączamy translację adresów:

```
ip nat inside source list 1 interface fastEthernet 0/1o v e rl o a d
```
"1" jest tu numerem listy ACL skonfigurowanej powyżej, natomiast fast-Ethernet0/1 – nazwą interfejsu zewnętrznego, którego adres będzie wykorzystywany jako źródłowy, dla pakietów wysyłanych z sieci lokalnej do Internetu.

Działanie translacji adresów można zweryfikować poleceniem:

show ip nat translations

Przykładowo, po wydaniu na jednym z komputerów w sieci lokalnej (o adresie IP 192.168.1.77) polecenia:

ping 212.182.1.1

otrzymamy wynik zbliżony do następującego:

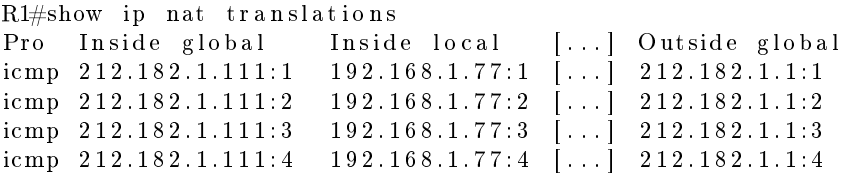

Zgodnie z powyższą tabelą, w pakietach wysyłanych przez router do Internetu (z adresem docelowym 212.182.1.1, zewnętrznym), wewnętrzny adres lokalny (*Inside local*) 192.168.1.77 jest zastępowany publicznym, wewnętrznym globalnym (*Inside global*) 212.182.1.111.

# **BIBLIOGRAFIA**

- [1] IEEE, *IEEE 802.5 Web Site*, http://www.ieee802.org/5/www8025org/.
- [2] ANSI X3T9.5 Committee, *FDDI Station Management (SMT)*, Rev. 6.1, March 15 1990.
- [3] ARCNET Trace Association, *ATA 878.1 1999 Local Area Network: Token Bus*, 1999, http://www.arcnet.com.
- <span id="page-136-0"></span>[4] K. Kuczyński, R. Stęgierski, *Routing w sieciach IP*, UMCS, Lublin 2011.
- [5] R. Graziani, A. Johnson, *Akademia sieci Cisco. CCNA Exploration. Semestr 2. Protokoły i koncepcje routingu*, PWN 2011.
- [6] K. Kuczyński, W. Suszyński, *Przełączanie w sieciach lokalnych*, UMCS, Lublin 2012.
- [7] W. Lewis, *Akademia sieci Cisco. CCNA Exploration. Semestr 3. Przełączanie sieci LAN i sieci bezprzewodowe*, PWN, 2011.
- [8] D. Hucaby, *CCNP Switch. Oficjalny przewodnik certyfikacji*, Wydawnictwo Naukowe PWN, 2012.
- [9] J. Ross, *Sieci bezprzewodowe. Przewodnik po sieciach Wi-Fi i szerokopasmowych sieciach bezprzewodowych*, wydanie II, Helion, 2009.
- [10] M.S. Gast, *802.11. Sieci bezprzewodowe. Przewodnik encyklopedyczny*, seria O'Reilly, Helion, 2003.
- [11] B.Potter, B. Fleck, *802.11. Bezpieczeństwo*, seria O'Reilly, Helion, 2004.
- [12] R. Pejman, L. Jonathan, *Bezprze[wodowe sieci LAN 802.11. Podstawy](http://standards.ieee.org/findstds/standard/802.11-2012.html)*, Wy[dawnictwo Naukowe PWN, 200](http://standards.ieee.org/findstds/standard/802.11-2012.html)7.
- [13] M. Gast, *802.11n: A Survival Guide*[, O'Reilly Media, Inc, USA, 2012.](http://standards.ieee.org/getieee802/download/802.16-2004.pdf)
- [14] [E. Perahia, R. Stacey,](http://standards.ieee.org/getieee802/download/802.16-2004.pdf) *Next Generation Wireless LANs: Throughput, Robustness, and Reliability in 802.11n*, [Cambridge University Press, 2008.](http://standards.ieee.org/getieee802/download/802.11F-2003.pdf)
- [15] B. Henry, *[CCIE Security. Oficj](http://standards.ieee.org/getieee802/download/802.11F-2003.pdf)alny Podręcznik Przygotowujący do Egzaminu*, Wydawnictwo Naukowe PWN, [2004.](http://standards.ieee.org/getieee802/download/802.2-1998.pdf)
- [16] IEEE, *[Standard 802.11-2](http://standards.ieee.org/getieee802/download/802.2-1998.pdf)012*, http://standards.ieee.org/findstds/ standard/802.11-2012.html.
- [17] IEEE, *[Standard 802.16-2009](http://standards.ieee.org/getieee802/download/802.11b-1999.pdf)*, http://standards.ieee.org/getieee802/ download/802.16-2004.pdf.
- [18] IEEE, *Standard 802.11f-2003*, http://standards.ieee.org/getieee802/ download/802.11F-2003.pdf.
- [19] IEEE, *Standard 802.2-1998*, http://standards.ieee.org/getieee802/ download/802.2-1998.pdf.
- [20] IEEE, *Standard 802.11b-1999*, http://standards.ieee.org/getieee802/ download/802.11b-1999.pdf.
- [21] [IEEE,](http://standards.ieee.org/about/get/802/802.3.html) *Standard 802.11a-19[99](http://standards.ieee.org/about/get/802/802.3.html)*, http://standards.ieee.org/getieee802/ download/802.11a-1999.pdf[.](http://standards.ieee.org/about/get/)
- [22] IEEE, *Standard 802.11g-2003*, http://standards.ieee.org/getieee802/ download/802.11g-2003.[pdf](http://www.cisco.com/image/gif/paws/9215/pwrec-2.pdf).
- [23] IEEE, *[Standa](http://www.cisco.com/image/gif/paws/9215/pwrec-2.pdf)rd 802.11n-2009*, http://standards.ieee.org/getieee802/ download/802.11n-2009.pdf.
- [24] IEEE, *Sandard 802.3-2008*, http://standards.ieee.org/about/get/802/ [802.3.html](http://www.cisco.com/en/US/docs/wireless/access_point/12.4_10b_JA/command/reference/cr12410b.pdf).
- [25] IEEE, *[Standard 802.11-2007](http://www.cisco.com/en/US/docs/wireless/access_point/12.4_10b_JA/command/reference/cr12410b.pdf)*, http://standards.ieee.org/about/get/.
- [26] Cisco Systems, *Password Recovery Procedure for Cisco Aironet Equipment*, Document ID: 9215, [http://www.cisco.com/image/gif/](http://www.cisco.com/image/gif/paws/13608/21.pdf)paws/9215/ pwrec-2.pdf.
- [27] [Cisco Systems,](http://standards.ieee.org/getieee802/download/802.11i-2004.pdf) *Cisco IOS Command Reference for Cisco Aironet Access Points and Bridges, [Versions 12.4\(10b\)JA and 12.3\(8\)JEC](http://standards.ieee.org/getieee802/download/802.1X-2010.pdf)*, [http://www.cisco.com/en/U](http://standards.ieee.org/getieee802/download/802.1X-2010.pdf)S/docs/wireless/access\_point/12.4\_ 10b\_JA/command/reference/cr12410b.pdf.
- [28] Cisco Systems, *[Cisco Guide to Harden](http://www.aircrack-ng.org/documentation.html) Cisco IOS Devices*, Document ID: 13608,http://www.cisco.com/image/gif/paws/13608/21.pdf.
- [29] IEEE, *Standard 802.11i-2004*, [http://standards.ieee.org/getieee802/](http://www.cisco.com/image/gif/paws/67134/wpa2_config.pdf) [download/802.11i](http://www.cisco.com/image/gif/paws/67134/wpa2_config.pdf)-2004.pdf.
- [30] IEEE, *Standard 802.1x-2010*, http://standards.ieee.org/getieee802/ download/802.1X-2010.[pdf](http://www.cisco.com/image/gif/paws/46141/vlanswireless.pdf).
- [31] [Aircrack-ng,](http://www.cisco.com/image/gif/paws/46141/vlanswireless.pdf) *Main documentation Aircrack-ng suite*, http://www. aircrack-ng.org/documentation.html.
- [32] Cisco Systems, *[Wi-Fi Protected Access 2 \(WPA 2\) Configuration Exam](http://www.cisco.com/en/US/prod/collateral/wireless/ps5679/ps5861/product_data_sheet09186a00802252e1.pdf)ple*, Document ID: 67134, [http://www.cisco.com/ima](http://www.cisco.com/en/US/prod/collateral/wireless/ps5679/ps5861/product_data_sheet09186a00802252e1.pdf)ge/gif/paws/67134/ wpa2\_config.pdf.
- [33] Cisco Systems, *Using [VLANs with Cisco Aironet Wireless Equipment](http://www.cisco.com/image/gif/paws/18860/outdoor-br-utility-calc.pdf)*, [Document ID: 46141,](http://www.cisco.com/image/gif/paws/18860/outdoor-br-utility-calc.pdf) http://www.cisco.com/image/gif/paws/46141/ vlanswireless.pdf.
- [34] Cisco Systems, *Cisco Aironet 1300 Series Outdoor Access Point/Bridge*, http://www.cisco.com/en/US/prod/collateral/wireless/ps5679/ [ps5861/product\\_data\\_sheet09186a00802252e1.pdf](http://www.cisco.com/en/US/docs/wireless/access_point/12.4_21a_JA1/configuration/guide/scg12421aJA1-chap19-wgb-standby.pdf).
- [35] Cisco Systems, *[Outdoor Bridge Range Calculation Utility](http://www.cisco.com/en/US/docs/wireless/access_point/12.4_21a_JA1/configuration/guide/scg12421aJA1-chap19-wgb-standby.pdf)*, Document ID: 18860, http://www.cisco.com/image/gif/paws/18860/ outdoor-br-utility-ca[lc.pdf](http://www.cisco.com/application/pdf/paws/68087/bridges_pt_to_pt.pdf).
- <span id="page-137-0"></span>[36] [Cisco Systems, Configuring R](http://www.cisco.com/application/pdf/paws/68087/bridges_pt_to_pt.pdf)epeater and Standby Access Points and Workgroup Bridge Mode, *Cisco IOS Software Configuration Guide for Cisco Aironet Access Points Cisco IOS Releases 12.4(21a)JA1 and 12.3(8)JEC*, http://www.cisco.com/en/US/docs/wireless/access\_point/12.4\_21a\_ JA1/configuration/guide/scg12421aJA1-chap19-wgb-standby.pdf.
- [37] Cisco Systems, *Wireless Bridges Point-to-Point Link Configuration Example*, Document ID: 68087, http://www.cisco.com/application/pdf/paws/ 68087/bridges\_pt\_to\_pt.pdf.
- [38] P. Calhoun, M. Montemurro, D. Stanley, *Control And Provisioning of Wireless Access Points (CAPWAP) Protocol Specification*, Request for Com-

<span id="page-138-1"></span><span id="page-138-0"></span>ments: 5415, Network Working Group, 2009, http://tools.ietf.org/html/ rfc5415.

- [39] A. Miklas, Linksy[s WRT54G and the GPL,](http://tools.ietf.org/html/rfc1918) *Linux Kernel Mailing List*, 2003, https://lkml.org/lkml/2003/6/7/164.
- [40] K. Kuczyński, M. Kuczyński, Oprogramowanie open source dla routerów Wi-Fi, *[Systemy mobilne – od teorii do praktyki](http://tools.ietf.org/html/rfc2663)*, red. M. Miłosz, Polskie Towarzystwo Informatyczne, Warszawa 2007, 31-44.
- [41] Y. Rekhter, B. Moskowitz, D. Karrenberg, G. J. de Groot, E. Lear, *Address Allocation for Private Internets*, Request for Comments: 1918, Network Working Group, 1996, http://tools.ietf.org/html/rfc1918.
- [42] P. Srisuresh, M. Holdrege, *IP Network Address Translator (NAT) Terminology and Considerations*, Request for Comments: 2663, Network Working Group, 1999, http://tools.ietf.org/html/rfc2663.

# **SKOROWIDZ**

2,4GHz, [17,](#page-30-0) 23 5GHz, [17, 2](#page-65-0)3 802.11, [vii,](#page-31-0) 3 802.11a[, 23](#page-83-0) 802.11a[c, 2](#page-66-0)4 802.11[b, 2](#page-41-0)2 802.11[f, 5](#page-36-0) 802.11g, 23 802.11i, 58 802.1[1n,](#page-37-0) 24 802.1[q, 76](#page-133-1) 802.1x, [59](#page-10-0) 802.2[, 34](#page-66-0) 802.3, 29 access point, [3, 40](#page-68-0) ACK, 3[0](#page-7-0) ACL, 126 ad-hoc, 3 AES, 5[9, 6](#page-20-0)4 Aircrack-ng, 58, [61](#page-22-0) Airmon-ng, 61 Airodump-ng, 61 Aironet, viii, 41 Aironet extension[s, 9](#page-24-0)0 amplituda, 10 antena, 13 antena dipol[owa](#page-23-0), 15 antena doo[kóln](#page-6-0)a, 13 antena izotropo[wa](#page-13-0), 13 antena kierunkowa, 13, 14, 88 antena panelowa, 17 antena paraboliczna, 17 antena reflektorowa, 17 antena Yagi, 16 ARCNET, vii Association ID, 6

Bluetooth, [2, 18](#page-108-0) bridge, 8[6](#page-7-0) Broad[cas](#page-29-0)t SSID, 45 BSS, 3 BSSID, 3, 34 BVI, 44 CAP[WA](#page-38-0)P, 101 Catalyst, viii CCK, 22 CCMP, 59 charakteryst[yka](#page-18-0) kierunkowa anteny, 13 CS[MA/](#page-19-0)CA, 22, 30 CSM[A/C](#page-22-0)D, 29 CTS[, 31](#page-21-0) często[ść k](#page-37-0)ołowa, 10 częstotliw[ość, 1](#page-125-3)0 długo[ść f](#page-66-0)ali, 11 dB, 1[2](#page-26-0) dBd, 1[5](#page-49-0) dBi, 1[4](#page-126-1) DC[F, 3](#page-41-0)0 DD-W[RT](#page-29-0), 118 decyb[el,](#page-84-0) 12 DES, 59 DFS, [19](#page-66-0) DHCP[, 42](#page-23-0), 124 DMZ[, 1](#page-11-0)19 DS, 34 DSSS, 22 DTP, 77 EAP, 59, 68 EIRP, 16 ESS, 4 Ethernet, vii, 2, 28, 86

bezprzewodowy Ethernet, 28

fala elektromagnetyczna, 10

FDDI, vii filtrowanie adresów MAC, 57 frag[ment](#page-17-0)acja, 31 gigaherc, 10 GPRS, 2 GSM, [2](#page-12-0) guest [m](#page-10-0)ode, 52, 57 herc, 10 hotspot, 48 HyperWRT, 118 IAPP[, 5](#page-126-1) IBSS, [3](#page-9-0) IEE[E, v](#page-24-0)ii, 7 infrastruc[tu](#page-14-0)r[e m](#page-29-0)[ode](#page-35-0), 3 interfe[js B](#page-79-0)VI, 44 IP masquerading, 125 IPsec, 58 IPv6, 119 IrDA, 2, 22 ISM, 17 ISO/OSI, 7, 22, 28 iwlist, [72](#page-6-0) jam si[gnal](#page-66-0)[, 29](#page-74-0) kanał radiowy, 18, 46 Kismet, [73](#page-125-3) kontro[ler si](#page-125-3)eci bezprzewodowej, 40 LAN, vii, 2 LEA[P,](#page-9-0) 59, 67 lekki pu[nkt d](#page-108-0)ostępowy, 40 lightweight access point, 40 Links[ys,](#page-14-0) [118](#page-35-0) Linux, [11](#page-9-0)8 LLC, 7, 3[4](#page-17-0) logo Wi[-Fi,](#page-18-0) 2 LTE, 2 LWAPP, 101 MAC, 7, 28 MAN, 2 megaherc, 10 miliwat, 11 MIMO, 24

moc, 11 mode[l ISO](#page-132-1)/OSI, 7, 22, 28 modulacja, 11 monitorowanie s[ieci](#page-100-0), 72 most bezprzewodowy, 13, 86, 87 most gł[ówn](#page-30-0)y, 93 most gru[py r](#page-17-0)oboczej, 87 NAT[, 1](#page-14-0)[25](#page-29-0) natywny VLAN, 77 non-r[oo](#page-9-0)t bridge, 93 OFDM, 23 okres fali, 10 Open[WRT](#page-132-1), 118 OSI, [7,](#page-14-0) [22, 2](#page-29-0)8 otwarte uwi[erzy](#page-18-0)[teln](#page-20-0)ianie, 58 PAN, 2 pasmo analogowe, 11 pasmo cyfrowe, [11](#page-48-0) PAT, 125 PHY, 7, 22 polaryzacja, 11, [13](#page-49-0) prędkość [świa](#page-66-0)tła, 11 przełąc[zani](#page-74-0)e przezroczyste, 34 przekaźnik be[zprz](#page-39-0)ewodowy, 86 przyc[isk](#page-65-0) Mode, 41 punkt do[stęp](#page-93-0)owy, 3, 40 Radio0-8[02](#page-11-0).11G, 42 RADIUS, 59 Radius, 67 ramka 802.11, 32 RC4, 58 repea[ter,](#page-38-0) 86 RMON, 72 roamin[g, 4](#page-126-1) rodzimy VLAN, 7[7](#page-12-0) root bridge, 93 router bezp[rzew](#page-128-0)odowy, 40, 118 rozgłaszanie SSID, 57 RTS, 31 Samba, 119 seamless roaming, 5 sieci wirtualne, 76 site survey, 121

SNMP[, 72](#page-65-0) SSID, 3, 45 strefa [Fre](#page-26-0)snela, 90 Sveasoft, 118 system dys[tryb](#page-41-0)ucyjny, 34 szerok[ość](#page-83-0) pasma, 11 TKIP, 58 Token [Ri](#page-18-0)ng, vii TPC, 19 transla[cja](#page-9-0) adresów, 125 transmiter, 34 trunk, 76 tryb [go](#page-12-0)[ścin](#page-83-0)ny, 57 UKF, 11 ukryty [w](#page-9-0)[ęze](#page-95-0)ł, 30 UM[TS,](#page-18-0) 2 ustawi[en](#page-65-0)[ia](#page-10-0) [fab](#page-35-0)ryczne, 41 VLAN[, 76](#page-94-0) VoIP, [5](#page-6-0) WAN, [2](#page-9-0), 88 wat, 11 WECA, 3, [28](#page-80-0) WEP, 58, 59 WGB, 87 Wi-Fi, [vii](#page-65-0) Wi-Fi Allia[nce,](#page-66-0) 3, 28 WiFi, 2 wireless bridge, 87 Wireshark, 73 wirtualny L[AN,](#page-66-0) 76 workgroup [brid](#page-125-3)ge, 87 WPA, 58 WPA-PSK, 59 WPA[2, 5](#page-23-0)8 WPA2 Enterprise, 67 WPA2 Personal, 6[3](#page-20-0) WPA2-PSK, 59 WRT54G, 118 współdzielony klucz, 58 Yagi, 16

zysk energetyczny, 13